# *Smart Pix*

## *DEVICE READER*

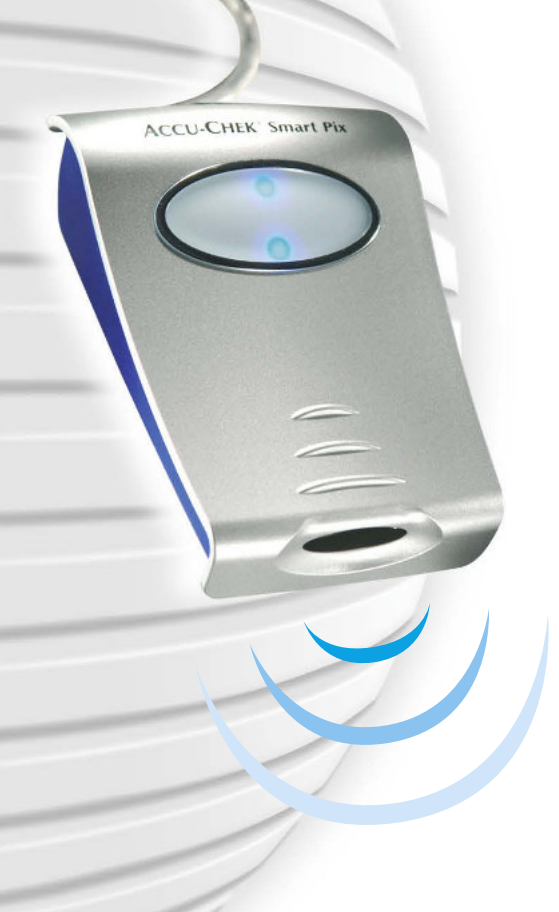

# **Handbuch**

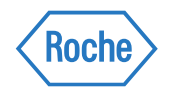

### Accu-Chek Smart Pix Handbuch

Ausgabe vom April 2009 © 2009, Roche Diagnostics GmbH Alle Rechte vorbehalten

ACCU-CHEK, ACCU-CHEK AVIVA, ACCU-CHEK AVIVA COMBO, ACCU-CHEK AVIVA NANO, ACCU-CHEK AVIVA EXPERT, ACCU-CHEK GO, ACCU-CHEK INTEGRA, ACCU-CHEK MOBILE, ACCU-CHEK PERFORMA, ACCU-CHEK SPIRIT, ACCU-CHEK SPIRIT COMBO, ACCU-CHEK SMART PIX, ADVANTAGE, CAMIT, COMBO, DISETRONIC, D-TRONPLUS, PERFORMA COMBO, PERFORMA EXPERT, PERFORMA NANO, VOICEMATE und LIVE LIFE. THE WAY YOU WANT. sind Marken von Roche.

Andere Produkt- und Firmennamen sind Warenzeichen anderer Unternehmen.

### Informationen zur Produktsicherheit

Dieses Gerät ist gemäß dem Internationalen Standard IEC 60 950 "Sicherheit von Einrichtungen der Informationstechnik" gebaut und hat das Werk in sicherheitstechnisch einwandfreiem Zustand verlassen.

Dieses Produkt erfüllt die Anforderungen der EU-Richtlinie 2004/108/EG vom 15. Dezember 2004 zur  $\epsilon$ Angleichung der Rechtsvorschriften der Mitgliedstaaten über die elektromagnetische Verträglichkeit. Die Konformität mit der oben angegebenen Richtlinie wird durch das CE-Zeichen auf dem Gerät bestätigt.

Das Gerät darf nur an der USB-Schnittstelle eines geeigneten Computers betrieben werden.

Installation, Verwendung und Pflege des Accu-Chek Smart Pix Geräts liegen ausschließlich im Verantwortungsbereich des Benutzers.

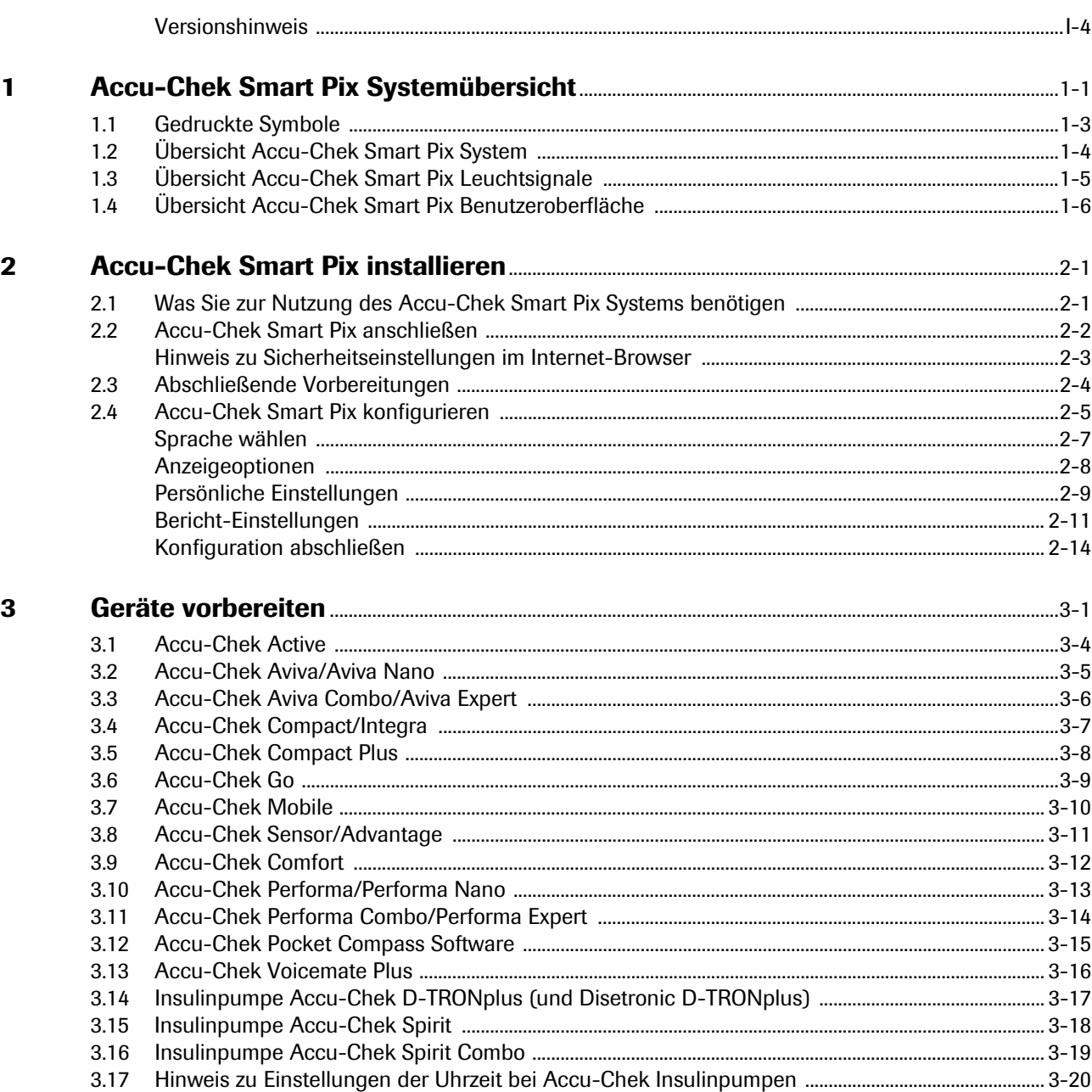

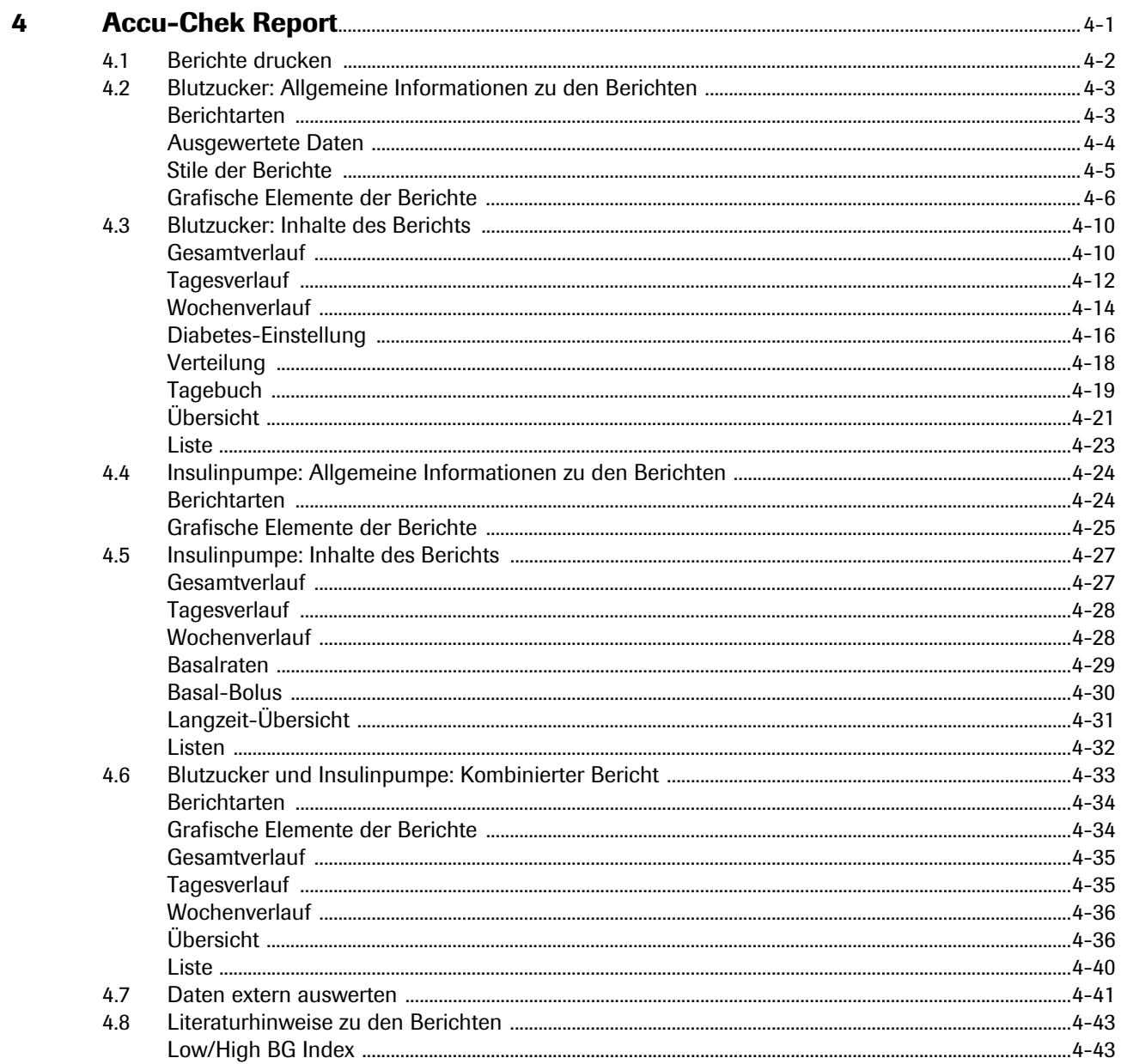

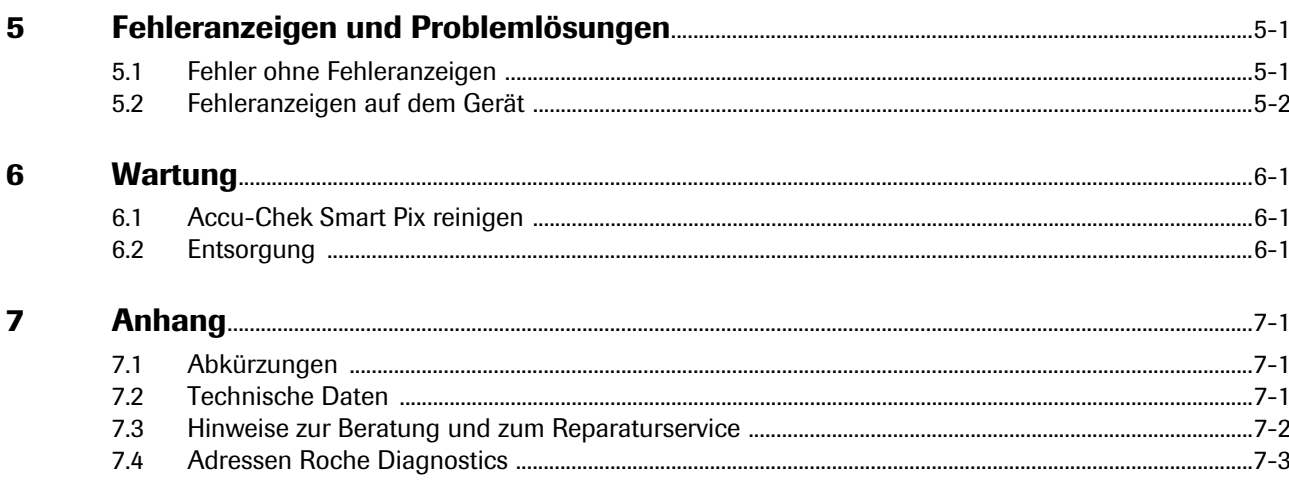

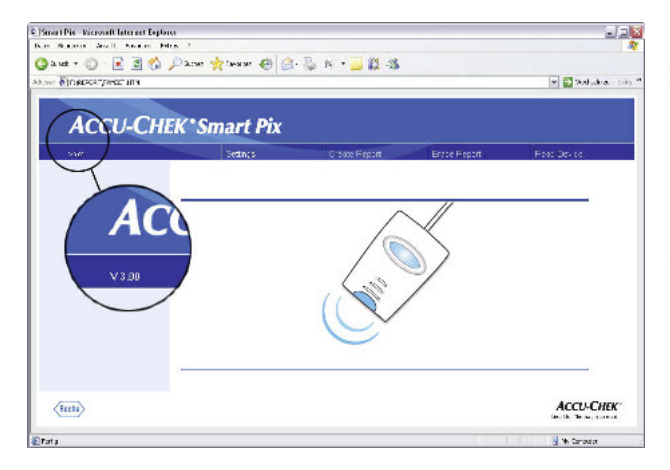

### <span id="page-5-0"></span>Versionshinweis

Dieses Handbuch ist gültig für das Accu-Chek Smart Pix System, Software-Version 3.0. Sie können die Software-Version Ihres Accu-Chek Smart Pix Systems jederzeit in der Benutzeroberfläche (Browser-Fenster) überprüfen. Die Versionsangabe befindet sich am linken Rand der Menüleiste.

Die jeweils aktuelle Software-Version des Accu-Chek Smart Pix Systems (als installierbares Update) erhalten Sie auf Anfrage von Ihrer zuständigen Roche Diagnostics Niederlassung.

### <span id="page-6-0"></span>1 Accu-Chek Smart Pix Systemübersicht

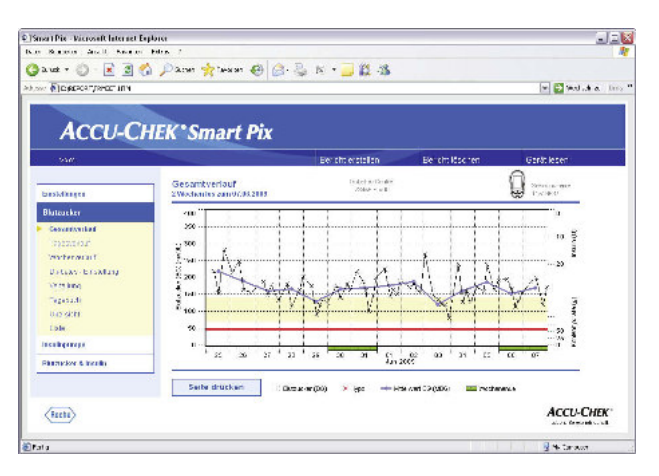

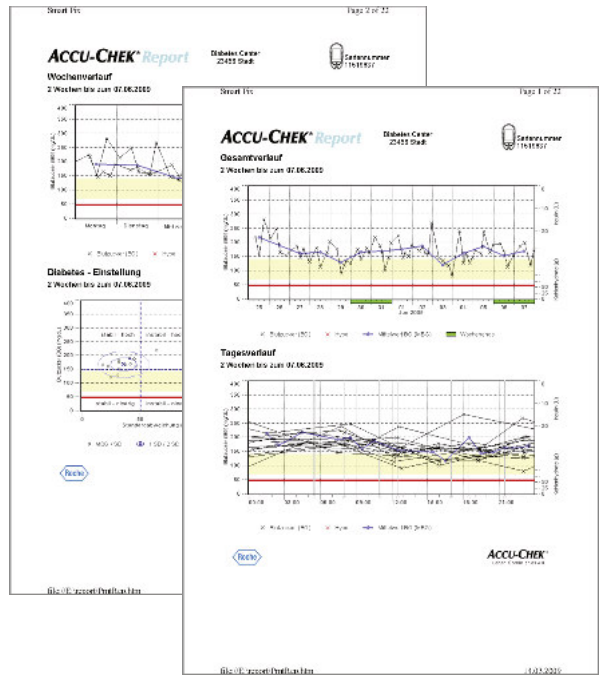

Das Accu-Chek Smart Pix System dient der einfachen und automatischen Auswertung von Blutzuckerwerten und Therapiedaten aus verschiedenen Accu-Chek Messgeräten und Insulinpumpen. Die Auswertungen werden in Form unterschiedlicher, einstellbarer Berichte auf einem Computer mittels eines Standard-Internet-Browsers angezeigt. Hiermit können die Auswertungen auch auf einem angeschlossenen Drucker ausgegeben werden.

Solche Berichte werden (oft mit den entsprechenden Software-Produkten Accu-Chek Camit Pro oder Accu-Chek Compass) erfolgreich in vielen Kliniken und Arztpraxen zur leichteren und schnelleren Beurteilung der Stoffwechsellage eingesetzt. Das Accu-Chek Smart Pix System besitzt eine ähnliche Funktionalität. Der Bedienungsaufwand jedoch reduziert sich auf eine simple und mittlerweile alltägliche Betätigung: Wenige Mausklicks am Computer genügen, um die fertige Auswertung am Bildschirm zu sehen oder gedruckt in Händen zu halten.

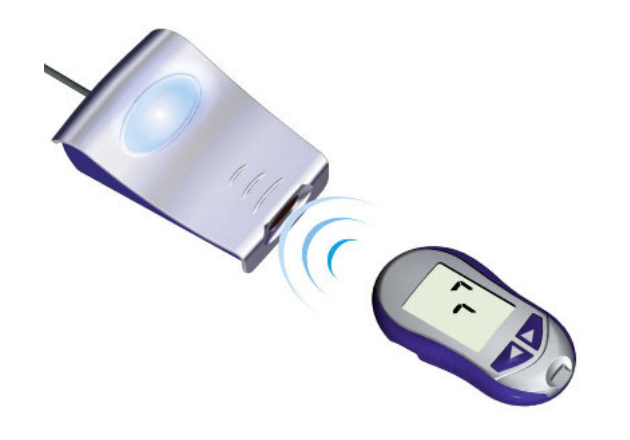

Die Vorgehensweise ist so einfach wie nur möglich:

- Messgerät zur Datenübertragung vorbereiten
- Messgerät vor das Accu-Chek Smart Pix Gerät legen
- Die Erstellung des Berichtes erfolgt automatisch und kann mit einem Internet-Browser am Computer betrachtet und gedruckt werden

Auf den folgenden Seiten finden Sie ausführlichere Informationen zu den einzelnen Komponenten, deren Anwendung und zu den Inhalten der mit dem Accu-Chek Smart Pix System erstellten Berichte.

Lesen Sie bitte diese Seiten aufmerksam durch. Was hier steht, sollten Sie wissen, um Ihr neues System erfolgreich einzusetzen. Wenn Sie darüber hinaus noch Fragen haben, finden Sie im Anhang hilfreiche Hinweise und Adressen, bei denen Sie die gewünschten Antworten erhalten können.

### <span id="page-8-0"></span>1.1 Gedruckte Symbole

In diesem Handbuch sind einige Textstellen durch Symbole besonders hervorgehoben. Bitte lesen Sie diese Textstellen sehr genau! Weitere Symbole befinden sich auf dem Typenschild des Gerätes und/oder auf der Verpackung.

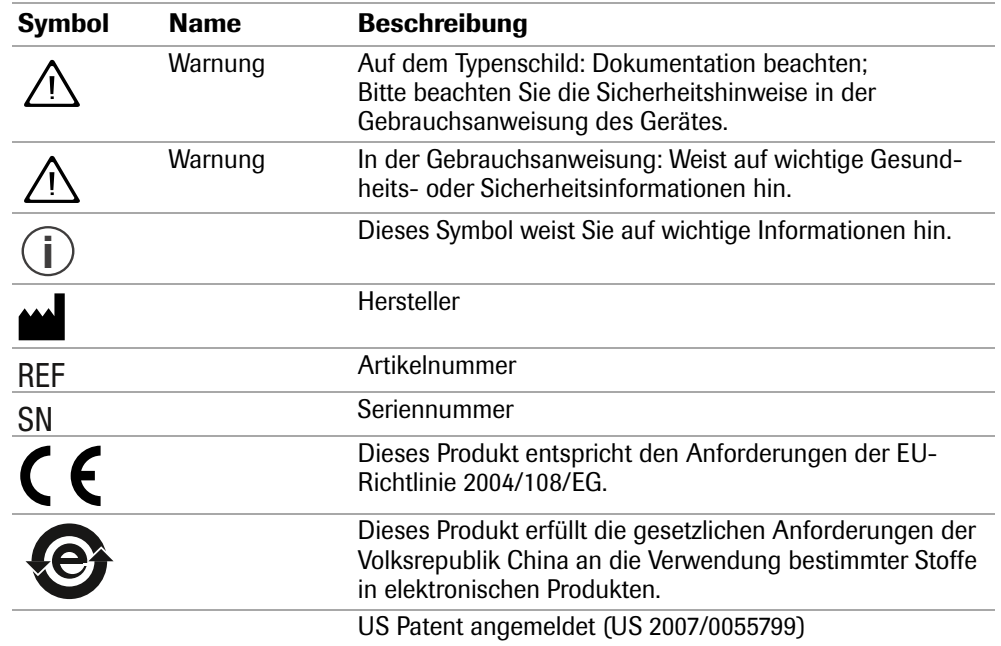

### <span id="page-9-0"></span>1.2 Übersicht Accu-Chek Smart Pix System

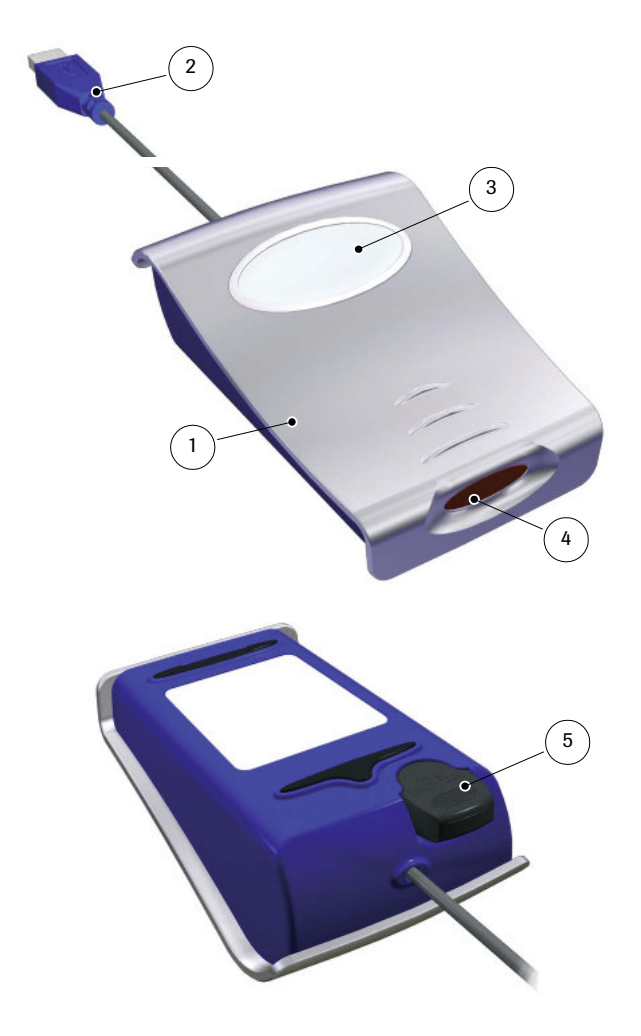

Das System besteht aus folgenden Komponenten, die hier kurz beschrieben werden.

- <span id="page-9-1"></span>1 Accu-Chek Smart Pix Gerät: Die zentrale Komponente des Systems. Dieses Gerät ist die Schnittstelle zu den verschiedenen Accu-Chek Messgeräten und Insulinpumpen und enthält gleichzeitig die Elektronik und die Programme zur Aufbereitung der eingelesenen Daten und Messwerte. Die erstellten Auswertungen werden vorübergehend im Gerät gespeichert und können mit einem Internet-Browser betrachtet werden.
- <span id="page-9-2"></span>2 USB-Stecker zum Anschluss an den Computer.
- <span id="page-9-3"></span>3 Leuchtfeld zur Anzeige der Betriebszustände (siehe [Seite 1-5](#page-10-0)).
- <span id="page-9-4"></span>4 Infrarot-Fenster zur Kommunikation mit Accu-Chek Messgeräten und Insulinpumpen.
- <span id="page-9-5"></span>5 Auf der Geräte-Unterseite befindet sich eine Halterung für einen Accu-Chek IR Key. Dieses Zubehörteil kann hier platzsparend und sicher aufbewahrt werden, wenn es nicht benötigt wird. Der Accu-Chek IR Key ermöglicht die Infrarot-Datenübertragung mit Accu-Chek Messgeräten, die keine eingebaute Infrarot-Schnittstelle besitzen (Accu-Chek Sensor und Accu-Chek Comfort). In den genannten Geräten wird er zur Datenübertragung an Stelle des Code-Chips eingesetzt.

Der Accu-Chek IR Key ist als Zubehörteil (REF 0 3307778190) erhältlich, wenn Sie ihn nicht schon von Ihrem Händler oder Roche Diagnostics erhalten haben.

### Ohne Abbildung:

6 Handbuch (dieses Dokument)

### <span id="page-10-5"></span><span id="page-10-0"></span>1.3 Übersicht Accu-Chek Smart Pix Leuchtsignale

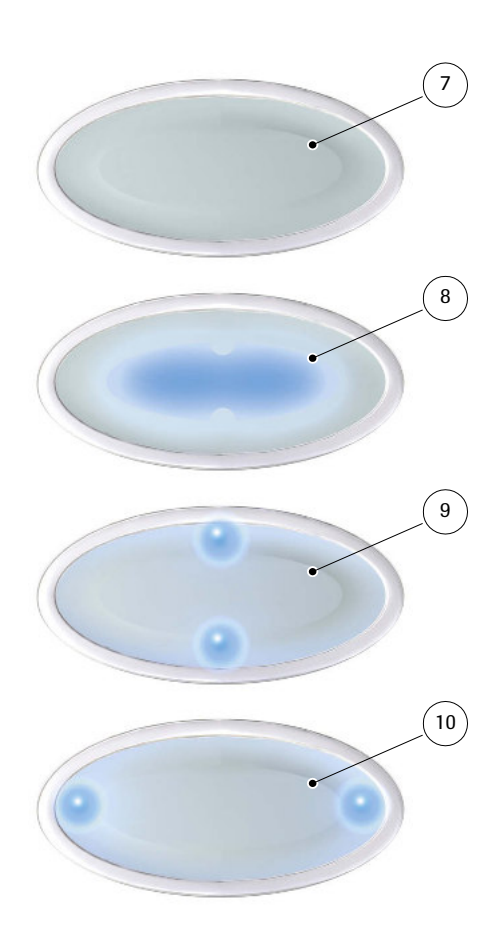

Das Accu-Chek Smart Pix System signalisiert verschiedene Betriebszustände mit dem Leuchtfeld auf der Geräteoberseite. Auf diesem Leuchtfeld können folgende Anzeigen erscheinen:

<span id="page-10-4"></span>7 Aus: Das Accu-Chek Smart Pix Gerät ist nicht an einen Computer angesteckt oder dieser ist nicht eingeschaltet.

- <span id="page-10-1"></span>8 Zentrale Leuchtfläche
	- Leuchtet durchgehend: Auswertung steht am Computer bereit, Ruhezustand.
	- Blinkt langsam: Fehler
- <span id="page-10-2"></span>**9** Leuchtpunkte oben/unten
	- Blinken gleichzeitig ca. einmal pro Sekunde: Gerät ist betriebsbereit und sucht aktiv nach Messgeräten oder Insulinpumpen.
	- Blinken gleichzeitig schnell: Datenübertragung
- <span id="page-10-3"></span>10 Leuchtpunkte links/rechts
	- Blinken gleichzeitig langsam: Aufbereitung der Berichtsdaten

Software-Updates für das Accu-Chek Smart Pix System können über den Computer installiert werden. Während ein solches Update installiert wird, blinken abwechselnd die Leuchtfläche [8](#page-10-1) und (gemeinsam) die Leuchtpunkte [9](#page-10-2) und [10](#page-10-3).

### <span id="page-11-0"></span>1.4 Übersicht Accu-Chek Smart Pix Benutzeroberfläche

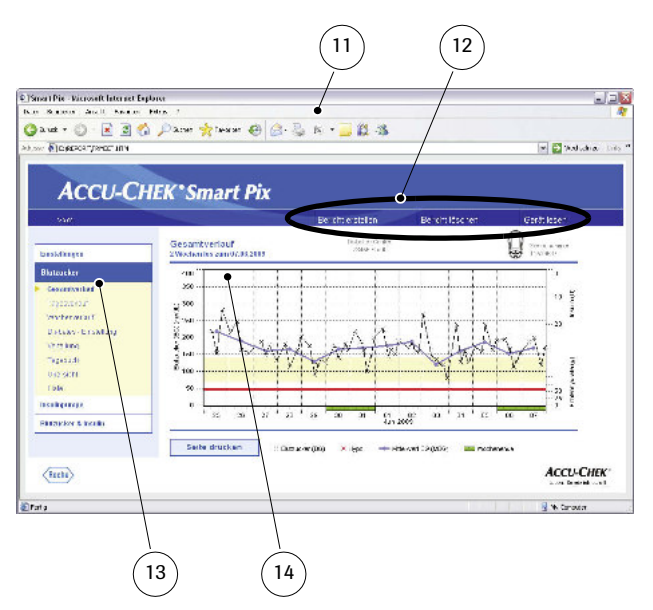

Das Accu-Chek Smart Pix System besitzt eine Benutzeroberfläche, die in Standard-Internet-Browsern angezeigt wird. Sie benötigen keine Internet-Verbindung, wenn Sie das Accu-Chek Smart Pix System verwenden möchten, die entsprechenden Seiten sind im Gerät selbst gespeichert und können dort aufgerufen werden. Die Benutzeroberfläche ist für eine Bildschirmauflösung von minimal 1024 x 768 Pixeln optimiert.

- <span id="page-11-2"></span>11 Internet-Browser (Microsoft Internet Explorer, Firefox)
- <span id="page-11-3"></span>12 Schaltflächen zum Aufruf verschiedener Funktionen (kontextabhängig):
	- *Einstellungen*
	- *Bericht erstellen* (Drucken)
	- *Bericht löschen*
	- *Gerät lesen*

**i**

- <span id="page-11-4"></span>13 Navigationsleiste zum Aufrufen der einzelnen Seiten (Berichte und Einstellungen), die dann im Anzeigebereich [14](#page-11-1) dargestellt werden
- <span id="page-11-1"></span>14 Anzeigebereich für Berichte und Einstellungen

Auch wenn Ihnen im Internet-Browser selbst diverse Funktionen zur Verfügung stehen (z.B. Navigation vor/zurück, Aktualisieren, Drucken usw.), empfehlen wir Ihnen, statt dessen ausschließlich die entsprechenden Funktionen in der Accu-Chek Smart Pix Benutzeroberfläche einzusetzen. Das Accu-Chek Smart Pix System besitzt z.B. mehrere Möglichkeiten, Ausdrucke zu gestalten. Diese Möglichkeiten stehen Ihnen nicht zur Verfügung, wenn Sie die Standardfunktionen des Browsers nutzen.

Eine detaillierte Beschreibung der verschiedenen Elemente finden Sie im [Kapitel 2.4, "Accu-Chek Smart Pix konfigurie](#page-16-1)[ren"](#page-16-1) und im [Kapitel 4, "Accu-Chek Report"](#page-46-1).

### <span id="page-12-0"></span>2 Accu-Chek Smart Pix installieren

Sie können das Accu-Chek Smart Pix System an jeden Computer, der die nötigen Systemvoraussetzungen erfüllt (siehe unten), anschließen. Weitere Schritte sind nicht erforderlich, um die grundsätzliche Betriebsfähigkeit herzustellen. Es ist auch nicht erforderlich, zusätzliche Software zu installieren. Allerdings sollten Sie das Gerät vor dem ersten Einsatz entsprechend Ihrer Wünsche und mit Ihren persönlichen diabetesbezogenen Daten konfigurieren, um anschließend individuell angepasste und korrekte Auswertungen zu erhalten.

### <span id="page-12-1"></span>2.1 Was Sie zur Nutzung des Accu-Chek Smart Pix Systems benötigen

Sie finden folgende Komponenten im Lieferumfang:

- Accu-Chek Smart Pix Gerät mit USB-Anschluss
- Handbuch auf CD-ROM
- Kurzanleitung
- Stofftasche zur Aufbewahrung des Accu-Chek Smart Pix Gerätes

Darüber hinaus benötigen Sie:

- Einen PC mit einer freien USB-Schnittstelle
- Betriebssystem Microsoft Windows 2000 (Service Pack 4), XP oder Vista (älteren Systemen fehlt die integrierte USB-Unterstützung)
- Einen installierten Internet-Browser (z.B. Microsoft Internet Explorer 5.x und neuer, Firefox 1.x und neuer)
- Da die Benutzeroberfläche des Accu-Chek Smart Pix Systems für eine Bildschirmauflösung von 1024 x 768 Pixeln optimiert ist, sollten Sie einen Monitor verwenden, der auf diese Auflösung (oder höher) eingestellt ist
- Wenn Sie die Berichte ausdrucken möchten, benötigen Sie außerdem einen am PC angeschlossenen Drucker

### <span id="page-13-0"></span>2.2 Accu-Chek Smart Pix anschließen

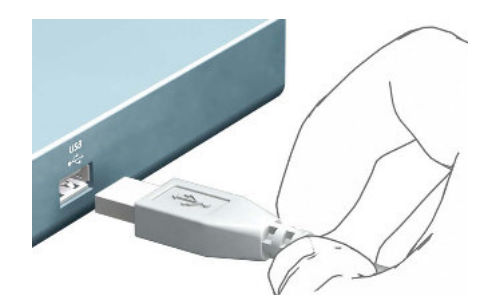

Stecken Sie den USB-Stecker des Accu-Chek Smart Pix Gerätes an eine freie USB-Buchse Ihres Computers. Sie können dies sowohl bei aus- als auch bei eingeschaltetem Computer tun. Das Accu-Chek Smart Pix Gerät wird über diese Verbindung auch mit Strom versorgt und benötigt daher weder Batterien noch Netzteil.

Nachdem Sie das Accu-Chek Smart Pix Gerät angesteckt und ggf. den Computer eingeschaltet haben, werden die zentrale Leuchtfläche und die Leuchtpunkte rechts und links eingeschaltet. Gleichzeitig wird das Accu-Chek Smart Pix System am Computer als Wechseldatenträger erkannt (ähnlich einem USB-Memory Stick). Dann beginnen die Leuchtpunkte oben und unten langsam zu blinken. Das Accu-Chek Smart Pix System ist bereit, Daten aus einem Gerät einzulesen.

### <span id="page-14-0"></span>Hinweis zu Sicherheitseinstellungen im Internet-Browser

Das Accu-Chek Smart Pix System kann verschiedene Internet-Browser zur Anzeige und Druckausgabe der Messgeräte-Daten verwenden. Hier können individuell oder durch die Browserinstallation vorgegebene Einstellungen die Arbeit mit dem Accu-Chek Smart Pix System beeinflussen.

Das Accu-Chek Smart Pix System benutzt Seiten mit sogenannten "aktiven Inhalten" (Java Script). Diese aktiven Inhalte können durch entsprechende Sicherheitseinstellungen im Browser unterbunden werden und führen in diesem Fall möglicherweise zu Warnmeldungen oder eingeschränkter Funktion. Prüfen Sie in diesem Fall die entsprechenden Einstellungen im Browser, um eine reibungslose Funktion zu gewährleisten. Sie können in vielen Fällen (z.B. über die Benutzeranmeldung am PC oder über Benutzerprofile im Browser) unterschiedliche Sicherheitseinstellungen für das Internet und die Arbeit mit dem Accu-Chek Smart Pix System anlegen.

Wenn Sie die Sicherheitseinstellungen des Browsers entsprechend wählen ("Ausführung aktiver Inhalte in Dateien auf dem lokalen Computer zulassen" o.ä.), können Sie ohne weitere Einschränkungen mit dem Accu-Chek Smart Pix System arbeiten.

### Hinweis zu Abbildungen in diesem Handbuch

Berücksichtigen Sie bitte, dass alle in diesem Handbuch verwendeten Abbildungen von Bildschirminhalten (Screenshots) sowohl in ihrem optischen Erscheinungsbild als auch inhaltlich nur als Beispiel dienen. Das tatsächliche Aussehen hängt vom verwendeten Betriebssystem, dem verwendeten Internet-Browser und ggf. den persönlichen Systemeinstellungen ab. Die angezeigten Inhalte hängen sowohl von Ihren Einstellungen des Accu-Chek Smart Pix Systems als auch von den eingelesenen Messgeräte- bzw. Insulinpumpendaten ab.

### <span id="page-15-0"></span>2.3 Abschließende Vorbereitungen

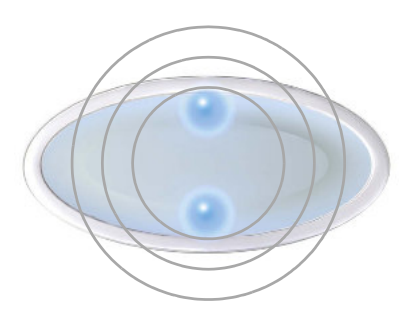

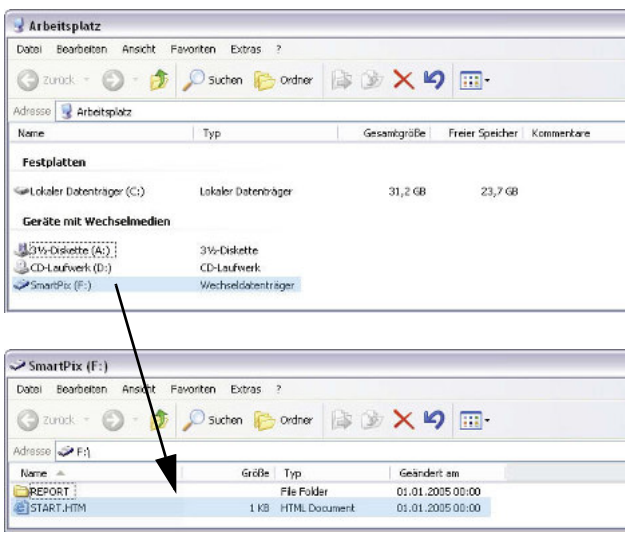

Die Leuchtfläche des Accu-Chek Smart Pix Geräts beginnt zu blinken, sobald das Gerät an einem eingeschalteten Computer angeschlossen ist. Es gibt mehrere unterschiedliche Leuchtsignale, die verschiedene Betriebszustände signalisieren (siehe [Seite 1-5](#page-10-5)). Nach dem Einstecken des Accu-Chek Smart Pix Gerätes bzw. nach dem Einschalten des Computers signalisieren folgende Sachverhalte die einwandfreie Funktion:

- Im Leuchtfeld blinken die Leuchtpunkte oben/unten langsam (ca. einmal pro Sekunde). Diese Anzeige signalisiert Betriebsbereitschaft und die aktive Suche nach Messgeräten bzw. Insulinpumpen.
- Windows (XP) öffnet automatisch ein Fenster, das den Inhalt des Wechseldatenträgers (*SmartPix*) als Ordner anzeigt.
- Sofern dies nicht geschieht (z.B. bei Windows 2000) öffnen Sie auf Ihrem Computer das Fenster *Arbeitsplatz* mit einem Doppelklick. Hier wird *SmartPix* als Wechseldatenträger angezeigt.
- Doppelklicken Sie auf *SmartPix* (Wechseldatenträger), um die Inhalte anzuzeigen. Sie sehen jetzt einen Ordner *REPORT*, die Datei *START.HTM* sowie ggf. noch weitere Dateien und Ordner.

Wenn Sie alle genannnten Punkte an Ihrem Computer so nachvollziehen können, dann ist das Accu-Chek Smart Pix System jetzt bereit, Daten aus einem Messgerät oder einer Insulinpumpe zu lesen. Sie sollten aber zuerst die nachfolgend beschriebene Konfiguration vornehmen, um die Berichte individuell und korrekt zu gestalten.

Falls Sie diese kurze Überprüfung nicht erfolgreich abschließen konnten (z.B. der *Wechseldatenträger* nicht angezeigt wird) finden Sie in [Kapitel 5](#page-90-2) Hinweise zu möglichen Fehlerursachen.

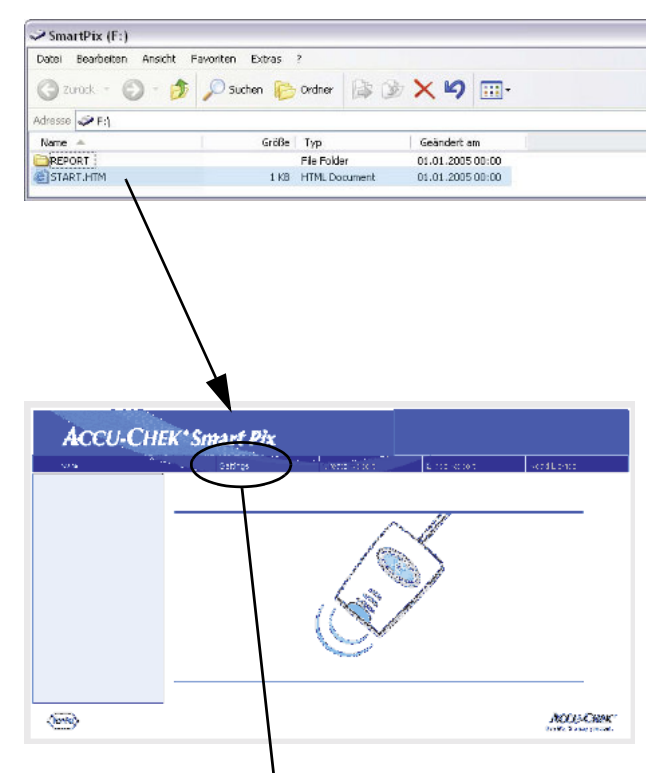

### <span id="page-16-1"></span><span id="page-16-0"></span>2.4 Accu-Chek Smart Pix konfigurieren

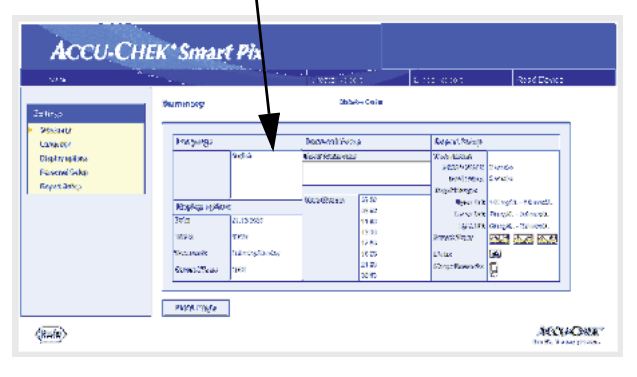

Das Accu-Chek Smart Pix System gibt Ihnen die Möglichkeit, das Erscheinungsbild und die verwendeten Grundparameter (z.B. Sprache, Grundeinstellung Englisch) der Berichte nach Ihren Wünschen zu gestalten. Um diese Konfiguration (vor der ersten Anwendung) vorzunehmen, öffnen Sie jetzt die "Benutzeroberfläche" des Accu-Chek Smart Pix Systems, die in der Datei *START.HTM* auf dem Wechseldatenträger angelegt ist.

- Öffnen Sie die Datei *START.HTM* mit einem Doppelklick. Jetzt wird gleichzeitig der auf Ihrem Computer eingestellte Standard-Internet-Browser gestartet und die Accu-Chek Smart Pix Benutzeroberfläche geladen.
- Klicken Sie (einmal, wie in Browsern üblich) auf die Schaltfläche *Einstellungen* (*Settings*). Das Accu-Chek Smart Pix Gerät beendet jetzt den Suchmodus (die zentrale Leuchtfläche leuchtet dauerhaft).

Sie sehen jetzt die Seite mit der *Zusammenfassung* (*Summary*) der aktuell gültigen Einstellungen (rechts) und die Navigationsleiste mit den Verknüpfungen zu den einzelnen Einstellbereichen (links). Folgende Einstellmöglichkeiten sind vorhanden

- *Sprache* (*Language*)
- *Anzeigeoptionen* (*Display Options*) für Anzeigeformate und Jahresangabe
- *Persönliche Einstellungen* (*Personal Setup*) für Name und Zeitblöcke
- *Bericht-Einstellungen* (*Report Setup*)

Auf den folgenden Seiten finden Sie ausführliche Beschreibungen der einzelnen Einstellbereiche. Nehmen Sie am besten zuerst die Einstellung der von Ihnen bevorzugten Sprache vor, damit auch die Benutzeroberfläche der weiteren Einstellungen in dieser Sprache angezeigt wird.

Hinweis zum Speichern der Konfigurationen: Je nach verwendetem Betriebssystem und Browser kann die Reaktion auf das Speichern der nachfolgenden Einstellung unterschiedlich sein:

- Es ist möglich, dass geänderte Einstellungen (z.B. *Persönliche Einstellungen*) nicht sofort angezeigt werden. Laden Sie in diesem Fall die Seite neu (mit der entsprechenden Schaltfläche im Browser).
- Es ist ebenfalls möglich, dass während der Durchführung von Einstellungen weitere Browserfenster geöffnet werden. Schließen Sie diese einfach nach Abschluss aller Einstellungen.

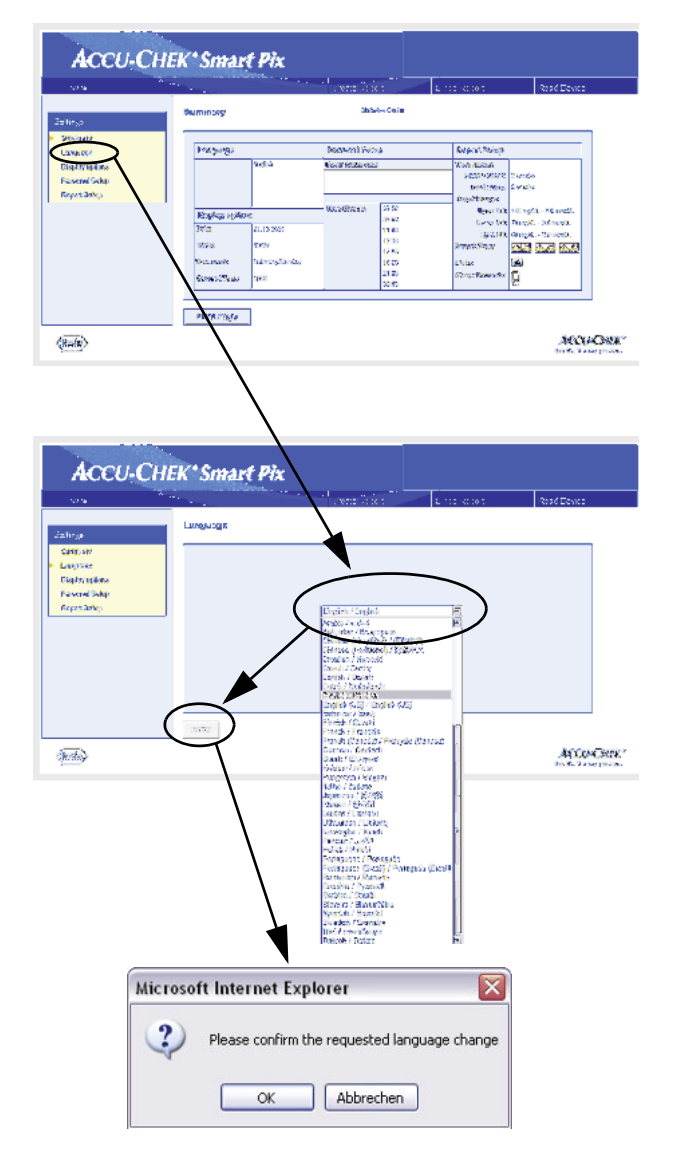

### <span id="page-18-0"></span>Sprache wählen

**i**

Klicken Sie in der Navigationsleiste auf die Verknüpfung *Sprache* (*Language*). Im Anzeigebereich wird jetzt ein Aufklapp-Listenfeld mit allen verfügbaren Sprachen dargestellt, in der Grundeinstellung ist hier *English* eingestellt. Wählen Sie die Sprache, die sowohl für die Bildschirmdarstellung im Browser als auch für die Ausdrucke verwendet werden soll.

- Klicken Sie auf den nach unten weisenden Pfeil, um die Auswahlliste zu öffnen.
- Klicken Sie auf die gewünschte Sprache, um diese auszuwählen.
- Wenn Sie die Auswahl geändert haben, klicken Sie auf die Schaltfläche *Speichern* (*Save*), um die getroffene Auswahl an das Accu-Chek Smart Pix System zu übermitteln.
- Bestätigen Sie im folgenden Dialogfeld die Umstellung auf die neue Sprache.

Wenn Sie diese Seite verlassen (z.B. durch einen Klick auf eine andere Verknüpfung oder Schließen des Browsers), ohne die Auswahl zu speichern, bleibt eine vorgenommene Änderung ohne Auswirkung.

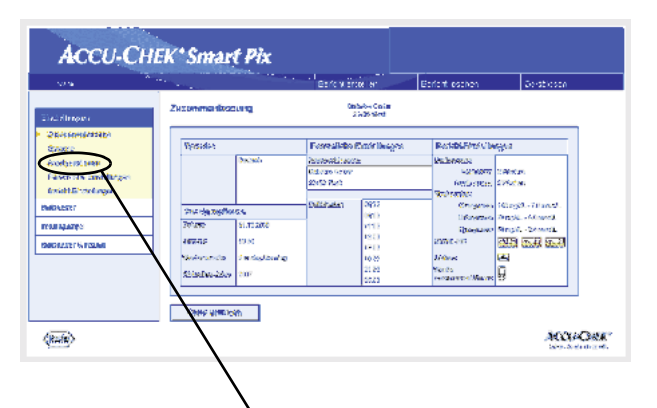

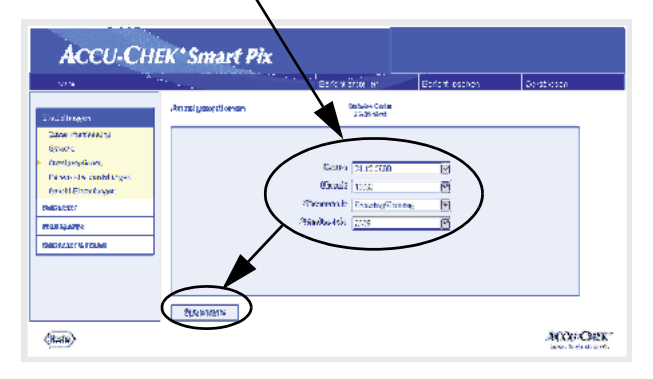

### <span id="page-19-0"></span>Anzeigeoptionen

**i**

Klicken Sie in der Navigationsleiste auf die Verknüpfung *Anzeigeoptionen.* Im Anzeigeberech werden jetzt die Optionen für die entsprechenden Formate dargestellt. Wählen Sie hier die folgenden Einstellungen:

- Das Datums- und Zeitformat.
- Die typischerweise arbeitsfreien Tage des Wochenendes. Diese werden in einigen Auswertungen besonders hervorgehoben.
- Das laufende Jahr (nur zur Auswertung von Daten aus Messgeräten, die keine Einstellung der Jahreszahl erlauben).

Die Vorgehensweise zur Auswahl ist bei allen Optionen identisch:

- Klicken Sie auf den nach unten weisenden Pfeil, um die Auswahlliste zu öffnen.
- Klicken Sie auf die gewünschte Einstellung, um diese auszuwählen.
- Wenn Sie alle gewünschten Einstellungen auf dieser Seite abgeschlossen haben, klicken Sie auf die Schaltfläche *Speichern*, um die getroffene Auswahl an das Accu-Chek Smart Pix System zu übermitteln.
	- Wenn Sie diese Seite verlassen (z.B. durch einen Klick auf eine andere Verknüpfung oder Schließen des Browsers), ohne die Auswahl zu speichern, bleibt eine vorgenommene Änderung ohne Auswirkung.

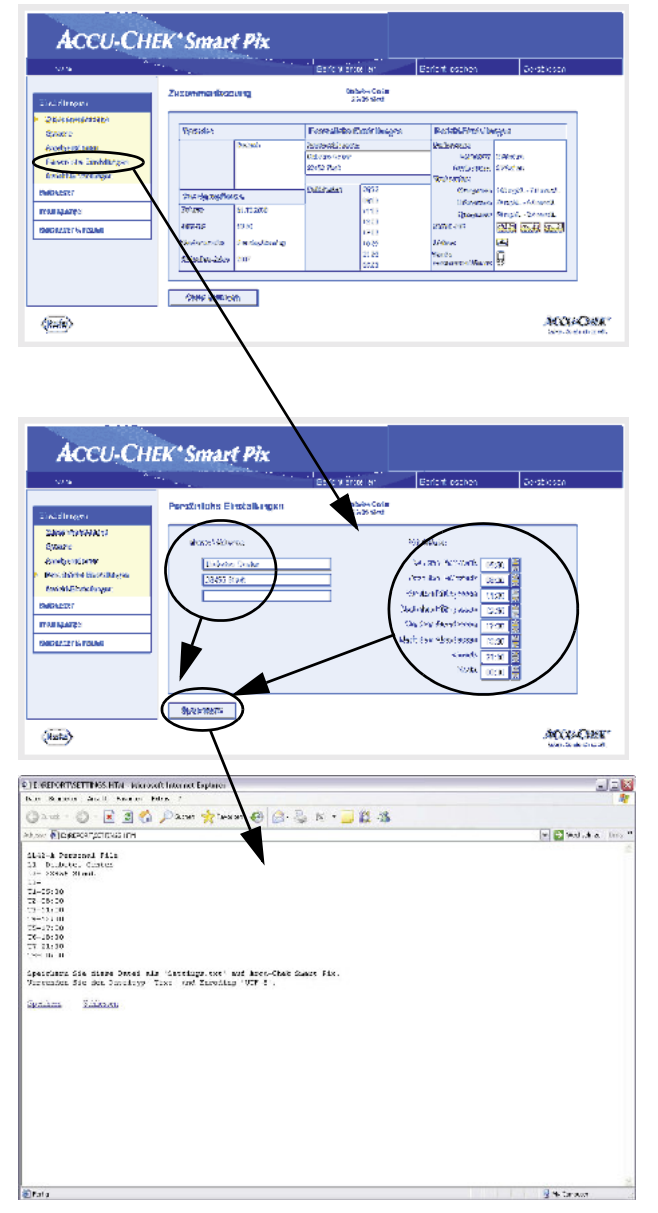

### <span id="page-20-0"></span>Persönliche Einstellungen

Klicken Sie in der Navigationsleiste auf die Verknüpfung *Persönliche Einstellungen*. Im Anzeigebereich werden jetzt die Optionen dargestellt.

- Die Eingabefelder für die Personalisierung der Ausdrucke (hier kann z.B. auch der Name einer Arztpraxis oder Apotheke eingetragen werden). An dieser Stelle können die gewünschten Texte eingegeben werden. Die Länge der jeweiligen Texte ist begrenzt. Wählen Sie dementsprechend Abkürzungen oder verwenden Sie eine weitere Zeile für Ihre Eingaben.
- Einstellung der Zeitbereiche. Durch Einstellung von Zeitbereichen unterteilen Sie einen 24-stündigen Tag in acht Zeitabschnitte, die durch wesentliche regelmäßige Ereignisse (z.B. die Hauptmahlzeiten) eingegrenzt sind. Für jeden Zeitabschnitt kann die Startzeit festgelegt werden, die Endzeit ergibt sich automatisch mit der nachfolgenden Startzeit.

Diese hier eingestellten Zeitbereiche werden in Berichten zur optischen bzw. chronologischen Unterteilung immer dann verwendet, wenn keine entsprechenden Informationen aus dem Messgerät bzw. der Insulinpumpe vorliegen. Sie können die Zeitbereiche jeweils in 30-Minuten-Intervallen ändern.

- Klicken Sie (rechts neben der Anzeige einer Startzeit) auf den nach oben weisenden Pfeil, um diese auf einen späteren Zeitpunkt zu verschieben.
- Klicken Sie (rechts neben der Anzeige einer Startzeit) auf den nach **unten** weisenden Pfeil, um diese auf einen **früheren** Zeitpunkt zu verschieben.
- Wenn Sie alle gewünschten Einstellungen auf dieser Seite abgeschlossen haben, klicken Sie auf die Schaltfläche *Speichern*.

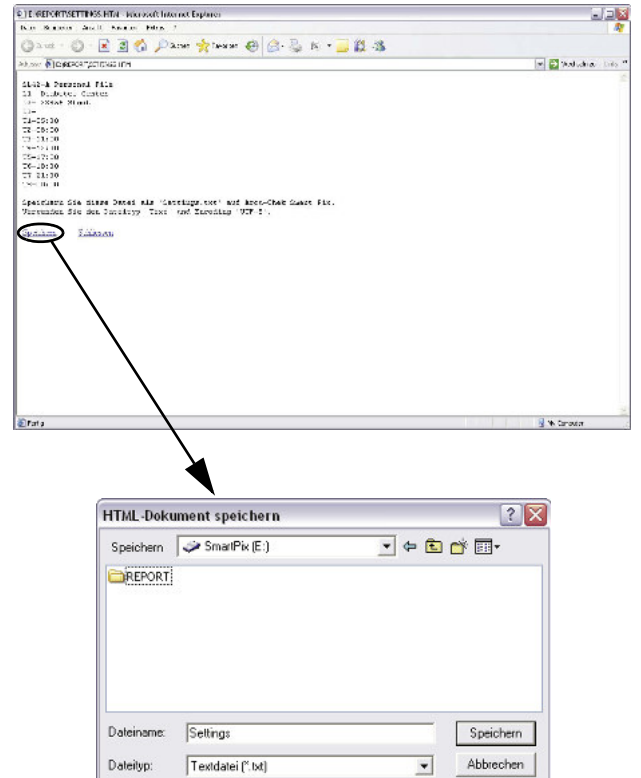

 $\vert \cdot \vert$ 

Im Gegensatz zu allen anderen Einstellungen müssen diese hier in einer Textdatei direkt auf dem *Wechseldatenträger* (Accu-Chek Smart Pix) gespeichert werden, wie nachfolgend beschrieben. Wenn Sie diese Seite verlassen (z.B. durch einen Klick auf eine andere Verknüpfung oder Schließen des Browsers), ohne die Auswahl zu speichern, bleibt eine vorgenommene Änderung ohne Auswirkung.

Sobald Sie im Bereich *Persönliche Einstellungen* auf die Schaltfläche *Speichern* klicken, öffnet sich im Browser ein weiteres Fenster mit Text, der Ihre Einstellungen für diesen Bereich enthält. Gehen Sie nun folgendermaßen vor:

- Klicken Sie auf die Verknüpfung *Speichern* am unteren Ende des Textes oder
- wählen Sie im Menü *Datei* den Befehl *Speichern unter*...

Im folgenden Dialogfeld wählen Sie den Speicherort, den Namen und weitere Dateiattribute:

- Wählen Sie als Speicherort den *Wechseldatenträger* (Accu-Chek Smart Pix).
- Die folgenden Einstellungen sind vorgegeben und dürfen (wenn angezeigt) nicht geändert werden:
	- Name "Settings"

**i**

- Dateityp "Textdatei (\*.txt)"
- Codierung "Unicode (UTF-8)"
- Wenn alle Eingaben stimmen, klicken Sie auf die Schaltfläche *Speichern* und schließen Sie das Textfenster mit dem Schließfeld  $\vert \mathbf{X} \vert$  (oben rechts am Fenster).

Die so erzeugte Textdatei wird vom Accu-Chek Smart Pix System gelesen, die Angaben werden dauerhaft (bis zur nächsten Änderung) in die Einstellungen des Accu-Chek Smart Pix Systems übernommen. Die Datei wird anschließend gelöscht.

Sprache:

Unicode (UTF-8)

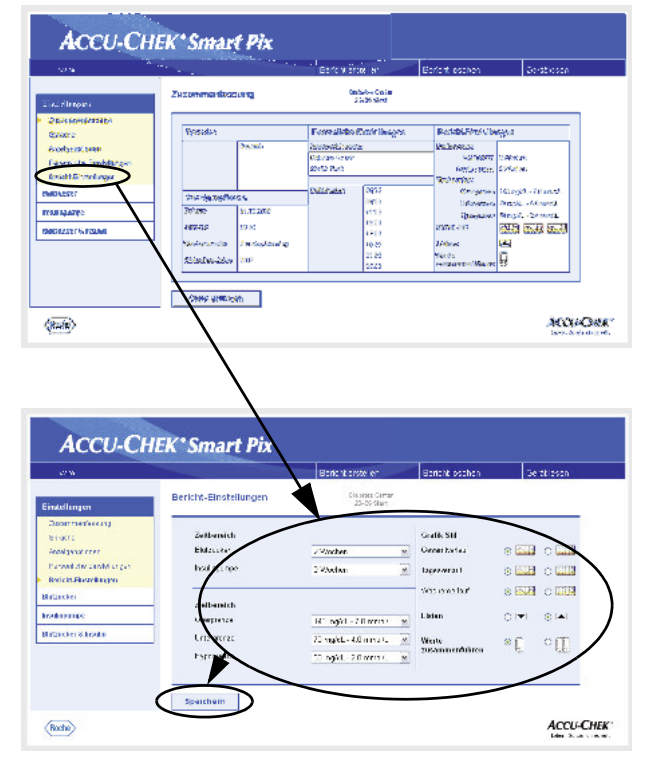

### <span id="page-22-0"></span>Bericht-Einstellungen

Klicken Sie in der Navigationsleiste auf die Verknüpfung *Bericht-Einstellungen*. Im Anzeigebereich werden jetzt die Optionen für die künftig zu erstellenden Berichte dargestellt. Wählen Sie hier die folgenden Einstellungen:

- Den *Zeitbereich* für die zu erstellenden Berichte, getrennt für Blutzucker-Messgeräte (1, 2, 4, 6, 8, 10 oder 12 Wochen) und Insulinpumpen (1, 2 oder 4 Wochen).
- Den *Zielbereich* für Blutzucker-Messwerte, gekennzeichnet durch einen oberen und unteren Grenzwert sowie die Hypo(glykämie)grenze. Diese Werte können evtl. auch extern in feineren Abstufungen konfiguriert worden sein. In diesem Fall sind die Werte grau dargestellt. Falls Sie solche Werte ändern möchten, steht Ihnen hier aber nur die normale (und begrenzte) Auswahl vordefinierter Werte zur Verfügung.
- Den *Grafik-Stil* der Auswertungen. Diese Auswahl beeinflusst den Detaillierungsgrad der grafischen Darstellung.
- Die Sortierung angezeigter *Listen* (auf- oder absteigend sortiert).
- Die Verwendung eines oder mehrerer Messgeräte zur gemeinsamen Auswertung der Daten.

### *Zeitbereich wählen*

- Klicken Sie, getrennt für Blutzucker-Messgeräte und Insulinpumpen, auf den nach unten weisenden Pfeil, um die Auswahlliste zu öffnen.
- Klicken Sie auf den gewünschten Zeitbereich, um diesen auszuwählen.

### *Zielbereich*

- Klicken Sie, getrennt für Untergrenze und Obergrenze auf den nach unten weisenden Pfeil, um die Auswahlliste zu öffnen.
- Klicken Sie auf den gewünschten Wert, um diesen auszuwählen.
- Klicken Sie zur Angabe der Hypogrenze auf den nach unten weisenden Pfeil, um die Auswahlliste zu öffnen.
- Klicken Sie auf den gewünschten Wert, um diesen auszuwählen.

### *Bevorzugte Berichtsausführung*

Einige grafisch aufbereitete Berichte können in zwei unterschiedlichen Stilen dargestellt werden. Diese Stile unterscheiden sich in erster Linie im Grad der Detaillierung. Berichte in der Ausführung *Detailliert* **stellen präzise** Verläufe mit allen Einzelwerten dar. Die Berichtsausführung *Tendenzen* **Tillian** erlaubt (unter Verzicht auf einzelne Wertangaben) eine leichte Interpretation von grundsätzlichen Verläufen und Entwicklungen. Sie können die Berichtsausführung für die Berichte *Gesamtverlauf*, *Tagesverlauf* und *Wochenverlauf* jeweils separat einstellen.

Detaillierte Informationen zu den Unterschieden dieser Berichtausführungen finden Sie im Abschnitt "Stile der [Berichte" auf Seite 4-5](#page-50-1).

### *Sortierung der Listen*

Sowohl für Blutzucker- als auch Insulinpumpeninformationen gibt es Berichte, die in Listenform dargestellt werden. Mit dieser Einstellung können Sie wählen, ob die Liste mit dem neuesten  $\blacktriangledown$  oder mit dem ältesten Wert  $\blacktriangle$ beginnt.

### *Messgeräte gemeinsam auswerten*

**i**

Wenn Sie mehr als nur ein Messgerät (z.B. eines tagsüber/ eines nachts) verwenden, ist es sinnvoll, die Daten aller Messgeräte gemeinsam in den Berichten darzustellen. Sie können bis zu drei Messgeräte gemeinsam auswerten. Wählen Sie mit dieser Option, ob Sie nur eines  $\Box$  oder mehrere Messgeräte auswerten möchten.

- Um die Daten gemeinsam und richtig auswerten zu können, sollten alle verwendeten Messgeräte die gleiche Datums- und Zeiteinstellung besitzen. Nur in diesem Fall können aus den Auswertungen auch therapierelevante Schlüsse gezogen werden. **i**
- Wenn Sie alle gewünschten Einstellungen auf dieser Seite abgeschlossen haben, klicken Sie auf die Schaltfläche *Speichern*, um die getroffene Auswahl an das Accu-Chek Smart Pix System zu übermitteln.
	- Wenn Sie diese Seite verlassen (z.B. durch einen Klick auf eine andere Verknüpfung oder Schließen des Browsers), ohne die Auswahl zu speichern, bleibt eine vorgenommene Änderung ohne Auswirkung.

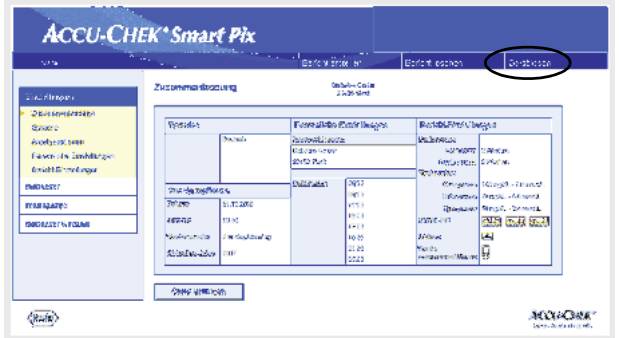

### <span id="page-25-0"></span>Konfiguration abschließen

Wenn Sie alle Einstellungen wunschgemäß vorgenommen haben und sogleich ein Messgerät oder eine Insulinpumpe auslesen möchten, bereiten Sie bitte zunächst das Gerät entsprechend vor (siehe [Kapitel 3](#page-26-1)). Klicken Sie dann auf die Schaltfläche *Gerät lesen* (startet den Suchmodus).

Beachten Sie zum Suchmodus bitte die folgenden Punkte:

- Wenn Sie den Suchmodus per Mausklick auf die Schaltfläche *Gerät lesen* auslösen, wird dieser nach einer gewissen Zeit automatisch beendet, sofern kein Gerät gefunden wird. In diesem Fall erfolgt eine entsprechende Fehlermeldung.
- Wenn Sie das Accu-Chek Smart Pix Gerät aus- und wieder einstecken (bzw. den Computer zwischenzeitlich aus- und später wieder einschalten), wird das Gerät automatisch in den Suchmodus versetzt. Dieser ist jedoch **nicht** zeitbegrenzt und läuft so lange, bis ein Gerät gefunden wird.

Wenn Sie sich also nach den Einstellungen zuerst mit der Vorbereitung der Geräte oder anderen Fragestellungen vertraut machen möchten, stecken Sie das Accu-Chek Smart Pix Gerät von der USB-Schnittstelle ab und wieder an. Hierdurch wird das Gerät in den dauerhaften Suchmodus versetzt und Sie müssen die folgenden Schritte nicht innerhalb eines begrenzten Zeitrahmens durchführen.

Beim Abstecken des USB-Kabels schließt sich möglicherweise das Browserfenster. Öffnen Sie in diesem Fall einfach erneut die Datei *START.HTM* mit einem Doppelklick, nachdem Sie das Accu-Chek Smart Pix Gerät wieder angesteckt haben.

### <span id="page-26-1"></span><span id="page-26-0"></span>3 Geräte vorbereiten

Das Accu-Chek Smart Pix System kann Daten aus den folgenden Geräten auslesen und auswerten:

- Accu-Chek Active
- Accu-Chek Aviva/Aviva Nano
- Accu-Chek Aviva Combo/Aviva Expert
- Accu-Chek Compact/Integra
- Accu-Chek Compact Plus
- Accu-Chek Go
- Accu-Chek Mobile
- Accu-Chek Performa/Performa Nano
- Accu-Chek Performa Combo/Performa Expert
- Accu-Chek Voicemate Plus

sowie aus der

• Accu-Chek Pocket Compass Software für Handhelds

Unter Verwendung eines Accu-Chek IR Key (Zubehör) können folgende Messgeräte ebenfalls für die Übertragung von Daten benutzt werden:

- Accu-Chek Advantage
- Accu-Chek Comfort
- Accu-Chek Sensor

Die folgenden Insulinpumpen sind für die Übertragung von Daten an das Accu-Chek Smart Pix System geeignet:

- Accu-Chek D-TRONplus
- Disetronic D-TRON (plus)
- Accu-Chek Spirit
- Accu-Chek Spirit Combo

Hinweis: Nicht alle Geräte sind in allen Ländern verfügbar.

Diese Geräte benötigen zum Teil unterschiedliche Vorbereitungen, um Daten an das Accu-Chek Smart Pix System zu übermitteln. Auf den folgenden Seiten finden Sie zu jedem Gerät eine Beschreibung der Vorgehensweise, die zur erfolgreichen Auswertung der gespeicherten Daten führt. Diese Informationen finden Sie bzw. der Anwender auch in den Gebrauchsanweisungen der Messgeräte und Insulinpumpen bzw. der Accu-Chek Pocket Compass Software.

Legen Sie immer nur ein Gerät gleichzeitig zur Datenübertragung bereit. Ansonsten könnten gleichzeitige Kommunikationsversuche die Übertragung stören. Vermeiden Sie auch mögliche Störungen durch Infrarot-Schnittstellen anderer Geräte, wie z.B. Laptops oder Mobiltelefone. **i**

Vermeiden Sie direkte Fremdlichteinstrahlung (z.B. Sonnenlicht), da diese die Übertragung stören kann.

**i**

**i**

**i**

- Wenn Sie die Daten mehrerer Geräte gemeinsam auswerten möchten (z.B. Messgerät und Insulinpumpe oder mehrere Messgeräte), dann klicken Sie zwischen den Datenübertragungen nicht auf die Schaltfläche *Bericht löschen*. Starten Sie die Datenübertragung weiterer Geräte einfach, indem Sie nach Abschluss jeder Übertragung auf die Schaltfläche *Gerät lesen* klicken.
- Wenn Sie die Daten von Insulinpumpen und Messgeräten gemeinsam auswerten möchten, dann müssen diese Geräte synchron sein, d.h. die Datums- und Uhrzeiteinstellungen aller beteiligten Geräte müssen übereinstimmen. Abweichungen bis zu maximal  $\pm$  5 Minuten werden toleriert, bei größeren Abweichungen findet keine kombinierte Auswertung mehr statt.

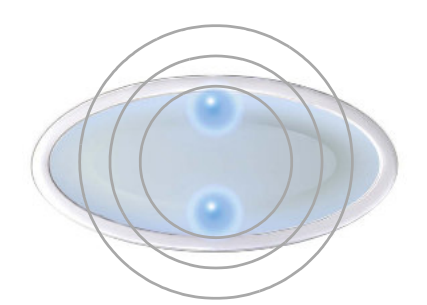

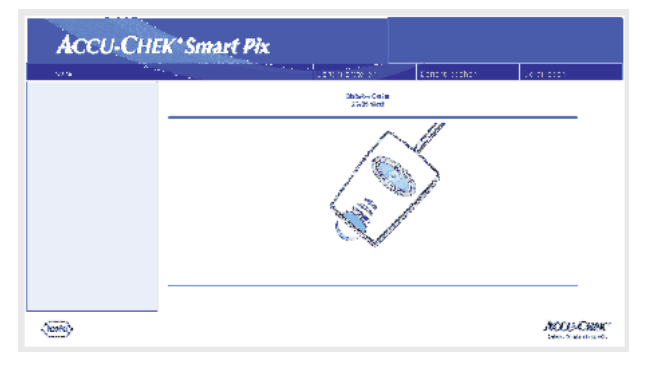

Alle nachgenannten Beschreibungen gehen von folgenden Bedingungen aus:

- Das Accu-Chek Smart Pix Gerät ist bereits am Computer angesteckt.
- Der Computer ist eingeschaltet, das Betriebssystem ist gestartet.
- Das Accu-Chek Smart Pix Gerät signalisiert durch langsames Blinken der Leuchtpunkte oben/unten (ca. einmal pro Sekunde) die Bereitschaft zur Datenübertragung.
- Falls Sie die Datei *START.HTM* bereits am Browser geöffnet haben, sehen Sie nebenstehendes Bild (Suchmodus).

### <span id="page-29-0"></span>3.1 Accu-Chek Active

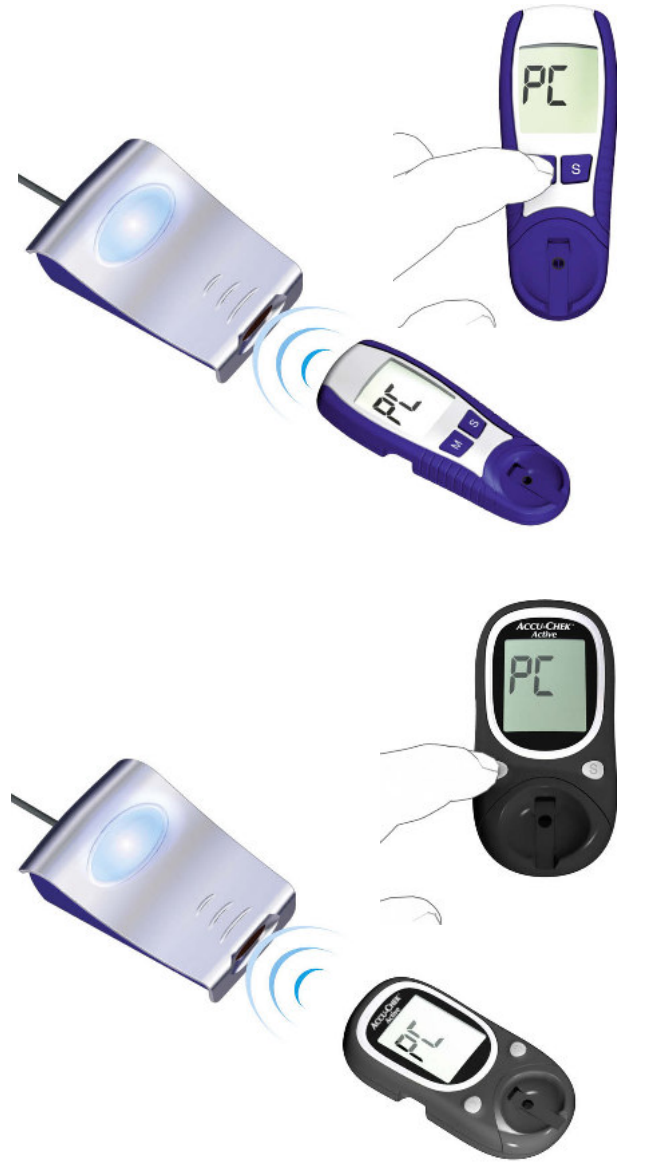

Das Messgerät Accu-Chek Active besitzt eine Infrarot-Schnittstelle zur Datenübertragung. Um Daten aus diesen Geräten auszulesen, gehen Sie folgendermaßen vor:

- Legen Sie das Gerät in ca. 10 cm Abstand zum Infrarot-Fenster des Accu-Chek Smart Pix Gerätes. Beide Infrarot-Fenster müssen einander zugewandt sein.
- Schalten Sie das Messgerät ein, indem Sie die Taste M länger als 3 Sekunden gedrückt halten.
- Im Display erscheint die Anzeige "PC", die Datenübertragung startet automatisch.

### <span id="page-30-0"></span>3.2 Accu-Chek Aviva/Aviva Nano

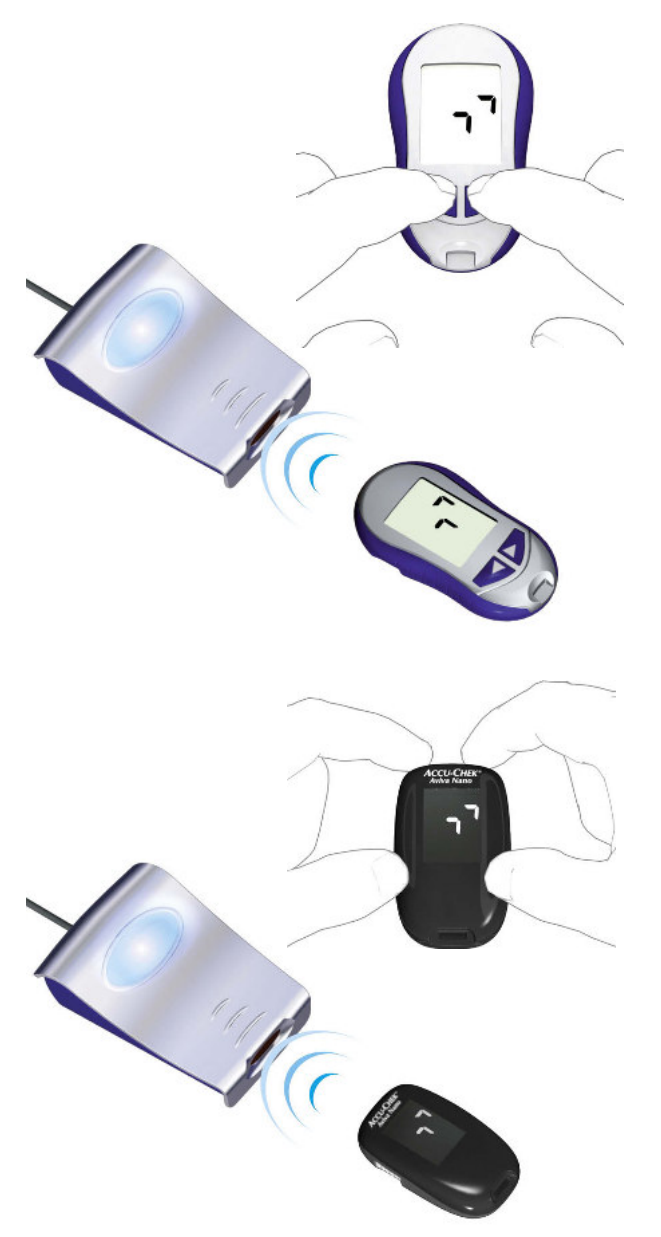

Das Messgerät Accu-Chek Aviva/Aviva Nano besitzt eine eingebaute Infrarot-Schnittstelle zur Datenübertragung. Um Daten aus diesen Geräten auszulesen, gehen Sie folgendermaßen vor:

- Legen Sie das Gerät in maximal 10 cm Abstand zum Infrarot-Fenster des Accu-Chek Smart Pix Gerätes. Beide Infrarot-Fenster müssen einander zugewandt sein.
	- Schalten Sie das Messgerät ein, indem Sie die Tasten  $\triangleleft$  und  $\triangleright$  so lange gleichzeitig gedrückt halten, bis im Display zwei abwechselnd blinkende Pfeile erscheinen. Die Datenübertragung startet automatisch.

<span id="page-31-0"></span>3.3 Accu-Chek Aviva Combo/Aviva Expert

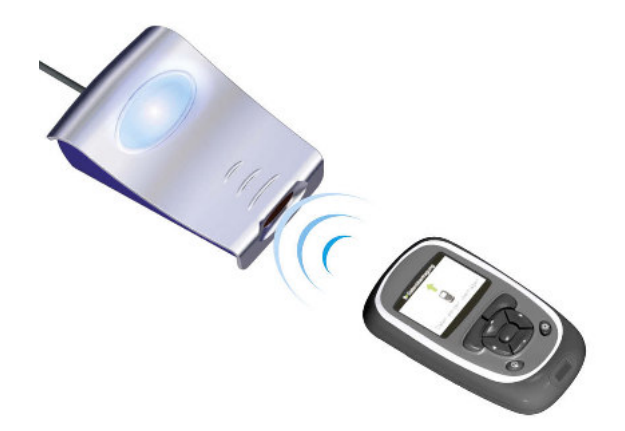

Das Messgerät Accu-Chek Aviva Combo/Aviva Expert besitzt eine eingebaute Infrarot-Schnittstelle zur Datenübertragung. Um Daten aus diesen Geräten auszulesen, gehen Sie folgendermaßen vor:

• Legen Sie das Gerät in maximal 10 cm Abstand zum Infrarot-Fenster des Accu-Chek Smart Pix Gerätes. Beide Infrarot-Fenster müssen einander zugewandt sein.

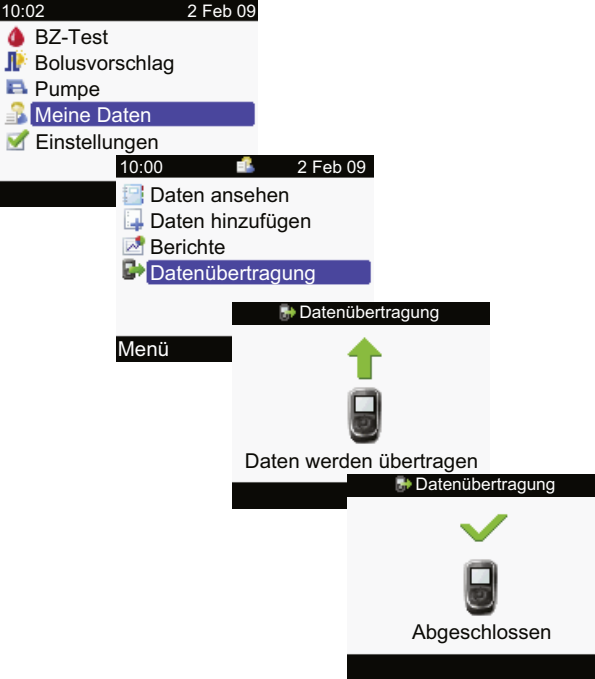

- Wählen Sie im Hauptmenü die Option *Meine Daten* und drücken Sie  $\bigcirc$ .
- Wählen Sie *Datenübertragung* und drücken Sie ...

Die Daten werden jetzt übertragen. Wenn die Datenübertragung beendet ist, öffnet sich für drei Sekunden das Display *Abgeschlossen*. Anschließend schaltet sich das Messgerät ab.

**i**

Wenn Sie das Messgerät Accu-Chek Aviva Combo zusammen mit einer Insulinpumpe Accu-Chek Spirit Combo benutzen, sollten Sie immer beide Geräte gemeinsam auslesen, um möglichst vollständige Informationen (besonders zu Bolusmengen und Basalrate) zu erhalten.

### <span id="page-32-0"></span>3.4 Accu-Chek Compact/Integra

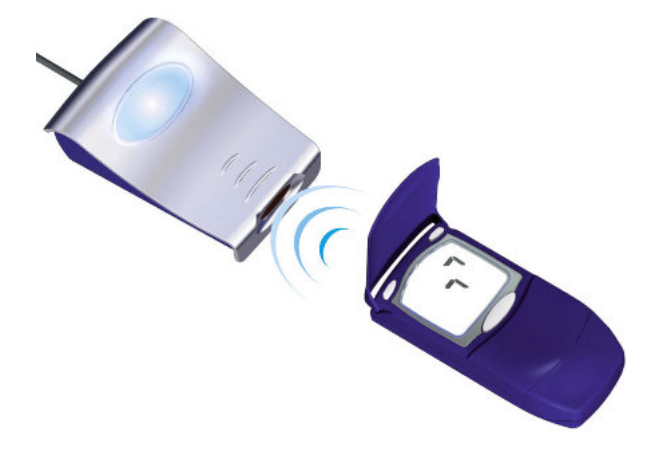

Das Messgerät Accu-Chek Compact/Integra besitzt eine eingebaute Infrarot-Schnittstelle zur Datenübertragung. Um Daten aus diesen Geräten auszulesen, gehen Sie folgendermaßen vor:

- Legen Sie das Gerät in ca. 10 cm Abstand zum Infrarot-Fenster des Accu-Chek Smart Pix Gerätes. Beide Infrarot-Fenster müssen einander zugewandt sein.
- Schalten Sie das Messgerät ein, indem Sie die Tasten SET und MEMO gleichzeitig drücken. Das Gerät ist jetzt eingeschaltet und befindet sich im Datenübertragungs-Modus, ohne einen neuen Teststreifen auszugeben.
- Im Display erscheinen zwei Pfeile, die Datenübertragung startet automatisch.

### <span id="page-33-0"></span>3.5 Accu-Chek Compact Plus

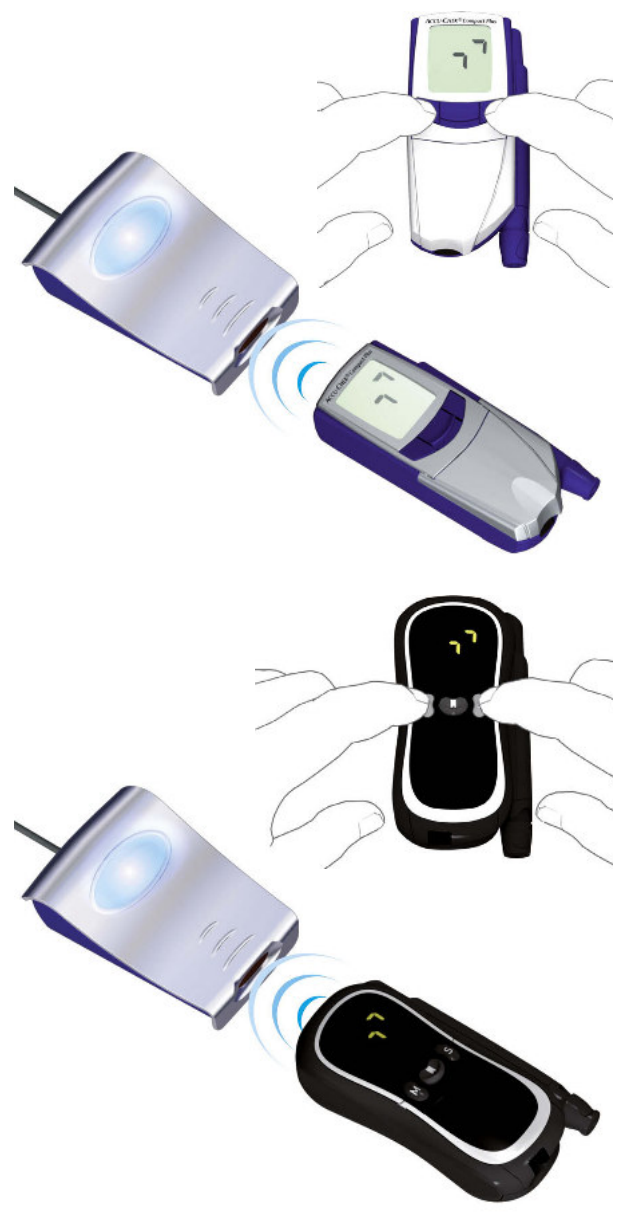

Das Messgerät Accu-Chek Compact Plus besitzt eine eingebaute Infrarot-Schnittstelle zur Datenübertragung. Um Daten aus diesen Geräten auszulesen, gehen Sie folgendermaßen vor:

- Legen Sie das Gerät in ca. 10 cm Abstand zum Infrarot-Fenster des Accu-Chek Smart Pix Gerätes. Beide Infrarot-Fenster müssen einander zugewandt sein.
- Schalten Sie das Messgerät ein, indem Sie die Tasten S und M gleichzeitig drücken. Das Gerät ist jetzt eingeschaltet und befindet sich im Datenübertragungs-Modus, ohne einen neuen Teststreifen auszugeben.
- Im Display erscheinen zwei Pfeile, die Datenübertragung startet automatisch.

### <span id="page-34-0"></span>3.6 Accu-Chek Go

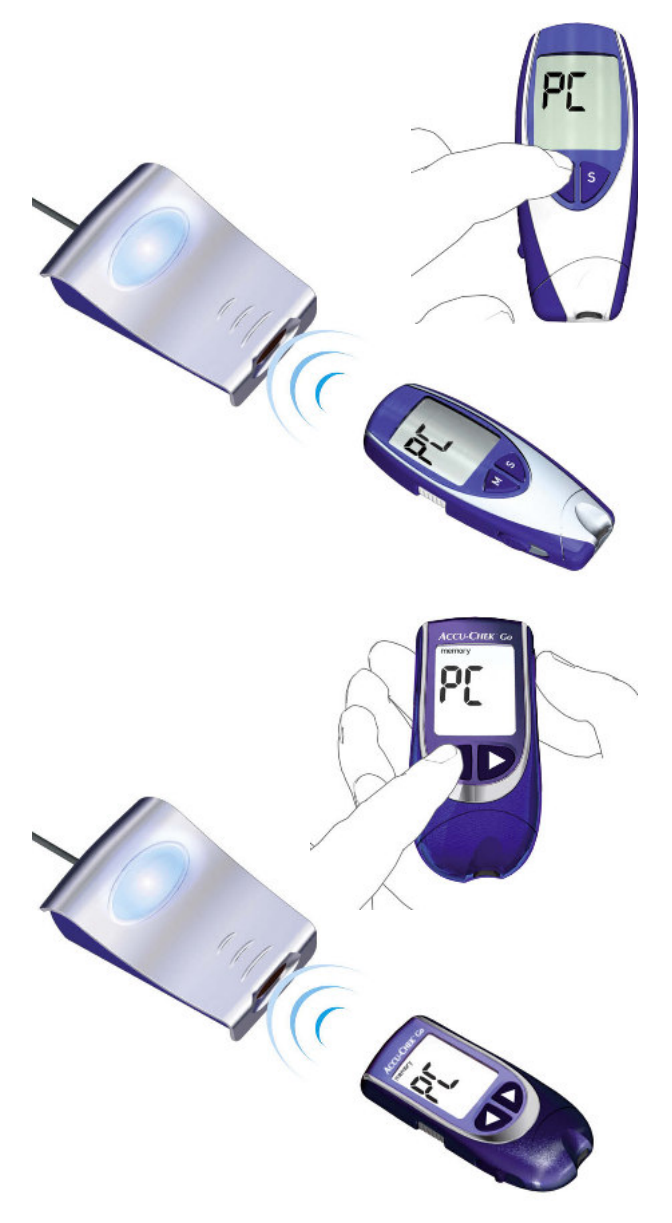

Das Messgerät Accu-Chek Go besitzt eine eingebaute Infrarot-Schnittstelle zur Datenübertragung. Um Daten aus diesen Geräten auszulesen, gehen Sie folgendermaßen vor:

- Legen Sie das Gerät in ca. 10 cm Abstand zum Infrarot-Fenster des Accu-Chek Smart Pix Gerätes. Beide Infrarot-Fenster müssen einander zugewandt sein.
- Schalten Sie das Messgerät ein, indem Sie die Taste M länger als 3 Sekunden gedrückt halten.
- Im Display erscheint die Anzeige "PC", die Datenübertragung startet automatisch.

Wenn Sie das Messgerät Accu-Chek Go in dieser Version besitzen, gehen Sie folgendermaßen vor:

- Legen Sie das Gerät in ca. 10 cm Abstand zum Infrarot-Fenster des Accu-Chek Smart Pix Gerätes. Beide Infrarot-Fenster müssen einander zugewandt sein.
- Schalten Sie das Messgerät ein, indem Sie die Tasten und gleichzeitig drücken.
- Im Display erscheint die Anzeige "PC", die Datenübertragung startet automatisch.

### <span id="page-35-0"></span>3.7 Accu-Chek Mobile

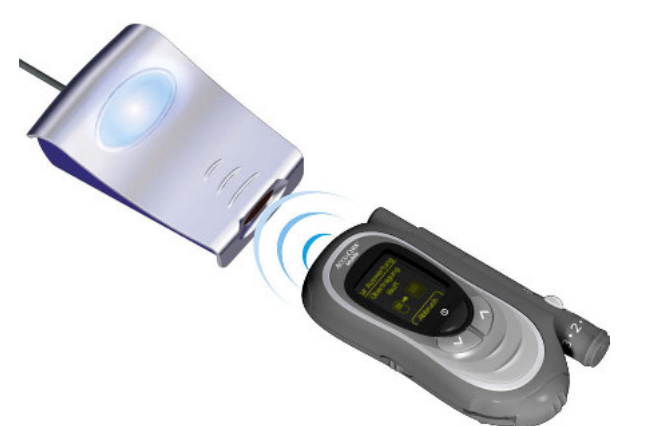

Das Messgerät Accu-Chek Mobile besitzt eine eingebaute Infrarot-Schnittstelle zur Datenübertragung. Um Daten aus diesen Geräten auszulesen, gehen Sie folgendermaßen vor:

- Legen Sie das Gerät in ca. 10 cm Abstand zum Infrarot-Fenster des Accu-Chek Smart Pix Gerätes. Beide Infrarot-Fenster müssen einander zugewandt sein.
- Halten Sie die Tasten V und ∧ so lange gedrückt, bis sich das Messgerät einschaltet.
- Warten Sie, bis der Anzeigentest beendet ist und das Menü *Daten senden* angezeigt wird.
- Wählen Sie im *Daten Senden* die Option *Zur Auswertung* und drücken Sie  $\heartsuit$ .

Die Verbindung wird jetzt hergestellt und die Daten werden übertragen. Wenn die Datenübertragung beendet ist, öffnet sich für zwei Sekunden das Display *Übertragung beendet*. Anschließend schaltet sich das Messgerät ab.

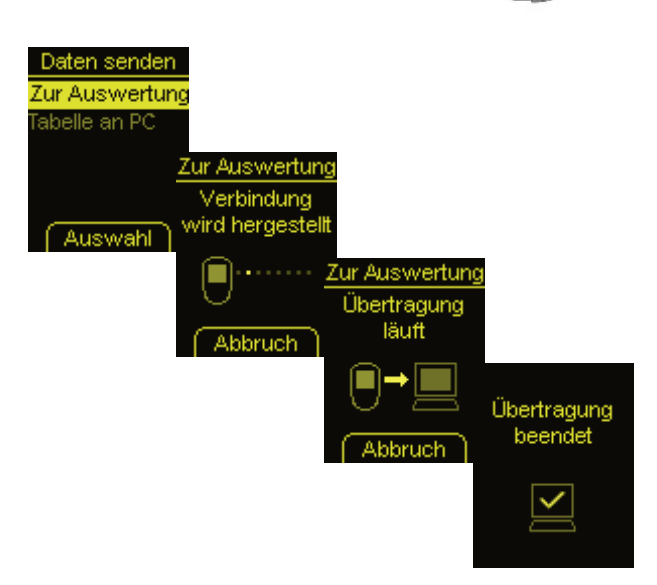
3.8 Accu-Chek Sensor/Advantage

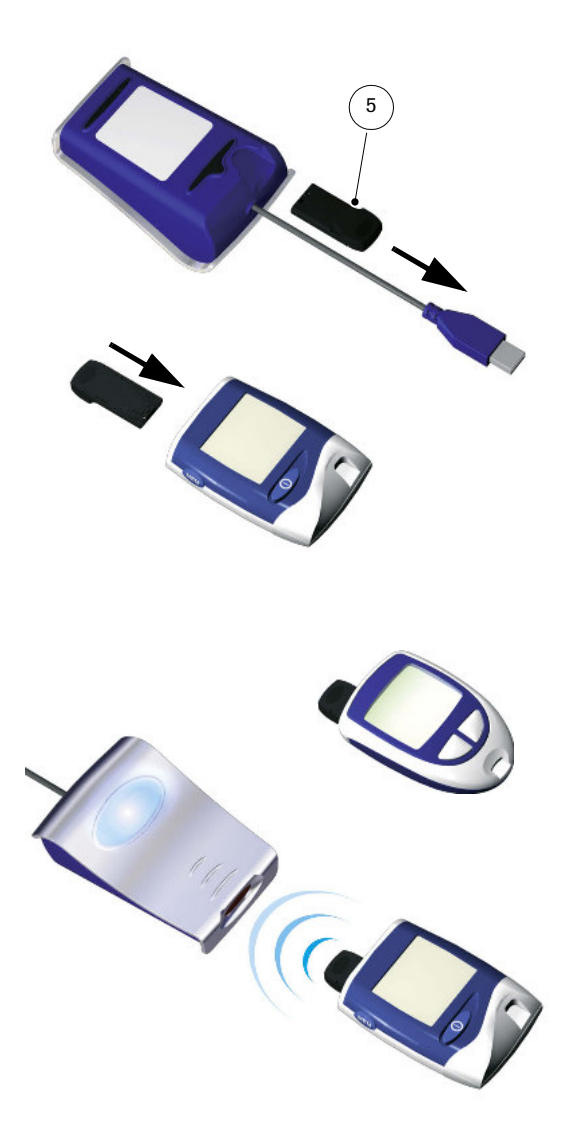

Die Messgeräte des Typs Accu-Chek Sensor/Advantage benutzen die Kontakte zum Code-Chip als Schnittstelle zur Datenübertragung. Um Daten aus diesen Geräten auszulesen, gehen Sie folgendermaßen vor:

- Lassen Sie das Gerät für den gesamten Vorgang ausgeschaltet.
- Entnehmen Sie den Code-Chip aus dem Messgerät.
- Entnehmen Sie den Accu-Chek IR Key [5](#page-9-0) aus dem Schacht auf der Rückseite des Accu-Chek Smart Pix Gerätes (sofern Sie ihn dort aufbewahren).
- Stecken Sie den Accu-Chek IR Key anstelle des Code-Chips in das Messgerät.
- Legen Sie das Gerät in ca. 10 cm Abstand zum Infrarot-Fenster des Accu-Chek Smart Pix Gerätes. Beide Infrarot-Fenster müssen einander zugewandt sein.
- Die Datenübertragung beginnt automatisch.

Wenn die Datenübertragung abgeschlossen ist und der Bericht am Bildschirm vorliegt:

- Entnehmen Sie den Accu-Chek IR Key aus dem Messgerät und platzieren ihn wieder am üblichen Aufbewahrungsort (z.B. Schacht auf der Rückseite des Accu-Chek Smart Pix Gerätes).
- Stecken Sie den Code-Chip wieder ins Messgerät.

### 3.9 Accu-Chek Comfort

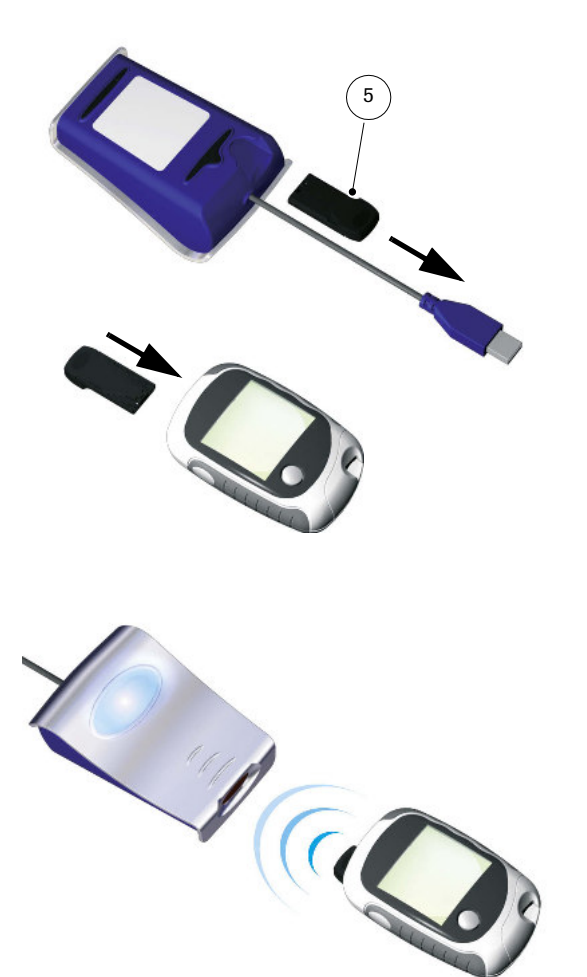

Die Messgeräte des Typs Accu-Chek Comfort benutzen die Kontakte zum Code-Chip als Schnittstelle zur Datenübertragung. Um Daten aus diesen Geräten auszulesen, gehen Sie folgendermaßen vor:

- Lassen Sie das Gerät für den gesamten Vorgang ausgeschaltet.
- Entnehmen Sie den Code-Chip aus dem Messgerät.
- Entnehmen Sie den Accu-Chek IR Key [5](#page-9-0) aus dem Schacht auf der Rückseite des Accu-Chek Smart Pix Gerätes (sofern Sie ihn dort aufbewahren).
- Stecken Sie den Accu-Chek IR Key anstelle des Code-Chips in das Messgerät.
- Legen Sie das Gerät in ca. 10 cm Abstand zum Infrarot-Fenster des Accu-Chek Smart Pix Gerätes. Beide Infrarot-Fenster müssen einander zugewandt sein.
- Die Datenübertragung beginnt automatisch.

Wenn die Datenübertragung abgeschlossen ist und der Bericht am Bildschirm vorliegt:

- Entnehmen Sie den Accu-Chek IR Key aus dem Messgerät und platzieren ihn wieder am üblichen Aufbewahrungsort (z.B. Schacht auf der Rückseite des Accu-Chek Smart Pix Gerätes).
	- Stecken Sie den Code-Chip wieder ins Messgerät.

# 3.10 Accu-Chek Performa/Performa Nano

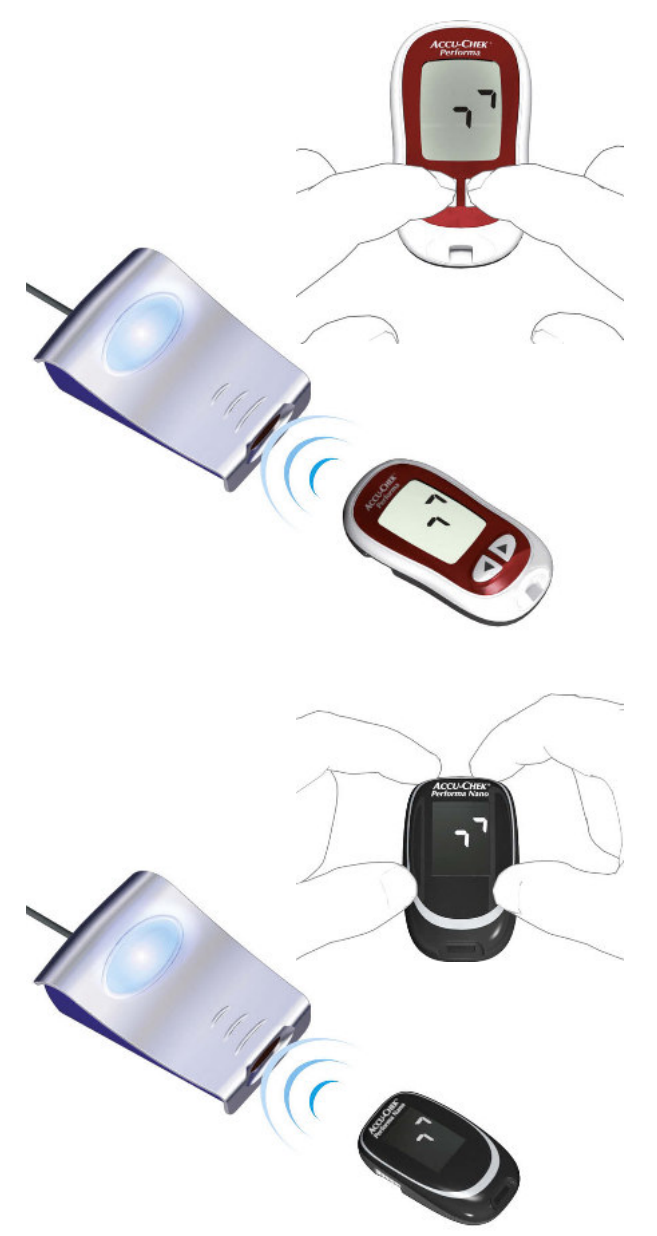

Das Messgerät Accu-Chek Performa/Performa Nano besitzt eine eingebaute Infrarot-Schnittstelle zur Datenübertragung. Um Daten aus diesen Geräten auszulesen, gehen Sie folgendermaßen vor:

- Legen Sie das Gerät in maximal 10 cm Abstand zum Infrarot-Fenster des Accu-Chek Smart Pix Gerätes. Beide Infrarot-Fenster müssen einander zugewandt sein.
	- Schalten Sie das Messgerät ein, indem Sie die Tasten  $\triangleleft$  und  $\triangleright$  so lange gleichzeitig gedrückt halten, bis im Display zwei abwechselnd blinkende Pfeile erscheinen. Die Datenübertragung startet automatisch.

### 3.11 Accu-Chek Performa Combo/Performa Expert

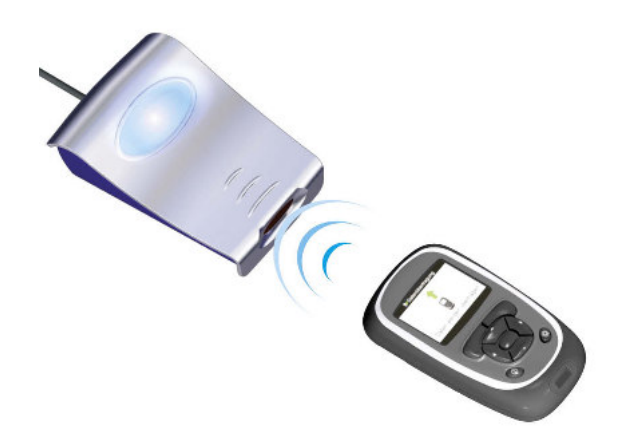

Das Messgerät Accu-Chek Performa Combo/Performa Expert besitzt eine eingebaute Infrarot-Schnittstelle zur Datenübertragung. Um Daten aus diesen Geräten auszulesen, gehen Sie folgendermaßen vor:

• Legen Sie das Gerät in maximal 10 cm Abstand zum Infrarot-Fenster des Accu-Chek Smart Pix Gerätes. Beide Infrarot-Fenster müssen einander zugewandt sein.

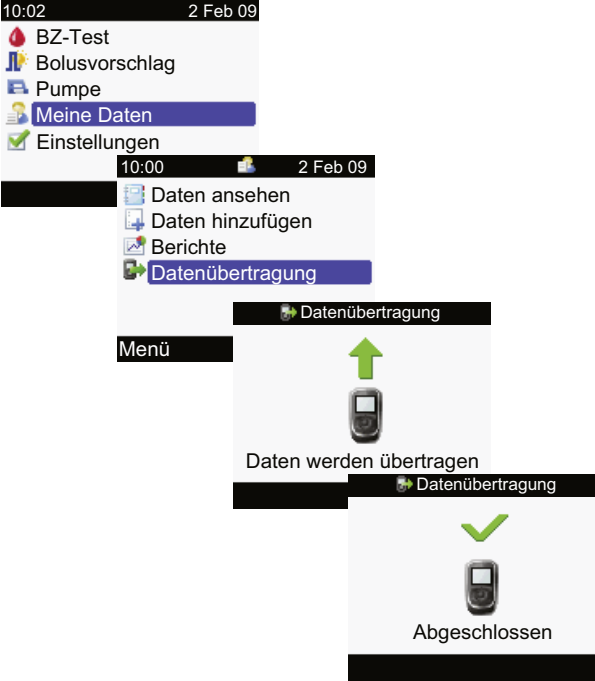

- Wählen Sie im Hauptmenü die Option *Meine Daten* und drücken Sie  $\bigcap$ .
- Wählen Sie *Datenübertragung* und drücken Sie ...

Die Daten werden jetzt übertragen. Wenn die Datenübertragung beendet ist, öffnet sich für drei Sekunden das Display *Abgeschlossen*. Anschließend schaltet sich das Messgerät ab.

**i**

Wenn Sie das Messgerät Accu-Chek Performa Combo zusammen mit einer Insulinpumpe Accu-Chek Spirit Combo benutzen, sollten Sie immer beide Geräte gemeinsam auslesen, um möglichst vollständige Informationen (besonders zu Bolusmengen und Basalrate) zu erhalten.

### 3.12 Accu-Chek Pocket Compass Software

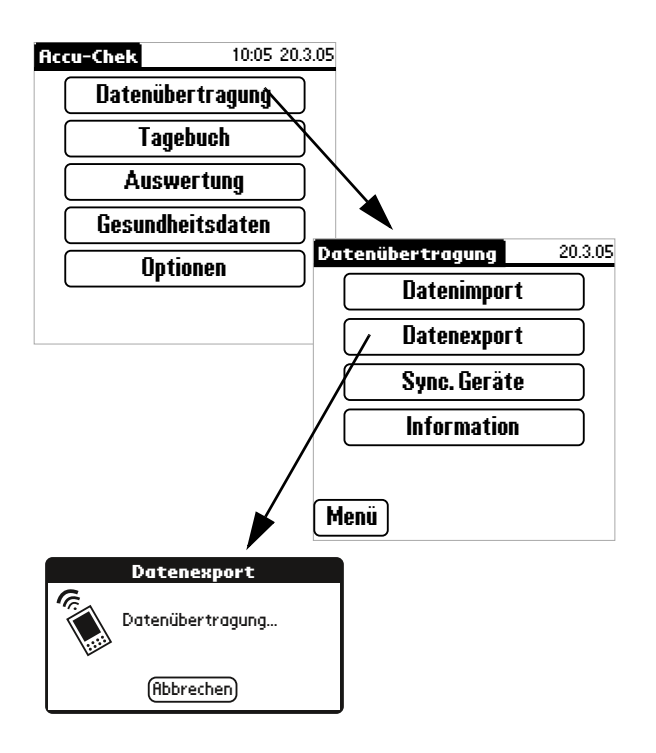

Die Software Accu-Chek Pocket Compass nutzt die Infrarot-Schnittstelle eines Handheld-Computers zur Datenübertragung. Um Daten aus dem Handheld auszulesen, gehen Sie folgendermaßen vor:

- Legen Sie den Handheld in ca. 10 cm Abstand zum Infrarot-Fenster des Accu-Chek Smart Pix Gerätes. Beide Infrarot-Fenster müssen einander zugewandt sein.
- Schalten Sie den Handheld ein und starten Sie die Software Accu-Chek Pocket Compass.
- Tippen Sie im Hauptmenü auf Datenübertragung.
- Tippen Sie anschließend auf Datenexport.
- Die Datenübertragung beginnt automatisch.

# 3.13 Accu-Chek Voicemate Plus

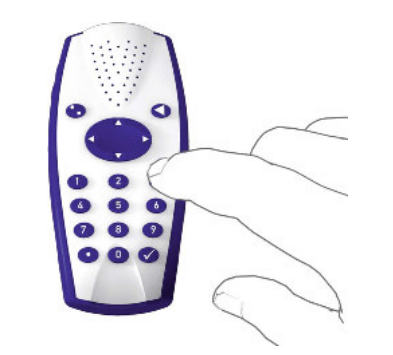

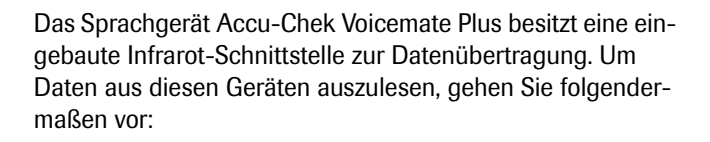

- Legen Sie das Gerät in ca. 10 cm Abstand zum Infrarot-Fenster des Accu-Chek Smart Pix Gerätes. Beide Infrarot-Fenster müssen einander zugewandt sein. Beim Accu-Chek Voicemate Plus Sprachgerät befindet sich die Infrarotschnittstelle an der rechten Geräteseite auf Höhe des Zahlenblocks.
- Schalten Sie das Sprachgerät ein, drücken Sie die Taste 0 und zweimal die Taste 3 (Menü Datenübertragung, Daten über IR zum PC übertragen).
	- Die Datenübertragung startet automatisch.

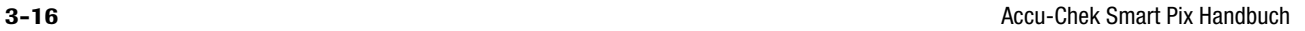

### 3.14 Insulinpumpe Accu-Chek D-TRONplus (und Disetronic D-TRONplus)

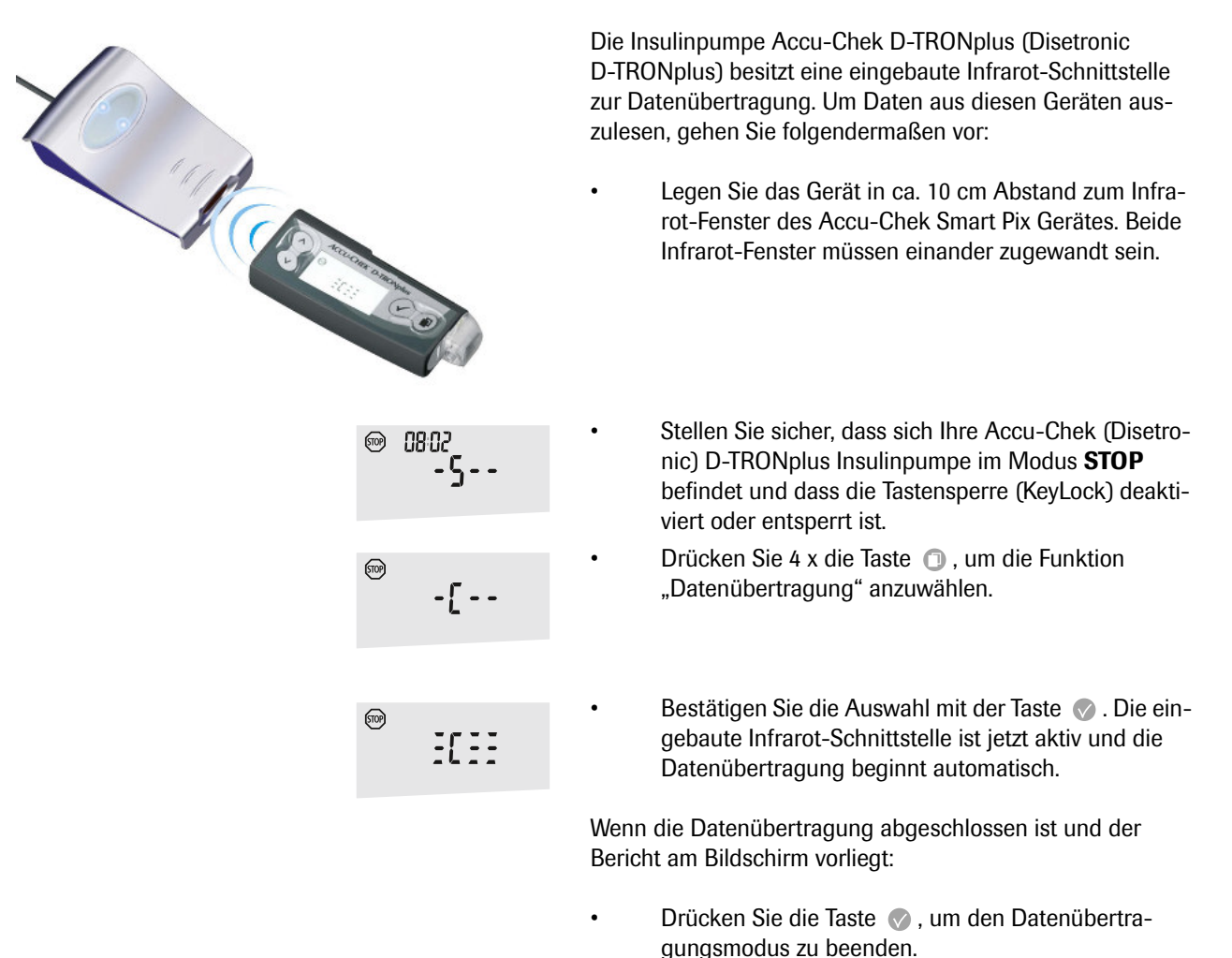

• Nehmen Sie die Insulinpumpe wieder in Betrieb (Modus RUN), um die Insulinzufuhr über die Basalrate nicht länger als nötig zu unterbrechen.

3.15 Insulinpumpe Accu-Chek Spirit

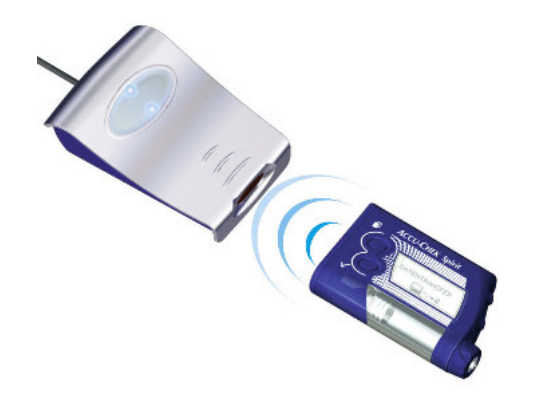

Die Insulinpumpe Accu-Chek Spirit besitzt eine eingebaute Infrarot-Schnittstelle zur Datenübertragung. Um Daten aus diesen Geräten auszulesen, gehen Sie folgendermaßen vor:

• Legen Sie das Gerät in ca. 10 cm Abstand zum Infrarot-Fenster des Accu-Chek Smart Pix Gerätes. Beide Infrarot-Fenster müssen einander zugewandt sein.

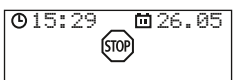

- DATEN-KOMMUNIKATION k∼•))
- Insulinpumpe im Modus STOP befindet.

• Stellen Sie sicher, dass sich Ihre Accu-Chek Spirit

- Drücken Sie so oft die Taste (D. bis die Funktion *DATENKOMMUNIKATION* angezeigt wird.
- **DATENTRANSFER**
- Bestätigen Sie die Auswahl mit der Taste ... Die eingebaute Infrarot-Schnittstelle ist jetzt aktiv und die Datenübertragung beginnt automatisch.

Wenn die Datenübertragung abgeschlossen ist und der Bericht am Bildschirm vorliegt:

- Drücken Sie die Taste  $\oslash$ , um den Datenübertragungsmodus zu beenden.
- Nehmen Sie die Insulinpumpe wieder in Betrieb (Modus RUN), um die Insulinzufuhr über die Basalrate nicht länger als nötig zu unterbrechen.

### 3.16 Insulinpumpe Accu-Chek Spirit Combo

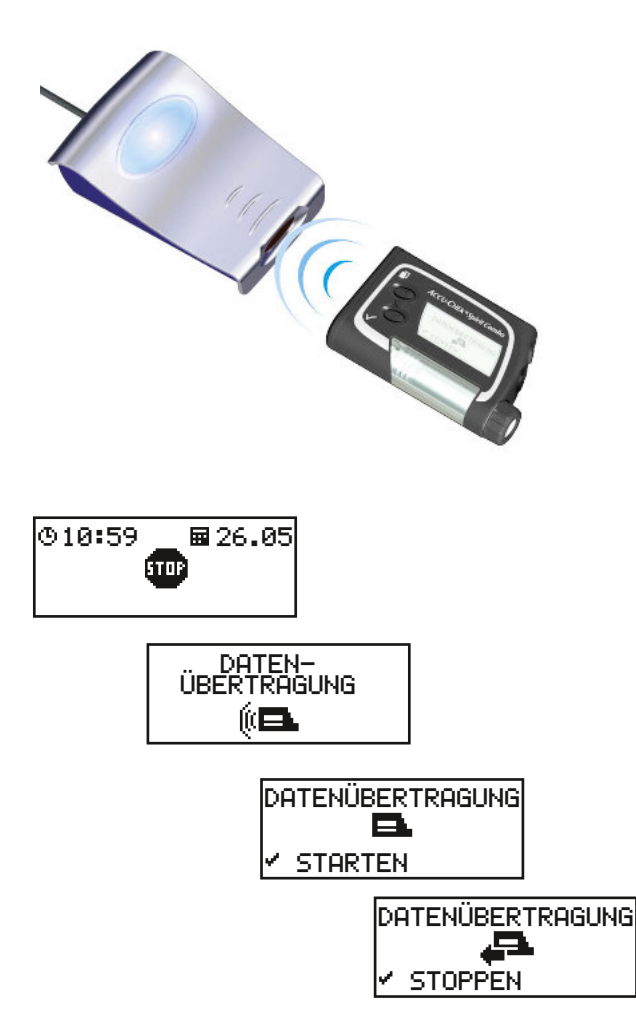

Die Insulinpumpe Accu-Chek Spirit Combo besitzt eine eingebaute Infrarot-Schnittstelle zur Datenübertragung. Um Daten aus diesen Geräten auszulesen, gehen Sie folgendermaßen vor:

• Legen Sie das Gerät in ca. 10 cm Abstand zum Infrarot-Fenster des Accu-Chek Smart Pix Gerätes. Beide Infrarot-Fenster müssen einander zugewandt sein.

- Stellen Sie sicher, dass sich Ihre Accu-Chek Spirit Combo Insulinpumpe im Modus STOP befindet.
- Drücken Sie so oft die Taste  $\mathbb D$ , bis die Funktion *DATENÜBERTRAGUNG* angezeigt wird.
- Bestätigen Sie die Auswahl mit der Taste  $\oslash$ .
- Drücken Sie erneut die Taste  $\oslash$ , um die Datenübertragung zu starten. Die eingebaute Infrarot-Schnittstelle ist jetzt aktiv und die Datenübertragung beginnt automatisch.

Wenn die Datenübertragung abgeschlossen ist und der Bericht am Bildschirm vorliegt:

- Drücken Sie die Taste  $\oslash$ , um den Datenübertragungsmodus zu beenden.
- Nehmen Sie die Insulinpumpe wieder in Betrieb (Modus RUN), um die Insulinzufuhr über die Basalrate nicht länger als nötig zu unterbrechen.

### 3.17 Hinweis zu Einstellungen der Uhrzeit bei Accu-Chek Insulinpumpen

Wenn Sie die eingestellte Uhrzeit Ihrer Accu-Chek Insulinpumpe korrigieren müssen, beachten Sie bitte folgendes:

Verstellen Sie die Uhrzeit auf Ihrer Accu-Chek Insulinpumpe nicht, wenn Sie zeitbezogene Veränderungen der Insulinabgabe (z.B. eine temporäre Basalrate, einen verzögerten Bolus oder einen Multiwave Bolus) programmiert haben, und diese Änderung noch wirksam ist (also der programmierte Zeitraum noch nicht abgelaufen ist). **i**

Das Accu-Chek Smart Pix System kann in diesem Fall eventuell die gespeicherten Insulinpumpendaten nicht auswerten. Nehmen Sie Änderungen an der eingestellten Uhrzeit Ihrer Insulinpumpe also nur dann vor, wenn sich diese im Betriebszustand STOP befindet.

Falls Sie die eingestellte Uhrzeit Ihrer Accu-Chek Insulinpumpe zurückstellen möchten (z.B. am Ende der Sommerzeit oder wegen einer Zeitzonen-Umstellung bei Reisen in westlicher Richtung), und die vorhandenen Daten mit dem Accu-Chek Smart Pix System auswerten möchten:

**i**

Lesen Sie die vorhandenen Daten Ihrer Accu-Chek Insulinpumpe aus, bevor Sie die Zeit umstellen. Beim nächsten Auslesen wertet das Accu-Chek Smart Pix System nur die Insulinpumpendaten aus, die nach dem Zurückstellen der Zeit gespeichert worden sind.

Wenn Sie Ihre Insulinpumpe gemeinsam mit einem Blutzucker-Messgerät verwenden und beide mit dem Accu-Chek Smart Pix System auswerten, führen Sie die jeweilige Zeitkorrektur immer für alle Geräte gleichzeitig durch. Hierdurch wird sichergestellt, dass die in den Berichten dargestellten Information zeitlich korrekt zugeordnet werden. Kombinierte Berichte werden grundsätzlich nur für Geräte erstellt, deren Datums- und Uhrzeiteinstellung gleich sind.

# 4 Accu-Chek Report

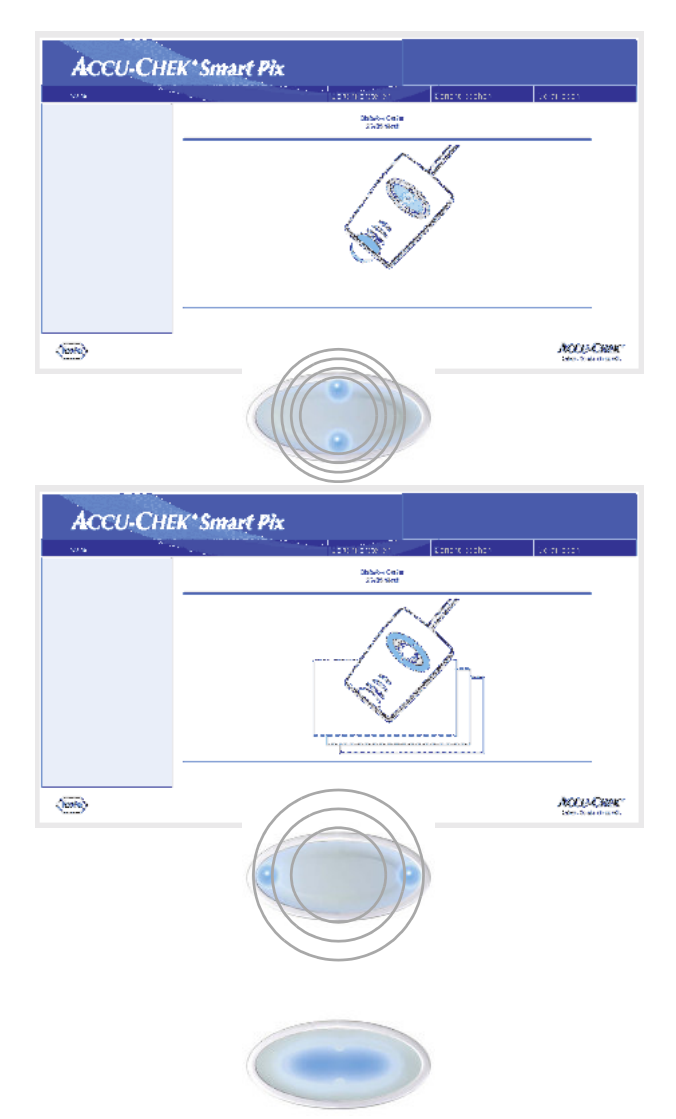

Wenn Sie, wie im vorigen Kapitel beschrieben, die Übertragung der Daten von einem Messgerät, einer Insulinpumpe oder der Software Accu-Chek Pocket Compass ausgelöst haben, geschieht nun folgendes:

- Die Leuchtpunkte oben/unten im Leuchtfeld blinken während der laufenden Datenübertragung schnell. Achten Sie darauf, die Geräte während dieser Zeit nicht zu bewegen, um die Übertragung nicht zu stören.
- Wenn die Daten übertragen sind, bereitet das Accu-Chek Smart Pix System die Berichte auf. Während dieser Zeit blinken die beiden Leuchtpunkte links/rechts (langsamer).
- Wenn die Berichte fertiggestellt sind, leuchtet die zentrale Leuchtfläche dauerhaft. Diese Anzeige hat zweierlei Bedeutung, nämlich die Verfügbarkeit der Berichte am Computer und die Abschaltung der Gerätesuche (Standby-Betrieb).

Die im Messgerät oder der Insulinpumpe gespeicherten Werte werden bei der Datenübertragung nicht gelöscht.

Das Accu-Chek Smart Pix System erstellt Berichte (Accu-Chek Report) mit verschiedenen grafischen und statistischen Auswertungen. Am Bildschirm sind grundsätzlich alle Elemente eines Berichts verfügbar. Welche Berichtelemente ausgedruckt werden, kann von Fall zu Fall festgelegt werden.

### 4.1 Berichte drucken

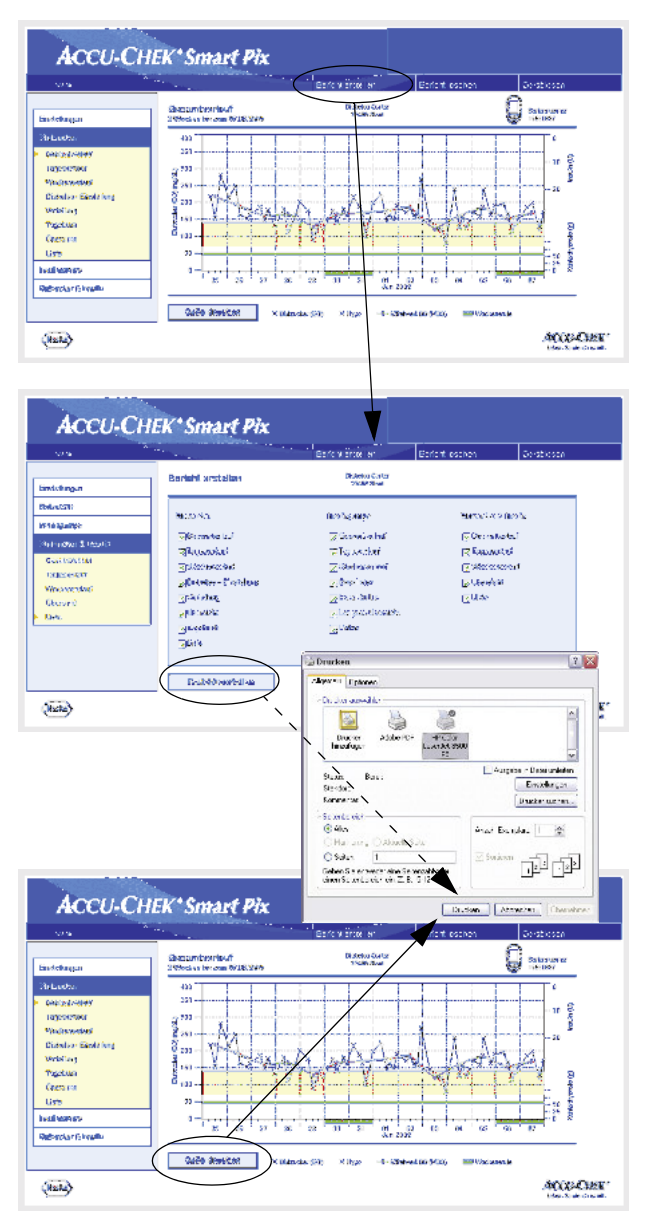

Alle Berichte, die Sie am Bildschirm sehen, können auch ausgedruckt werden.

Um nach erfolgter Datenübertragung einen oder mehrere Berichte zu drucken, nutzen Sie nicht die integrierte Druckfunktion des Browsers, sondern die vom Accu-Chek Smart Pix System angebotenen, speziellen Druckfunktionen.

- Klicken Sie in einer beliebigen Ansicht des Berichts auf die Schaltfläche *Bericht erstellen* in der Menüleiste.
- Wählen Sie die gewünschten Berichte, die für den Druck zusammengestellt werden sollen.
- Klicken Sie jetzt am unteren Bildschirmrand auf die Schaltfläche *Bericht erstellen*.
	- Klicken Sie in der nun angezeigten Vorschau auf die Schaltfläche *Drucken*.
	- Im folgenden Dialogfeld können Sie noch den gewünschten Drucker auswählen und ggf. konfigurieren. Klicken Sie auf die Schaltfläche *Drucken*, sobald Sie den Ausdruck auf dem gewählten Drucker beginnen möchten.
	- Schließen Sie das Fenster mit der Druckvorschau.

Wenn Sie nur die gerade sichtbare Auswertung drucken möchten, benutzen Sie hierzu die Schaltfläche *Seite drucken* unterhalb des jeweiligen Berichts.

# 4.2 Blutzucker: Allgemeine Informationen zu den Berichten

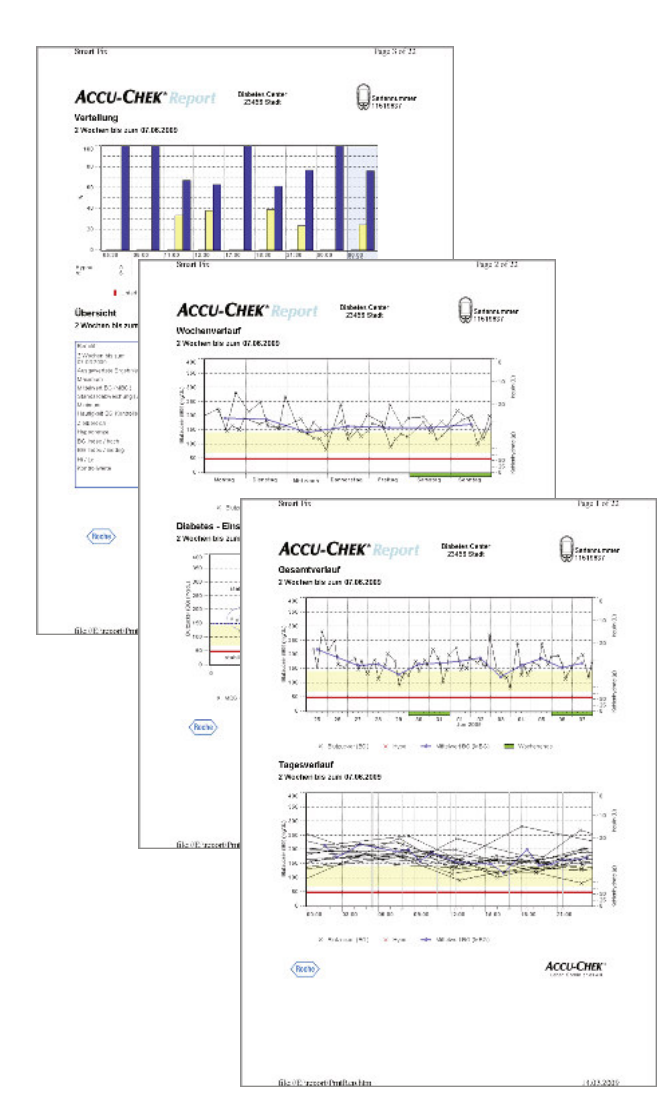

### Berichtarten

Das Accu-Chek Smart Pix System erstellt ein- oder mehrseitige Berichte über definierte Zeiträume (z.B. die letzten 2 oder 4 Wochen). Der Zeitraum und die Ausführung sind bei der Konfiguration eingestellt worden. Folgende Berichtelemente können grundsätzlich Bestandteil eines (Blutzucker-) Berichtes sein:

- [1] Gesamtverlauf
- [2] Tagesverlauf
- [3] Wochenverlauf
- [4] Diabetes-Einstellung
- [5] Verteilung
- [6] Tagebuch
- [7] Übersicht
- [8] Liste

Die nebenstehende Abbildung zeigt Beispiele für die gedruckte Version des Berichtes.

### Ausgewertete Daten

Zur Erstellung aller einzelnen Auswertungen werden die eingelesenen Daten durch das Accu-Chek Smart Pix System geprüft. Folgende Daten werden nicht in die statistische Auswertung einbezogen:

- Messwerte außerhalb des gewählten Zeitraums
- Messwerte, die ohne Datum und Uhrzeit gespeichert sind
- Messungen mit Kontrolllösung
- Ungültige/gelöschte Messungen
- Messungen außerhalb des Messbereichs (mit Hi/Lo gekennzeichnet)

Teilweise finden Sie diese Informationen zusammengefasst in der Übersicht (z.B. Anzahl der Hi/Lo-Werte) oder im Tagebuch und der Liste (z.B. Werte ohne Datum/Uhrzeit, Messungen mit Kontrolllösung).

Bestehende Zielbereichsdefinitionen werden nur aus der Accu-Chek Pocket Compass Software übernommen. Ansonsten gelten die bei der Konfiguration des Accu-Chek Smart Pix Systems vorgenommenen Einstellungen.

Beachten Sie bitte bei der Verwendung des Accu-Chek Smart Pix Systems mit mehreren Messgeräten:

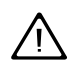

Um sicherzustellen, dass der zu einem bestimm**ten Messgerät gehörende Bericht angezeigt**<br> **Express of the Messgerät gehörende Bericht angezeigt** wird, vergleichen Sie die Seriennummer auf dem Messgerät mit der im Bericht angezeigten Seriennummer.

### Stile der Berichte

Für einige Auswertungen wird bei der Konfiguration des Accu-Chek Smart Pix Systems ein Stil festgelegt, entweder Detailliert **oder** *Tendenzen* **Tendenzen** . Diese beiden Stile bieten jeweils unterschiedliche Darstellungsweisen für identische Informationen. Sie haben diese Auswahl jeweils separat für folgende Auswertungen:

- Gesamtverlauf
- **Tagesverlauf**
- Wochenverlauf

Detailliert **NA** Diese Auswertungen werden linear dargestellt. Jeder Messwert wird entsprechend seines Messzeitpunktes an der Zeitachse eingetragen. Messwerte, die innerhalb von 10 Stunden aufeinander folgen, sind mit einer Linie verbunden. Hierdurch entstehen (eckige) "Kurven", die zusammen mit dem eigentlichen Messwerteintrag eine detaillierte Betrachtung einzelner Werte und Verläufe erlauben.

Die Anzeige von Insulin- und Kohlenhydratmengen (am oberen und unteren Rand des Berichtes, sofern vom Gerät übermittelt) ist nur in diesem Berichtstil möglich.

Tendenzen **Highl** Diese Auswertungen erfolgen zeitblockbezogen, d.h. alle Messwerte innerhalb eines bestimmten Zeitraums werden einem einzelnen Zeitblock zugeordnet. Angezeigt werden dann der Mittelwert, die Streuung sowie Minimum und Maximum dieser Messwerte. Eine differenzierte Betrachtung einzelner Werte ist nicht möglich, jedoch können leichter Aussagen zu generellen Tendenzen innerhalb bestimmter Zeitabschnitte (Zeitblöcke/ Tage/Wochentage) getroffen werden.

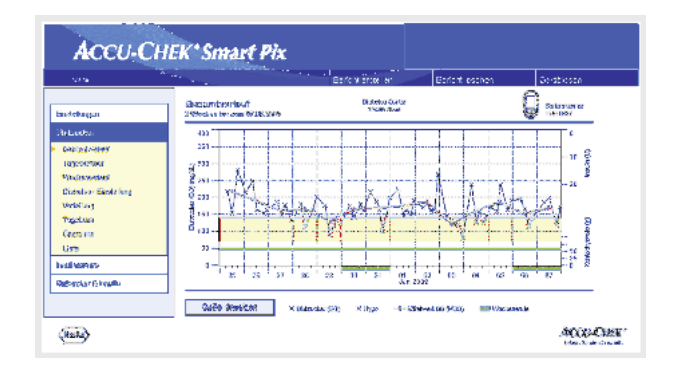

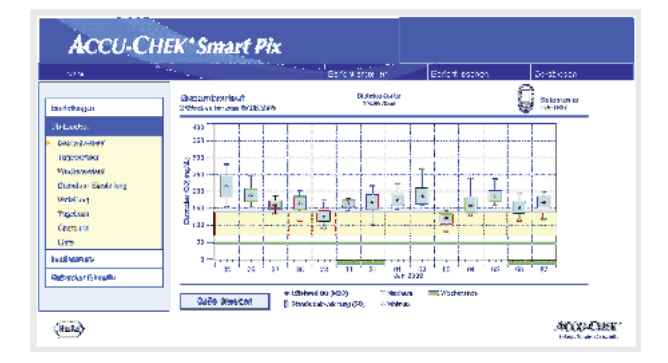

### Grafische Elemente der Berichte

Sie finden auf allen Berichten jeweils Legenden, in denen die Bedeutung einzelner Elemente genannt wird. Nachfolgend finden Sie ausführliche Erklärungen zu den jeweiligen Elementen.

Farben Gleiche Farben haben bei der Kennzeichnung von Blutzuckerwerten die gleiche Bedeutung, unabhängig vom jeweils benutzten grafischen Element. Sie finden in den Berichten folgende Farbkennzeichnungen:

- Dunkelblau bedeutet "über dem Zielbereich". Diese Farbe wird verwendet:
	- In den Balkendiagrammen der *Verteilung*
	- In *Tagebuch* und *Liste*
- Gelb bedeutet "im Zielbereich". Diese Farbe wird verwendet:
	- Als Hinterlegung in den Berichten *Gesamtverlauf*, *Tagesverlauf*, *Wochenverlauf*
	- In den Balkendiagrammen der *Verteilung*
- Rot bedeutet "unter dem Zielbereich" bzw. "Hypo". Diese Farbe wird verwendet:
	- In den Balkendiagrammen der *Verteilung*
	- In *Tagebuch* und *Liste*

Darüber hinaus werden einzelne Messwerte unterhalb der Hypogrenze sowie Messwerte mit vermerkter "Hypo-Symptomatik" rot gekennzeichnet.

• Grün werden die üblicherweise arbeitsfreien Tage gekennzeichnet.

Insulinwerte werden ebenfalls mit unterschiedlichen Farben dargestellt, jedoch gelten die oben genannten Bedeutungen (bei Blutzuckerwerten) hierfür nicht. Die Farben dienen lediglich der Unterscheidung verschiedener Insulintypen.

**Symbole (***Detailliert***)** Messwerte werden mittels verschiedener Symbole in die Auswertung eingetragen und erhalten hierdurch zusätzliche Bedeutung: Mittelwert des jeweiligen Zeitintervalls. and a  $\times$ Blutzuckerwert ohne Zusatzinformation. Werte unterhalb der Hyposchwelle werden rot dargestellt. Blutzuckerwert vor  $\Box$  oder nach  $\blacksquare$  Mahlzeit. Werte unter- $\Box$   $\Box$ halb der Hyposchwelle werden rot dargestellt. Wert außerhalb des Messbereichs (am Messgerät als HI AV oder LO angezeigt) Blutzuckerwert oberhalb 400 mg/dL bzw. 25 mmol/L. Blutzuckerwert (beliebiges Symbol innerhalb des roten  $\textcircled{\scriptsize{\Box}}$ Kreises) mit gleichzeitigen Hypo(glykämie)-Symptomen. Blutzuckerwert (beliebiges Symbol innerhalb des schwarzen  $\textcircled{\scriptsize{\textsf{m}}}$ Kreises) mit benutzerdefiniertem Ereignis (im Blutzucker-Messgerät gekennzeichnet mit einem Sternsymbol \*). HТ Insulinmenge, jeweils für Insulin 1 , 2 | oder 3 | lnsulinmengen werden von oben nach unten aufgetragen. Kohlenhydratmengen, in einigen Auswertungen am unteren ЩÌ, Rand dargestellt. Die Kohlenhydratmenge kann an der Höhe des einzelnen Blocks (oder dem Balken, zusammengesetzt aus mehreren Blöcken) abgelesen werden. Im hier dargestellten Bild entsprechen die Balken (von links nach rechts) folgenden Mengen: – 1. Block: 2,5 g

- 
- 2. Block: 5,0 g
- 3. Block: 7,5 g
- 4. Balken (3 Blöcke, je 10 g): 30 g

<span id="page-53-0"></span>Symbole (*Tendenzen*) **Highli** Hier werden nicht einzelne Messwerte, sondern Mittelwerte bezogen auf bestimmte Zeitintervalle betrachtet. Sie finden hier folgende Symbole:

Mittelwert des jeweiligen Zeitintervalls.  $\blacksquare$ 

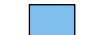

Standardabweichung innerhalb eines Zeitintervalls.

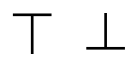

Maximalwert bzw. Minimalwert innerhalb eines Zeitintervalls.

Maximalwert/Minimalwert außerhalb des Messbereichs AV. (Hi/Lo).

> Symbole (Listen und Tagebuch) Folgende zusätzliche Symbole werden in den Auswertungslisten verwendet:

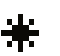

Benutzerdefiniertes Ereignis, z.B. AST-Messung (Alternative Site Testing)

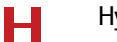

Hypo

Kohlenhydratmengeᆍ

Messwerte, die aus der Accu-Chek Pocket Compass Software importiert wurden, können mehrere Zusatzinformationen (Ereignisse) beinhalten, die nicht über Symbole dargestellt werden. Solche Ereignisse werden in der Listendarstellung mit einer Zahl oder einem Buchstaben in der Kommentarspalte gekennzeichnet. Die Bedeutung dieser Kennzeichnung können Sie folgender Tabelle entnehmen:

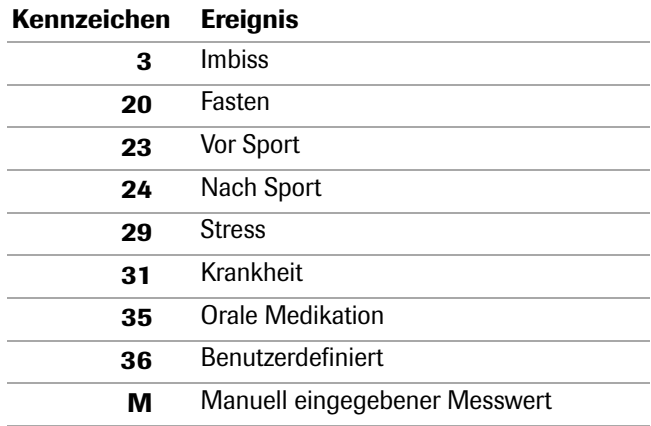

Für alle anderen Ereignisse gelten die zuvor beschriebenen Symbole.

# 4.3 Blutzucker: Inhalte des Berichts

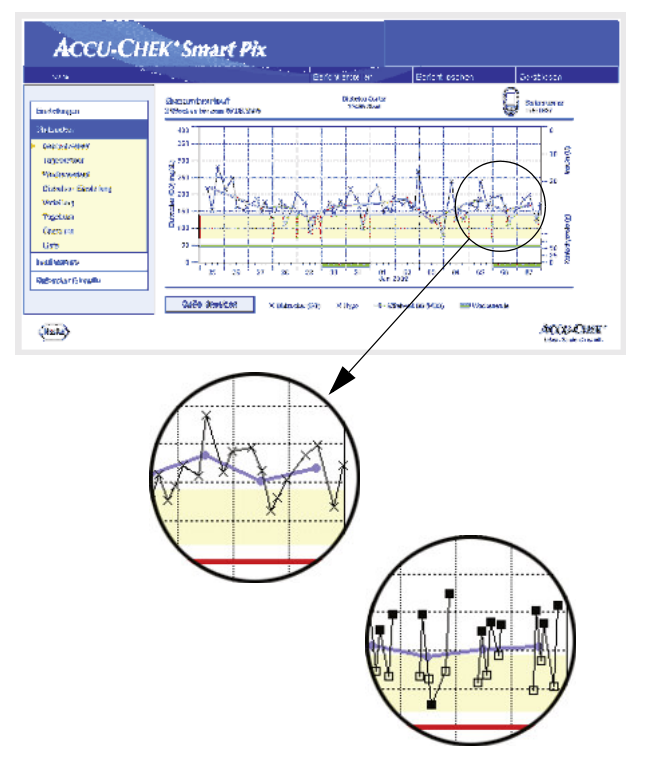

# Gesamtverlauf

Detailliert: Diese Auswertung zeigt Ihnen den Verlauf mehrerer Messwerte über den gewählten Zeitbereich. Die Werte, die in dieser Auswertung angezeigt werden können, sind:

- Blutzuckerwerte
- Insulinmengen
- Kohlenhydratmengen

Sie finden auf der waagrechten (x) Achse die Tages- bzw. Monatsangabe, auf der senkrechten (y) Achse links die Blutzuckerwerte. Zur leichteren Orientierung sind die Blutzuckerwerte (dargestellt durch verschiedene Symbole) mit einer Linie verbunden, sofern die jeweiligen Messungen nicht mehr als 10 Stunden auseinander liegen. Die Bedeutung der unterschiedlichen Symbole finden Sie (kurz) in der Legende sowie ausführlich auf [Seite 4-8](#page-53-0) beschrieben.

Als weitere Orientierungshilfe finden Sie im Hintergrund des Diagramms den eingestellten Zielbereich (als gelben Balken) und die Hypo-Schwelle (als rote Linie). Üblicherweise arbeitsfreie Tage (Wochenenden) sind auf der waagrechten Achse zusätzlich mit einem grünen Balken markiert.

Neben der dünnen Verbindungslinie zwischen den einzelnen Blutzuckerwerten erkennen Sie auch eine (dickere) blaue Kurve, den Verlauf des mittleren Blutzuckerwertes von Tag zu Tag.

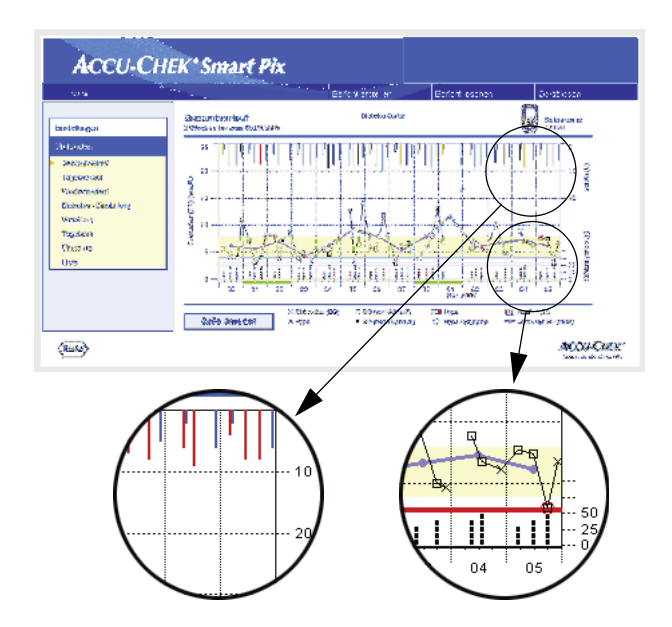

Darüber hinaus finden Sie hier auch die Anzeige der Insulingaben (sofern vom Messgerät übertragen). Jede Insulindosis wird von oben nach unten im Diagramm aufgetragen, die zugehörigen Werte können Sie im oberen Bereich der rechten y-Achse ablesen.

Am unteren Rand der Auswertung werden Kohlenhydratmengen dargestellt (sofern im Messgerät gespeichert). Zur besseren Einschätzung der Mengen sind die Balken durch kleine, voneinander getrennte Blöcke dargestellt. Jeder vollständige Block steht für eine Kohlenhydratmenge von 10 g, kleinere Blöcke für einen entsprechenden Bruchteil hiervon (2,5 g , 5 g oder 7,5 g). Im unteren Bereich der rechten y-Achse finden Sie eine Skala für die Kohlenhydratmengen.

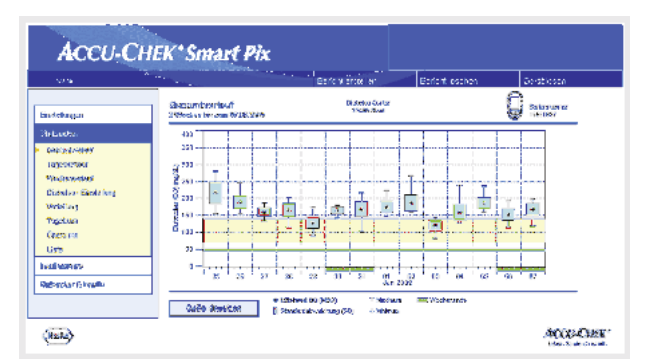

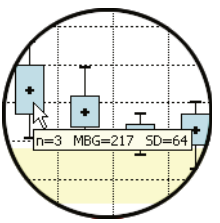

Tendenzen: Hier finden Sie den Mittelwert jedes einzelnen Tages aus dem gewählten Zeitbereich als einzelnen Punkt (schwarzes Kästchen mit Querstrich) zum jeweiligen Datum. Die Standardabweichung, minimale und maximale Werte usw. werden entsprechend der auf [Seite 4-8](#page-53-0) beschriebenen Symbolik eingetragen.

Wenn Sie den Mauszeiger über einem Wertebalken positionieren, erscheint an dieser Stelle nach kurzer Verzögerung ein Tooltip (Hilfetext), welcher die zugehörigen Zahlenwerte anzeigt. Diese Zahlenwerte sind:

- n: Anzahl der ausgewerteten Messwerte.
- **MBG**: Der Mittelwert aus allen ausgewerteten Ergebnissen.
- SD: Die Standardabweichung bzw. Streuung der ausgewerteten Ergebnisse.

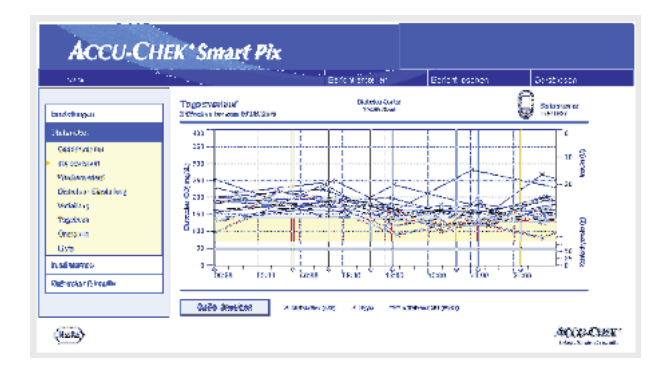

# $\times$

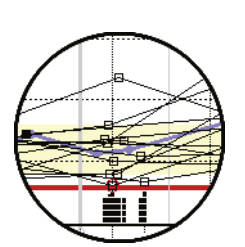

# **Tagesverlauf**

Diese Auswertung dient der leichteren Erkennung von sich täglich wiederholenden Mustern. Hierbei werden alle Daten in ein 24-Stunden-Raster gelegt, womit sämtliche zur (ungefähr) gleichen Tageszeit erfolgten Messungen an der selben Stelle der Zeitachse abgebildet werden. Sofern diese Zeitblöcke im Messgerät definiert sind, wird diese Information bei der Einteilung der Zeitachse ausgewertet. Andernfalls werden die Zeitblock-Einstellungen der Accu-Chek Smart Pix Konfiguration verwendet. Die Auswertung kann in zwei verschiedenen Darstellungsformen abgebildet werden. Welche davon auf Ihrem Bericht erscheint, wird bei der Konfiguration festgelegt.

Detailliert: Alle Blutzuckerwerte werden anhand des Messzeitpunktes an der entsprechenden Tageszeit eingetragen. Werte, die innerhalb eines Zeitraumes von 10 Stunden ermittelt wurden, sind entsprechend ihrer chronologischen Reihenfolge mit einer schwarzen Linie verbunden. Eine (dickere) blaue Kurve repräsentiert den Verlauf des Mittelwertes (in stündlichem Abstand, sofern in jedem Intervall ein Messwert vorliegt). Zeitblock-Grenzen werden durch senkrechte graue Linien dargestellt.

Darüber hinaus finden Sie hier auch die Anzeige der Insulingaben (sofern im Messgerät gespeichert). Jede Insulindosis wird von oben nach unten im Diagramm aufgetragen, die zugehörigen Werte können Sie im oberen Bereich der rechten y-Achse ablesen.

Am unteren Rand der Auswertung werden Kohlenhydratmengen dargestellt (sofern im Messgerät gespeichert). Im unteren Bereich der rechten y-Achse finden Sie eine Skala für die Kohlenhydratmengen.

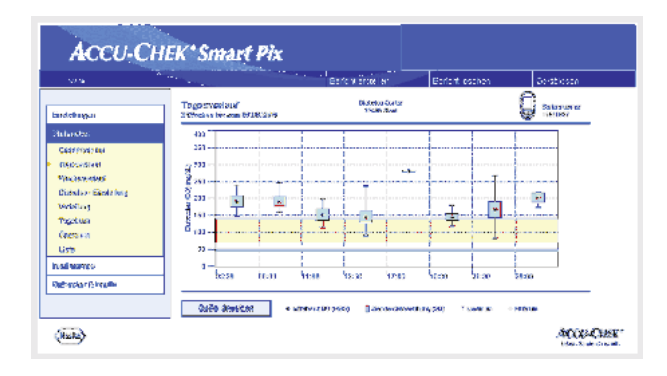

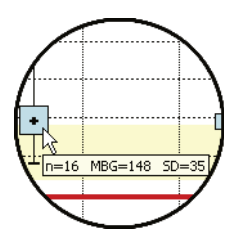

Tendenzen: Alle Blutzuckerwerte werden anhand des Messzeitpunktes einem von insgesamt acht Zeitblöcken zugeordnet. Es entstehen auf diese Weise acht Bereiche, innerhalb derer Sie den Durchschnittswert (schwarzes Kästchen mit Querstrich), die Standardabweichung (blauer Balken) und den minimalen bzw. maximalen Wert angezeigt bekommen. Beginn und Ende der Zeitblöcke sind auf der x-Achse aufgetragen.

Wenn Sie den Mauszeiger über einem Wertebalken positionieren, erscheint an dieser Stelle nach kurzer Verzögerung ein Tooltip (Hilfetext), welcher die zugehörigen Zahlenwerte anzeigt. Diese Zahlenwerte sind:

- n: Anzahl der ausgewerteten Messwerte.
- MBG: Der Mittelwert aus allen ausgewerteten Ergebnissen.
- SD: Die Standardabweichung bzw. Streuung der ausgewerteten Ergebnisse.

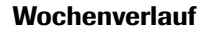

Auch diese Auswertung dient der leichteren Erkennung von sich wiederholenden Mustern, diesmal allerdings in Abhängigkeit vom Wochentag. Hiermit können beispielsweise beruflich bedingte Änderungen der Stoffwechsellage erkannt werden. Wie auch beim Tagesverlauf stehen Ihnen zwei verschiedene Formen für diese Auswertung bereit.

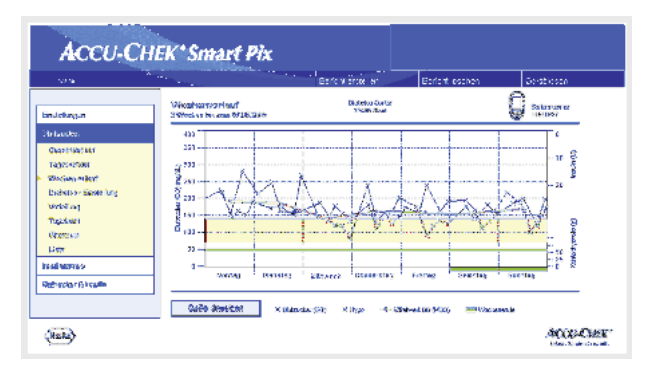

Detailliert: Alle Blutzuckerwerte werden anhand des Messzeitpunktes und des zugehörigen Wochentages in die Grafik eingetragen. Werte, die nicht weiter als 10 Stunden auseinander liegen, werden auch hier zur besseren Übersicht durch Linien entsprechend ihrer chronologischen Reihenfolge verbunden. Diese Verbindungslinien werden (falls anwendbar) auch über Wochengrenzen hinweg gezeichnet. Eine (dickere) blaue Kurve repräsentiert den Verlauf des Mittelwertes an den verschiedenen Wochentagen.

Darüber hinaus finden Sie hier auch die Anzeige der Insulingaben (sofern im Messgerät gespeichert). Jede Insulindosis wird von oben nach unten im Diagramm aufgetragen, die zugehörigen Werte können Sie im oberen Bereich der rechten y-Achse ablesen.

Am unteren Rand der Auswertung werden Kohlenhydratmengen dargestellt (sofern vom Messgerät übertragen). Im unteren Bereich der rechten y-Achse finden Sie eine Skala für die Kohlenhydratmengen.

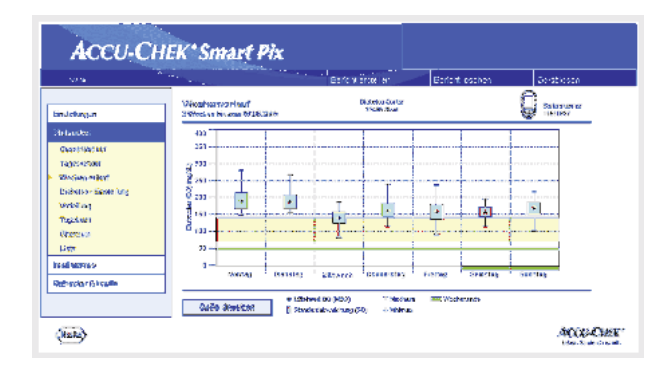

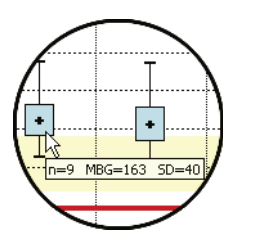

Tendenzen: Alle Blutzuckerwerte werden anhand des Datums einem der sieben Wochentage zugeordnet. Dementsprechend sehen Sie sieben Blöcke, innerhalb derer der Durchschnittswert (schwarzes Kästchen mit Querstrich), die Standardabweichung (blauer Balken) und der minimale bzw. maximale Wert des jeweiligen Wochentages angezeigt wird.

Wenn Sie den Mauszeiger über einem Wertebalken positionieren, erscheint an dieser Stelle nach kurzer Verzögerung ein Tooltip (Hilfetext), welcher die zugehörigen Zahlenwerte anzeigt. Diese Zahlenwerte sind:

- n: Anzahl der ausgewerteten Messwerte.
- MBG: Der Mittelwert aus allen ausgewerteten Ergebnissen.
- SD: Die Standardabweichung bzw. Streuung der ausgewerteten Ergebnisse.

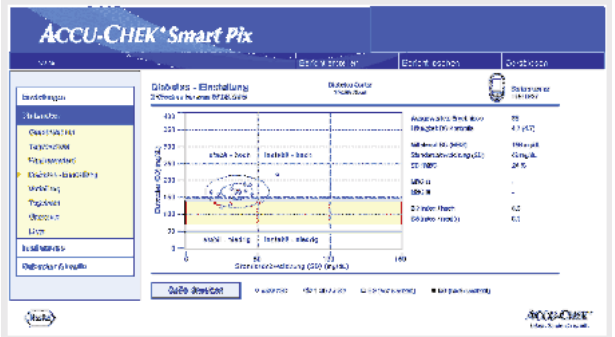

### Diabetes-Einstellung

Für jeden Tag des ausgewerteten Zeitraumes werden der mittlere Blutzuckerwert (MBG) und die Standardabweichung (SD/Streuung der Werte) berechnet. Diese beiden Ergebnisse ergeben zusammen die Koordinaten, an denen jeweils ein Eintrag (pro Tag) in der Grafik erfolgt. Hierbei wird auf der y-Achse der mittlere Blutzuckerwert, auf der x-Achse die Standardabweichung dargestellt.

Diese Form der Darstellung ergibt eine "Punktwolke". Um aus diesem Gesamtbild eine schnellere Beurteilung der Stoffwechsellage zu ermöglichen, ist die Grafik in vier "Quadranten" aufgeteilt. Jeder dieser Quadranten repräsentiert eine bestimmte Konstitution der Stoffwechsellage, die mit den Attributen "stabil/instabil" (abhängig von der Standardabweichung) und "niedrig/hoch" (abhängig von den mittleren Blutzuckerwerten) bezeichnet werden. Jeder Quadrant besitzt somit zwei Attribute.

### Beispiel:

Mittlere Blutzuckerwerte unter 150 mg/dL (bzw. 8,3 mmol/L) bei einer Standardabweichung von unter 50 mg/dL (bzw. 2,8 mmol/L) werden im linken unteren Quadranten eingetragen. Dieser hat die Attribute "stabil-niedrig". Liegen beide Werte oberhalb dieser Grenzen, erfolgt der Eintrag im rechten oberen Quadranten ("instabil-hoch").

Zentriert auf den Mittelwert aller dargestellten Werte (gekennzeichnet durch ein blaues Kreuz) sind zwei Ellipsen gezeichnet. Diese veranschaulichen die Streuung der Tagesmittelwerte bzw. täglichen Blutzuckerschwankungen über den ausgewählten Zeitraum als einfache (1 SD) und zweifache (2 SD) Standardabweichung der angezeigten Werte.

Eine gute Stoffwechsel-Einstellung ist an möglichst vielen Punkten im Quadranten "stabil-niedrig" (links unten) zu erkennen, allerdings sollten im jeweiligen Zeitraum auch keine oder möglichst wenige Hypoglykämien aufgetreten sein.

Neben der grafischen Anzeige finden Sie statistische Angaben zu den Werten, welche in die Auswertung eingeflossen sind. Hierzu gehören:

- Ausgewertete Ergebnisse: Anzahl der ausgewerteten Blutzucker-Messwerte im gewählten Zeitraum.
- Häufigkeit BG-Kontrolle: Durchschnittliche Anzahl der Blutzucker-Messungen pro Tag für alle Tage des ausgewerteten Zeitraumes. Zusätzlich wird (in Klammern) der Wert nur für die Tage angezeigt, an denen zumindest einmal gemessen wurde.
- Mittelwert BG (MBG): Der Mittelwert aus allen ausgewerteten Ergebnissen.
- Standardabweichung (SD): Die Standardabweichung bzw. Streuung der ausgewerteten Ergebnisse.
- SD/MBG: Dieser Wert betrachtet die Schwankungen des Blutzuckerwertes, bezogen auf den Mittelwert. Sofern der Mittelwert im gewünschten Bereich liegt, zeigt ein Verhältnis von unter 50 % (besser: 30 %) eine wünschenswert niedrige Schwankung und somit gute Einstellung an.
- MBG (vor/nach) Mahlzeit): Der Mittelwert aus allen Ergebnissen, die jeweils vor bzw. nach Mahlzeiten gemessen und entsprechend im Messgerät markiert wurden. Hier werden nur Werte angezeigt, wenn die entsprechenden Informationen im Messgerät gespeichert sind.
- BG-Index hoch/niedrig: Diese Werte stellen die Häufigkeit und das hieraus resultierende Risiko zu niedriger bzw. zu hoher Blutzuckerwerte dar (siehe Literaturhinweis auf [Seite 4-43\)](#page-88-0). Erstrebenswert sind hier möglichst niedrige Werte.

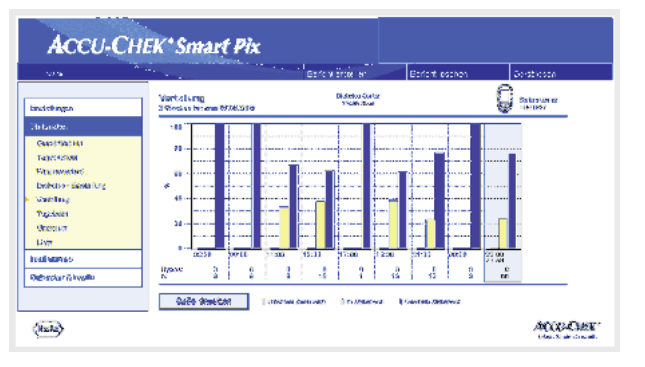

# Verteilung

Für jeden Zeitblock finden Sie hier ein Balkendiagramm, das die prozentualen Anteile der Werte jeweils oberhalb, innerhalb und unterhalb des Zielbereiches darstellt. Die acht aufeinanderfolgenden Zeitblöcke sind nebeneinander angeordnet. Der rechte Teil des Balkendiagramms (blau unterlegt) bildet die entsprechenden Informationen zusammengefasst für den gesamten Tag ab.

Unterhalb des Balkendiagrammes finden Sie für jeden Zeitblock die Anzahl der hier aufgetretenen Hypoglykämien (*Hypos*) sowie die Anzahl (*n*) der in diesen Zeitblock fallenden und ausgewerteten Messwerte.

Sofern die Zeitblöcke im Messgerät definiert sind, wird diese Information verwendet. Andernfalls werden die Einstellungen der Accu-Chek Smart Pix Konfiguration benutzt.

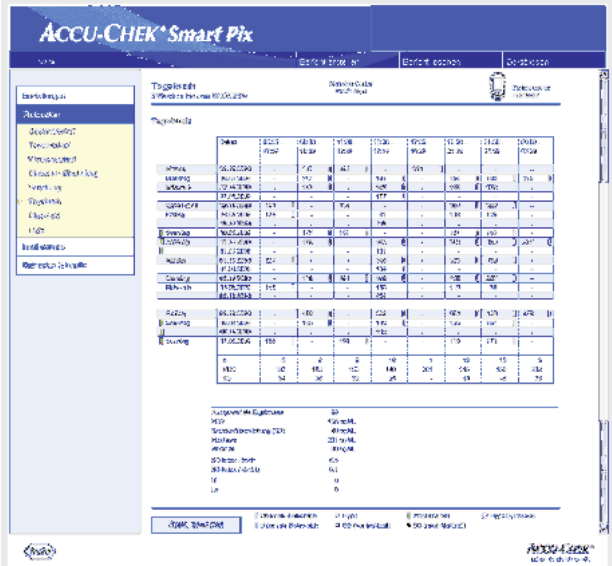

### **Tagebuch**

Das Tagebuch erstellt eine tabellarische Übersicht von Blutzucker-Messwerten. Die Wertetabelle (geordnet nach Datum und Zeitblöcken) wird entsprechend der Datums- und Zeitinformation der Blutzucker-Messwerte angelegt. Ob diese Tabelle auf- oder absteigend sortiert wird, können Sie in den Einstellungen festlegen (siehe [Seite 2-12](#page-23-0)). Der dargestellte Datumsbereich wird im Tabellentitel ausgewiesen.

Am unteren Rand finden Sie statistische Auswertungen aller eingetragenen Messwerte. Für jeden Zeitblock werden die Anzahl der Messungen, der Blutzucker-Durchschnittswert sowie die Standardabweichung ermittelt. Darüber hinaus werden für den gesamten Zeitraum zusätzlich die minimalen und maximalen Werte, der BG-Index hoch/niedrig und die Anzahl der Messwerte oberhalb (HI) und unterhalb (LO) des Messbereichs angezeigt.

Sofern das Messgerät die Informationen vor  $\Box$  oder nach Mahlzeit überträgt, erscheint eine erweiterte statistische Auswertung. Die acht definierten Zeitblöcke werden zusätzlich in vier Gruppen zusammengefasst, die jeweils eine Mahlzeit bzw. den davor und danach liegenden Zeitraum enthalten. Für jede dieser Gruppen werden separat die Mittelwerte und Standardabweichungen (vor/nach Mahlzeit) berechnet. Ebenso berechnet wird die durchschnittliche Veränderung des Blutzucker-Messwertes für zusammengehörende Wertepaare. Ein solches Wertepaar entsteht aus einer Messung vor  $\Box$  und einer zweiten Messung nach der Mahlzeit, die im Abstand von ein bis zwei Stunden nach der ersten Messung vorgenommen wurde.

Wenn im ausgewerteten Zeitraum Blutzuckerwerte vorhanden sind, die mit dem Ereignis *Benutzerdefiniert* gekennzeichnet sind, wird für diese eine separate Statistik berechnet und angezeigt.

Liegen Werte ohne Datums- und Zeitangabe vor, werden sie ebenfalls in einer separaten Auflistung (geordnet nach der Reihenfolge im Gerätespeicher) angezeigt. Der zuletzt gemessene Wert steht hierbei an oberster, linker Position. Die statistischen Auswertungen können in diesem Fall nur für alle Werte angezeigt werden, da eine Zuordnung zu Zeitblöcken nicht möglich ist.

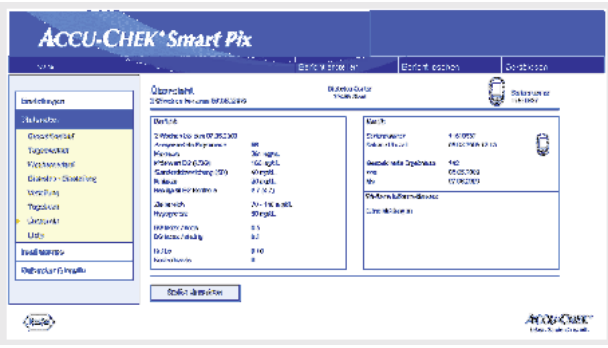

# Übersicht

Das Berichtselement "Übersicht" enthält allgemeine und statistische Informationen zu den verarbeiteten Werten des gewählten Zeitbereiches. Sie finden hier folgende Informationen (in der angezeigten Reihenfolge):

# *Auswertungstitel*

- Auswertungszeitraum: Zeitraum (entsprechend der Konfiguration) mit jüngstem Datum.
- Messgerät(e) (Symbol): Zeigt das benutzte Messgerät und dessen Seriennummer an. Wenn Sie mehrere Messgeräte verwenden (siehe [Seite 2-13](#page-24-0)), wird das Symbol mit allen eingelesenen Seriennummern angezeigt.

# *Bericht*

- Auswertungszeitraum: Zeitraum (entsprechend der Konfiguration) mit jüngstem Datum.
- Ausgewertete Ergebnisse: Anzahl der ausgewerteten Blutzucker-Messwerte im gewählten Zeitraum.
- Maximum/Mittelwert BG/Minimum: Größter und kleinster Blutzuckerwert, der im gewählten Zeitraum gemessen wurde, sowie der Durchschnitt aus allen gemessenen Werten.
- SD: Die Standardabweichung bzw. Streuung der ausgewerteten Ergebnisse.
- Häufigkeit BG-Kontrolle: Durchschnittliche Anzahl der Blutzucker-Messungen pro Tag für alle Tage des ausgewerteten Zeitraumes. Zusätzlich wird (in Klammern) der Wert nur für die Tage angezeigt, an denen zumindest einmal gemessen wurde.
- **Zielbereich**: Der für die Auswertung verwendete Zielbereich.

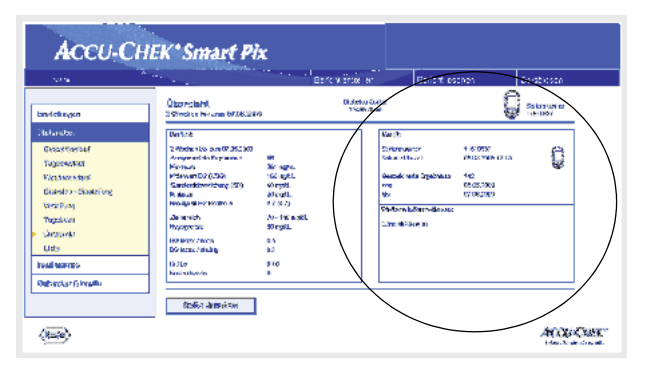

- Hypogrenze: Blutzucker-Werte unterhalb dieser Schwelle werden als Hypoglykämie gekennzeichnet.
- BG-Index hoch/niedrig: Diese Werte stellen die Häufigkeit und das hieraus resultierende Risiko zu niedriger bzw. zu hoher Blutzuckerwerte dar (siehe Literaturhinweis auf [Seite 4-43\)](#page-88-0). Erstrebenswert sind hier möglichst niedrige Werte.
- Hi/Lo: Anzahl der Messwerte oberhalb (HI) und unterhalb (LO) des Messbereichs.
- Kontrollwerte: Anzahl der Messungen mit Kontrolllösung.

### *Gerät*

- Seriennummer: Seriennummer des Messgerätes.
- Datum/Uhrzeit: Zeiteinstellung des Messgerätes bei der Erstellung des Berichtes.

Wenn Sie mehrere Messgeräte verwenden, werden diese Angaben für jedes Messgerät wiederholt.

• Gespeicherte Ergebnisse: Gesamtzahl der Messwerte im Gerät (oder den Geräten), mit Angabe des Zeitrahmens (von … bis).

### *Weitere Informationen*

Diese Informationen werden nur bei Bedarf angezeigt:

- Werte ohne Datum/Zeit: Anzahl der Messwerte, die ohne Datums- und Zeitinformation gespeichert wurden.
- Werte mit Warnungen: Anzahl der Messwerte, die mit Temperaturwarnung, Verfallshinweis usw. gespeichert wurden.

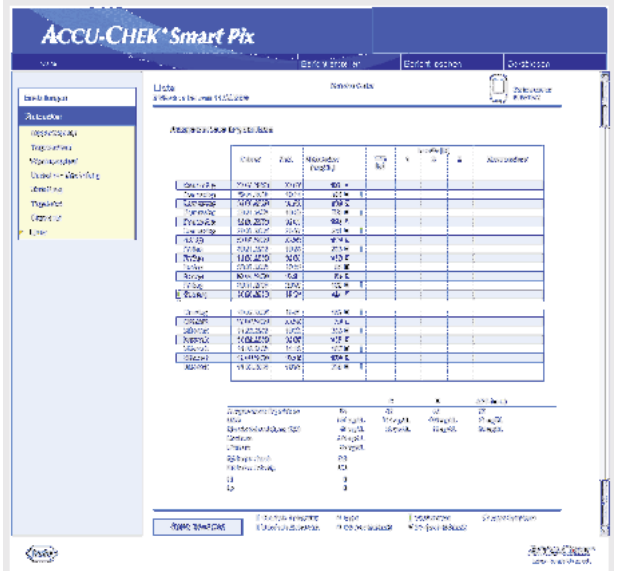

#### Liste

Die Datensatzliste listet die Messwerte geordnet nach Datum und Uhrzeit der Messung auf. Ob diese Liste aufoder absteigend sortiert wird, können Sie in den Einstellungen festlegen (siehe [Seite 2-12](#page-23-0)). Alle Blutzucker-Messwerte werden chronologisch und zusammen mit Zusatzinformationen (Events, Insulin usw.) dargestellt (nebenstehendes Beispiel ist verkürzt).

Am unteren Rand finden Sie statistische Auswertungen aller eingetragenen Messwerte. Für jeden Zeitblock werden die Anzahl der Messungen, der Blutzucker-Durchschnittswert sowie die Standardabweichung ermittelt. Darüber hinaus werden für den gesamten Zeitraum zusätzlich die minimalen und maximalen Werte, der BG-Index hoch/niedrig und die Anzahl der Anzahl der Messwerte oberhalb (HI) und unterhalb (LO) des Messbereichs angezeigt.

Sofern das Messgerät die Informationen vor  $\Box$  oder nach Mahlzeit überträgt, erscheint eine erweiterte statistische Auswertung. Für Messwerte vor und nach Mahlzeiten werden separat die Mittelwerte und Standardabweichungen berechnet. Ebenso berechnet wird die durchschnittliche Veränderung des Blutzucker-Messwertes für zusammengehörende Wertepaare. Ein solches Wertepaar entsteht aus einer Messung vor  $\Box$  und einer zweiten Messung nach der Mahlzeit, die im Abstand von ein bis zwei Stunden nach der ersten Messung vorgenommen wurde.

Wenn im ausgewerteten Zeitraum Blutzuckerwerte vorhanden sind, die mit dem Ereignis *Benutzerdefiniert* gekennzeichnet sind, wird für diese eine separate Statistik berechnet und angezeigt.

Darüber hinaus werden auch Werte ohne Datum und Uhrzeit sowie Werte, die mit Kontrolllösung ermittelt wurden, jeweils in separaten Statistiken aufgeführt.

# 4.4 Insulinpumpe: Allgemeine Informationen zu den Berichten

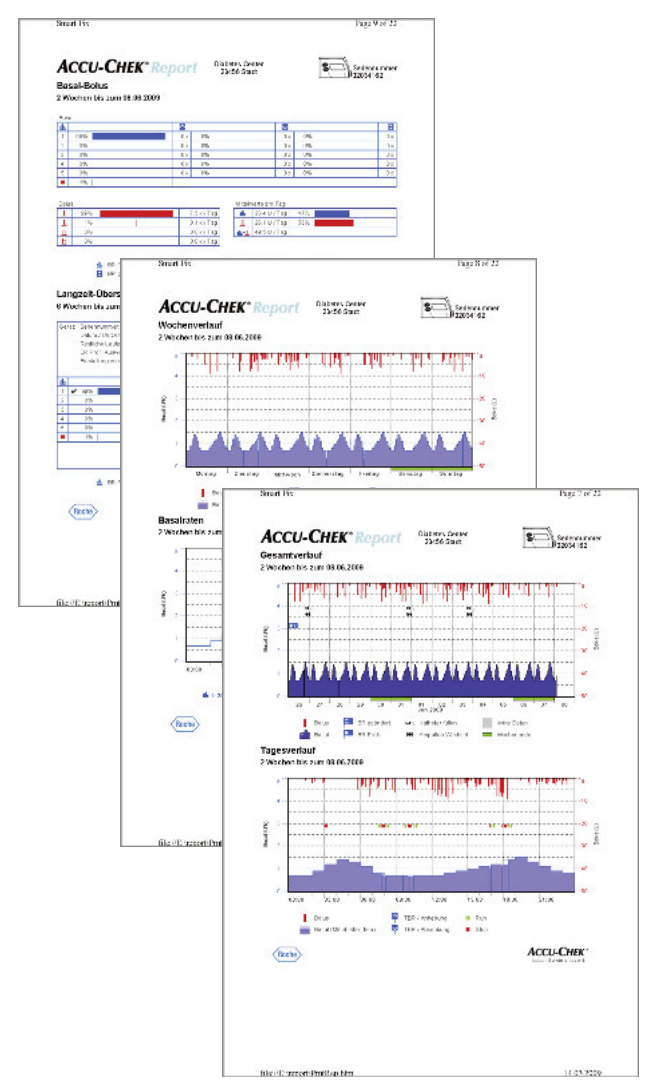

# Berichtarten

Das Accu-Chek Smart Pix System erstellt ein- oder mehrseitige Berichte über definierte Zeiträume (z.B. die letzten 2 oder 4 Wochen). Der Zeitraum ist bei der Konfiguration festgelegt worden. Folgende Berichtelemente können grundsätzlich Bestandteil eines (Insulinpumpen-) Berichtes sein:

- [1] Gesamtverlauf
- [2] Tagesverlauf
- [3] Wochenverlauf
- [4] Basalraten
- [5] Basal-Bolus
- [6] Langzeit-Übersicht
- [7] Listen (Bolus, Basal, Ereignisse)

Die nebenstehende Abbildung zeigt Beispiele für die gedruckte Version des Berichtes.

# Grafische Elemente der Berichte

Sie finden auf allen Berichten jeweils Legenden, in denen die Bedeutung einzelner Elemente genannt wird. Nachfolgend finden Sie ausführliche Erklärungen zu den jeweiligen Elementen.

Symbole Sie finden in den Insulinpumpen-Berichten folgende Symbole:

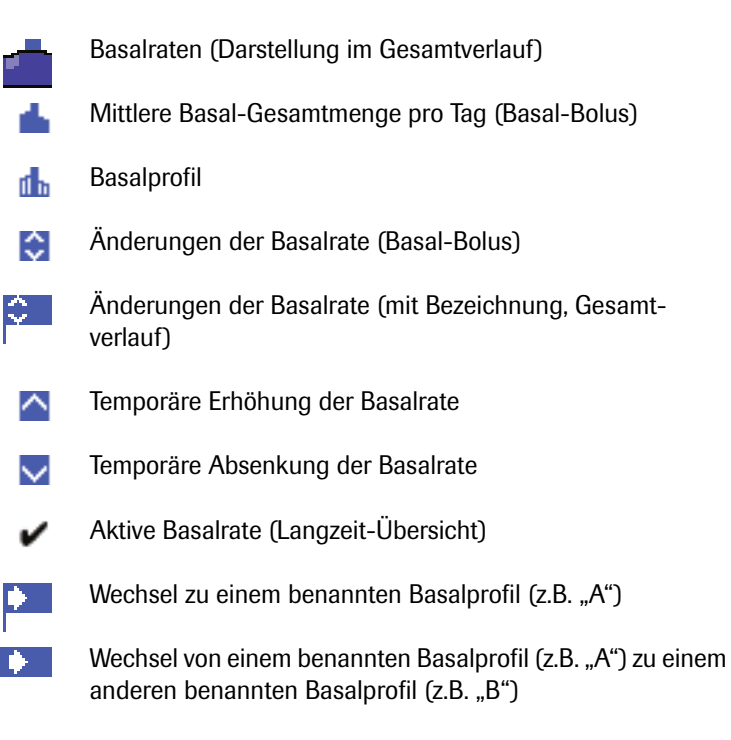

- Summe Basalinsulin + Bolusinsulin pro Tag dk-1.
	- Standardbolus, wird in Grafiken  $\top$  von oben nach unten  $\perp$ dargestellt
	- Scroll-Bolus, wird in Grafiken  $\top$  von oben nach unten dar-- B 1 gestellt
	- Verzögerter Bolus, wird in Grafiken von oben nach unten  $\Box$ dargestellt; die Breite des Balkens beschreibt die Dauer der Verabreichung
	- Multiwave-Bolus, wird in Grafiken  $\blacksquare$  von oben nach unten Ь. dargestellt; die Breite des Balkens beschreibt die Dauer des verzögerten Anteils
	- Bolusvorschlag, erscheint immer kombiniert mit einem der 等。 vier zuvor beschriebenen Symbole für die Bolusart. Diese Boli sind mit Unterstützung eines Bolusrechners (aus einem entsprechenden Messgerät) berechnet worden. Angezeigt werden Bolusvorschläge nur, wenn der Bolus auch verabreicht und somit in der Pumpe gespeichert ist.
	- $\Box$ Katheter füllen
	- Zurückfahren der Gewindestange (Ampullen-Wechsel) ю
	- Start der Insulinpumpe þ.
		- Stop der Insulinpumpe
#### 4.5 Insulinpumpe: Inhalte des Berichts

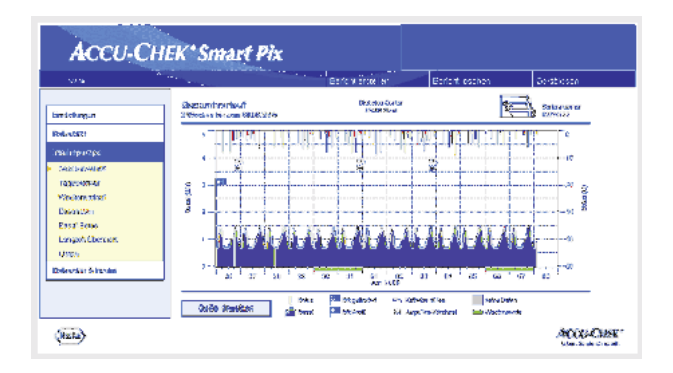

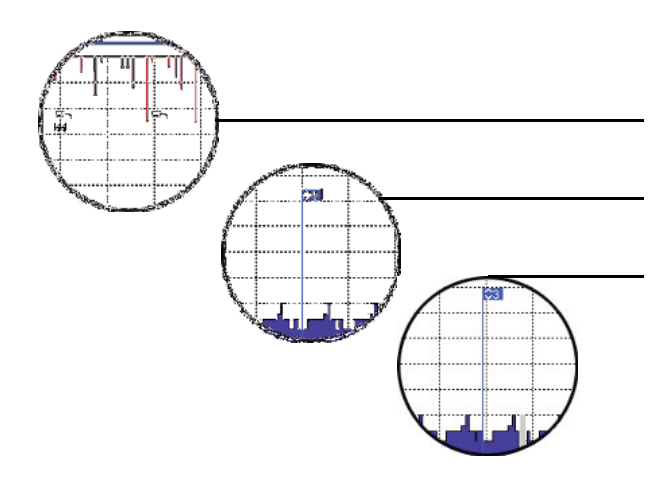

#### <span id="page-72-0"></span>Gesamtverlauf

Diese Auswertung zeigt Ihnen den Verlauf der Insulindosierung über den gewählten Zeitbereich. Sie finden auf der waagrechten (x) Achse die Tages- bzw. Monatsangabe, auf der senkrechten (y) Achse die jeweils verabreichten Insulinmengen.

Am unteren Rand befindet sich die Grafik der Basalrate, am oberen Rand sind einzelne Boli eingezeichnet. Demzufolge finden Sie auf der linken y-Achse (von unten nach oben) die Skala für die Basalrate, auf der rechten y-Achse (von oben nach unten) die Skala für die Boli.

Verschiedene Ereignisse werden zusätzlich zur reinen Insulindosis ebenfalls eingezeichnet. Hierzu gehören:

- Pumpenereignisse (hier: schwarze Symbole in der Grafik)
- Wechsel des Basalprofils (hier: blaues "Fähnchen" symbolisiert Wechsel zum Basalprofil 1)
- Änderungen der Basalrate (hier: Basalprofil 3)

Die Bedeutung der unterschiedlichen Symbole finden Sie (kurz) in der Legende sowie ausführlich auf [Seite 4-25](#page-70-0)  beschrieben.

Wie in der Blutzucker-Auswertung sind die üblicherweise arbeitsfreien Tage (Wochenenden) auf der waagrechten Achse zusätzlich mit einem grünen Balken markiert.

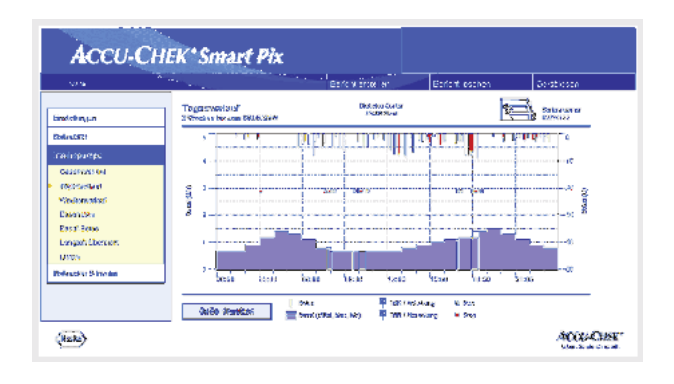

# ×

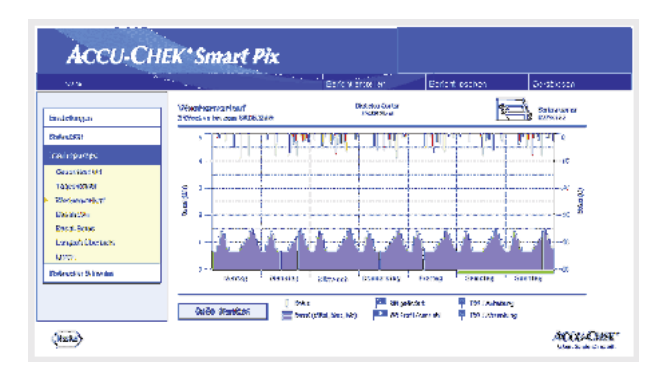

#### **Tagesverlauf**

Diese Auswertung dient (wie beim Blutzucker auch) der leichteren Erkennung bzw. Abbildung von sich täglich wiederholenden Mustern. Hierbei werden alle Daten in ein 24- Stunden-Raster gelegt. Leicht erkennbar sind dann z.B. häufige manuelle Änderungen der Basalrate zu bestimmten Zeitpunkten, womit eine grundsätzliche Anpassung der Basalrate erleichtert würde.

Die mittlere Basalrate wird als gefüllte, blaue Fläche angezeigt, die maximale und minimale Basalrate zur jeweiligen Tageszeit als dünne, blaue Linie.

Sie finden in dieser Grafik neben Basalraten und Boli auch Informationen über Start und Stop der Insulinpumpe sowie zu temporären Absenkungen oder Anhebungen der Basalrate.

#### **Wochenverlauf**

Auch diese Auswertung dient (wie der Tagesverlauf) der leichteren Erkennung von sich wiederholenden Mustern (z.B. wiederholte Änderungen der Basalrate), diesmal allerdings in Abhängigkeit vom Wochentag.

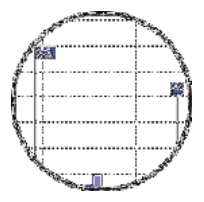

Sie finden in dieser Grafik neben Basalraten und Boli auch Informationen über Änderungen der Basalrate und die Auswahl von Basalprofilen.

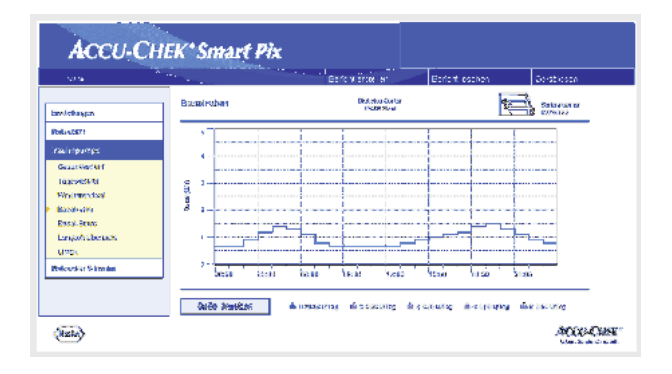

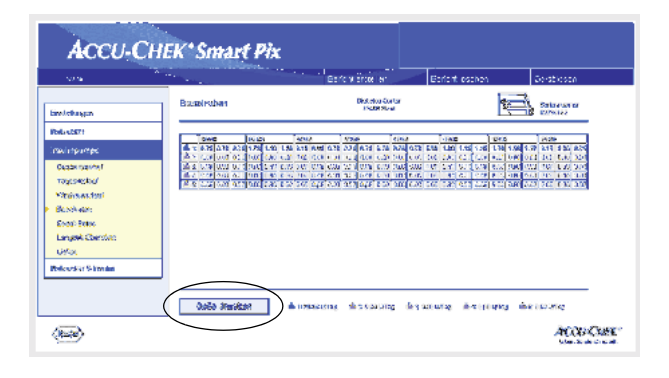

#### Basalraten

Diese Auswertung stellt die zum Zeitpunkt der Datenübertragung in der Insulinpumpe eingestellten Basalraten zum einfachen Vergleich dar. Das derzeit aktive Basalprofil ist an der dunkelblauen, dickeren Linie erkennbar. Die Gesamt-Tagesmengen der jeweiligen Profile sind unter der Grafik angegeben, das aktive Basalprofil ist wiederum farblich hervorgehoben.

Sie können diese Darstellung umschalten, um eine Tabellendarstellung der Basalraten zu erhalten.

- Klicken Sie direkt in die Grafikdarstellung der Basalraten, um zur Tabellendarstellung umzuschalten.
- Klicken Sie direkt in die Tabellendarstellung der Basalrate, um wieder zur Grafikdarstellung umzuschalten.

Die Tabellendarstellung enthält in einem 24-Stunden-Raster die jeweils festgelegte Insulinmenge pro Stunde als Zahlenwert. Wenn in der Insulinpumpe mehrere Basalprofile definiert werden können, werden diese untereinander angezeigt. Das aktive Basalprofil ist farblich hervorgehoben

Wenn Sie die Tabellendarstellung ausdrucken möchten, klicken Sie auf die Schaltfläche *Seite drucken*. Die Tabellendarstellung kann — anders als die Grafikdarstellung — nicht mit den zusammengefassten Berichten (siehe [Seite 4-2\)](#page-47-0) ausgedruckt werden.

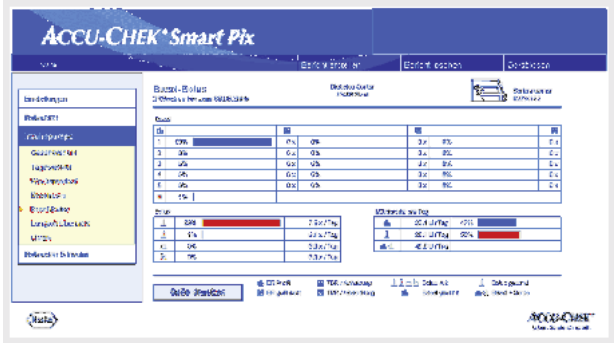

#### Basal-Bolus

Die tabellarische Auswertung *Basal-Bolus* zeigt Ihnen (absolute und relative) Häufigkeiten, mit denen z.B. ein bestimmtes Basalprofil oder ein bestimmter Bolustyp verwendet wurden.

#### *Basal*

Hier können Sie z.B. erkennen, wie oft die Basalrate eines bestimmten Basalprofils temporär erhöht oder abgesenkt wurde und wie lange (prozentual) dieser geänderte Zustand gültig war. Häufige Änderungen und/oder lange Laufzeiten mit manuell geänderten Basalraten könnten eine grundsätzliche Anpassung nahelegen.

Die Anzahl der Umprogrammierungen jeder Basalrate wird in der letzten Spalte angezeigt. Der Vollständigkeit halber sind in der Tabelle *Basal* auch die Zeiten einbezogen, in denen die Insulinpumpe auf STOP stand.

# 37% 25% 13% 25%

#### *Bolus*

Diese Tabelle zeigt sowohl die (relative) Häufigkeit der Anwendung bestimmter Bolustypen als auch deren durchschnittliche tägliche Anzahl. Der Anteil an Boli, die mit Hilfe eines Bolusvorschlages verabreicht wurden, wird farblich anders (orange) dargestellt.

#### *Mittelwerte pro Tag*

Hier finden Sie die Basal- und Bolus-Mittelwerte sowie deren prozentualen Anteil an der Gesamtmenge.

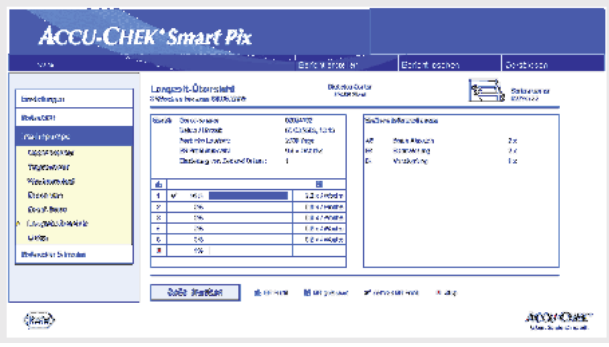

#### Langzeit-Übersicht

Das Berichtselement *Langzeitübersicht* enthält allgemeine und statistische Informationen zu den importierten Werten. Der Zeitbereich dieser Auswertung kann von dem anderer Auswertungen abweichen, da längere Zeiträume (bis zu 12 Wochen) analysiert werden. Sie finden hier folgende Informationen (in der angezeigten Reihenfolge):

#### *Auswertungstitel*

- Auswertungszeitraum: Zeitraum (entsprechend der Konfiguration) mit jüngstem Datum.
- Insulinpumpe (Symbol): Zeigt die benutzte Insulinpumpe und deren Seriennummer an.

#### *Gerät*

- Seriennummer: Seriennummer der Insulinpumpe.
- Datum/Uhrzeit: Datum und Uhrzeit der Insulinpumpe zum Zeitpunkt der Datenübertragung.
- Restliche Laufzeit: Verbleibende Laufzeit dieser Insulinpumpe.
- BR Profil Auswahl: Die Häufigkeit (pro Woche), mit der die Insulinpumpe auf ein anderes Basalprofil umgeschaltet wurde.
- Einstellung von Zeit und Datum: So oft wurden die Zeit- und Datumsinformationen neu eingegeben (z.B. wegen Sommerzeit, Transkontinentalflügen usw.)

Die Tabelle enthält den prozentualen Anteil bestimmter Basalprofile (sowie Zeiten, in denen die Insulinpumpe auf STOP stand). Das derzeit aktive Basalprofil ist mit einem Häkchen gekennzeichnet.

#### *Weitere Informationen*

Diese Informationen beinhalten Fehler- bzw. Warnmeldungen (und deren Anzahl), die in der Insulinpumpe gespeichert wurden.

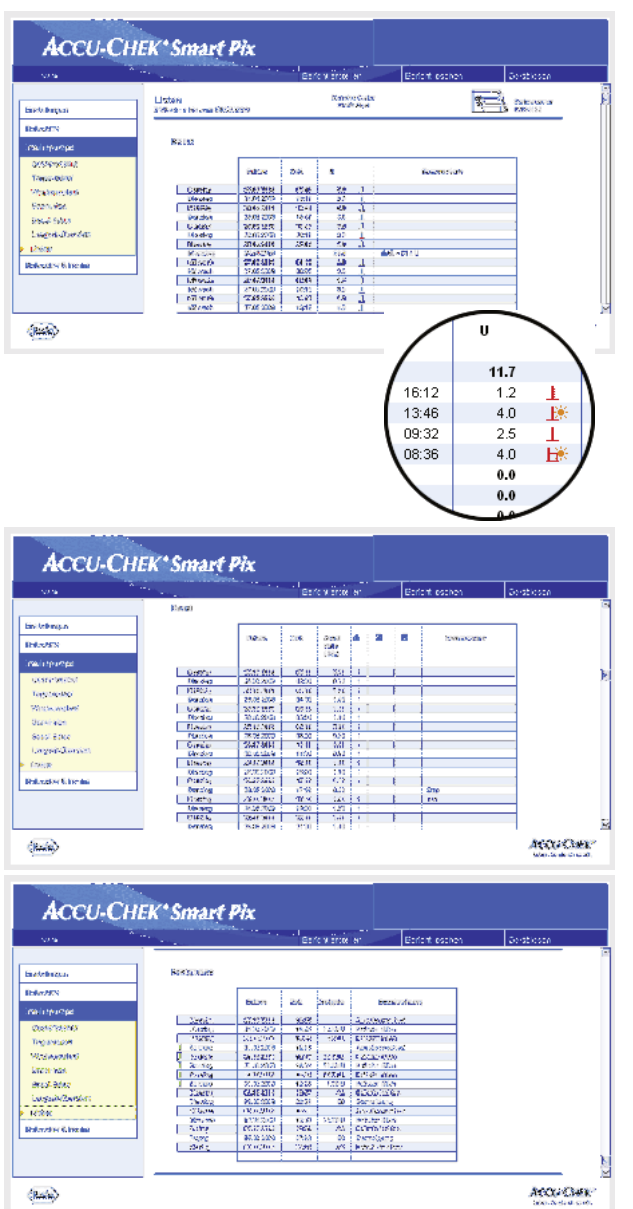

#### Listen

Die drei Informationsgruppen *Bolus*, *Basal* und *Ereignisse* werden auch in Listenform ausgegeben. Ob diese Liste aufoder absteigend sortiert wird, können Sie in den Einstellungen festlegen (siehe [Seite 2-12\)](#page-23-0). In diesen Listen finden Sie eine ausführliche Dokumentation jedes einzelnen in der Insulinpumpe gespeicherten Ereignisses einschließlich Datum und Uhrzeit. Boli, die mit Hilfe eines Bolusvorschlages verabreicht wurden, sind mit dem entsprechenden Symbol **禁** gekennzeichnet.

Um alle Listen zu sehen, benutzen Sie bitte den Rollbalken auf der rechten Seite (nebenstehende Beispiele sind verkürzt).

#### 4.6 Blutzucker und Insulinpumpe: Kombinierter Bericht

Wenn Sie die Daten von einem Blutzuckermessgerät gemeinsam mit den Daten einer Insulinpumpe auswerten, können kombinierte Auswertungen der gleichzeitig entstandenen Informationen weitere aufschlussreiche Hinweise zur Therapie geben. Aus diesem Grunde steht neben den isolierten Blutzucker- und Insulinpumpen-Auswertungen auch ein kombinierter Bericht zur Verfügung.

Wenn Sie die Daten mehrerer Geräte gemeinsam auswerten möchten, dann müssen diese Geräte synchron sein, d.h. die Datums- und Uhrzeiteinstellungen aller verwendeten Geräte müssen übereinstimmen. Abweichungen bis zu maximal  $\pm$  5 Minuten werden toleriert, bei größeren Abweichungen werden keine kombinierten Berichte erstellt. **i**

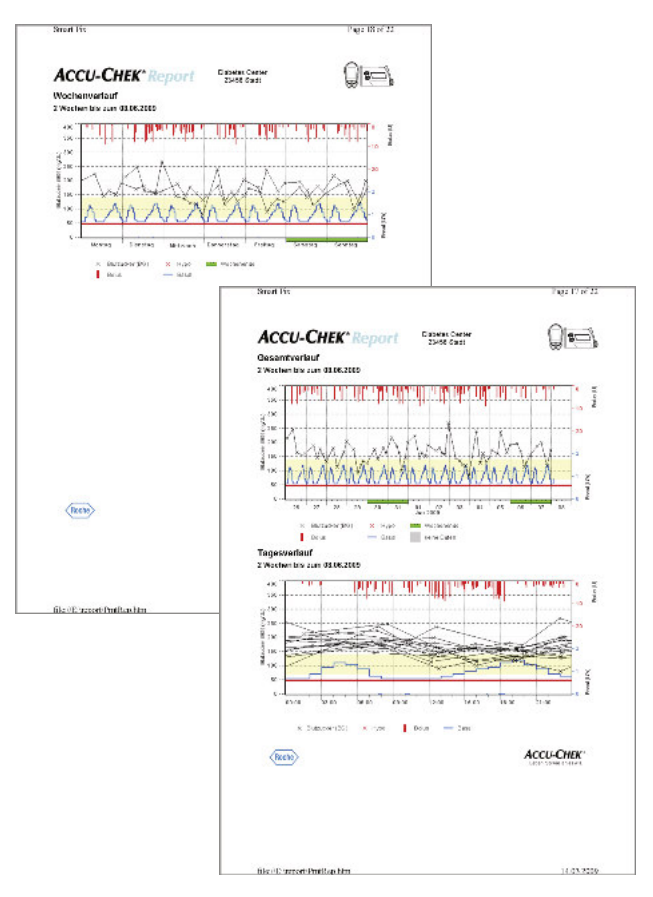

#### Berichtarten

Das Accu-Chek Smart Pix System erstellt ein- oder mehrseitige Berichte über definierte Zeiträume (z.B. die letzten 2 oder 4 Wochen). Der Zeitraum des kombinierten Berichtes entspricht dem jeweils kürzesten Zeitraum, der für Blutzucker- oder Insulinpumpen-Berichte eingestellt ist. Die Anzeige der Blutzuckerwerte erfolgt grundsätzlich in der Ausführung *Detailliert*, unabhängig von der gewählten Einstellung für den isolierten Blutzucker-Bericht. Folgende Berichtelemente können grundsätzlich Bestandteil eines kombinierten Berichtes sein:

- [1] Gesamtverlauf
- [2] Tagesverlauf
- [3] Wochenverlauf
- [4] Übersicht
- [5] Liste

Die nebenstehende Abbildung zeigt Beispiele für die gedruckte Version des Berichtes.

#### Grafische Elemente der Berichte

Sie finden auf allen Berichten jeweils Legenden, in denen die Bedeutung einzelner Elemente genannt wird. Ausführliche Erklärungen zu den jeweiligen Elementen finden Sie in den vorangegangenen Beschreibungen der Blutzucker- und Insulinpumpen-Berichte auf [Seite 4-8](#page-53-0) und [Seite 4-25](#page-70-0).

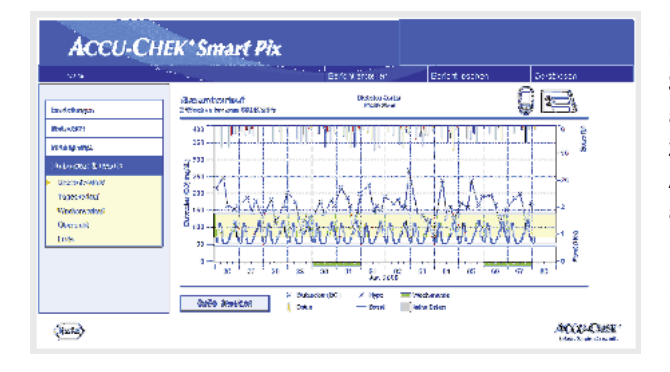

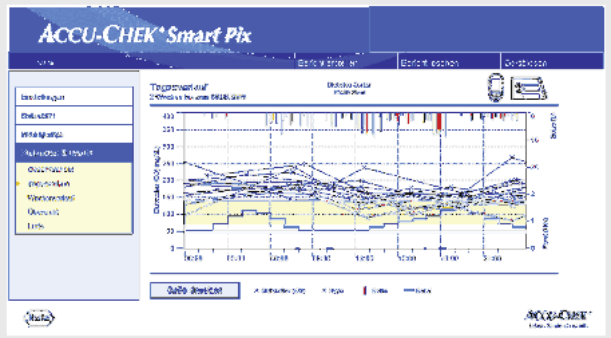

#### Gesamtverlauf

Diese Auswertung zeigt Ihnen den Verlauf der Messwerte und Insulinpumpendaten über den gewählten Zeitbereich. Sie finden auf der x-Achse die Tages- bzw. Monatsangabe, auf der y-Achse links (schwarz) die jeweils ermittelten Blutzuckerwerte. Darüber hinaus finden Sie hier auch die Anzeige der Insulingaben (Bolusinsulin und Basalrate). Verabreichte Bolusinsulinmengen werden von oben nach unten im Diagramm aufgetragen, die Basalrate (blaue Kurve) wird im unteren Teil der Grafik angezeigt. Die zugehörigen Werte können Sie an der rechten y-Achse ablesen (blau, von unten nach oben  $=$  Basalrate und rot, von oben nach unten  $=$ Bolus-Insulindosis ).

Zur besseren Übersicht wird in dieser Darstellung auf die Anzeige des Blutzucker-Mittelwertes sowie der Pumpenereignisse verzichtet. Diese Informationen finden Sie bei Bedarf in den isolierten Auswertungen, wie auf [Seite 4-10](#page-55-0)  und [Seite 4-27](#page-72-0) beschrieben.

#### **Tagesverlauf**

Wie bei den isolierten Auswertungen dient diese Darstellung der leichteren Erkennung von sich täglich wiederholenden Mustern. Auch hier werden alle Daten in ein 24-Stunden-Raster gelegt, und tageszeitbedingte Zusammenhänge zwischen Insulindosierungen (Bolus und Basal) und gemessenen Blutzuckerwerten können leicht abgelesen werden. Alle Informationen werden anhand des Messzeitpunktes an der entsprechenden Tageszeit eingetragen.

Die in der Anzeige verwendeten Elemente entsprechen denen der Auswertung *Gesamtverlauf*.

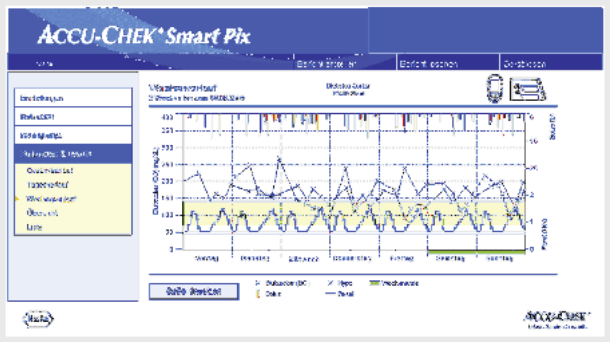

#### **Wochenverlauf**

Auch diese Auswertung dient der leichteren Erkennung von sich wiederholenden Mustern, diesmal allerdings in Abhängigkeit vom Wochentag. Alle Informationen werden anhand des Messzeitpunktes und des zugehörigen Wochentages in die Grafik eingetragen.

Die in der Anzeige verwendeten Elemente entsprechen denen der Auswertung *Gesamtverlauf*.

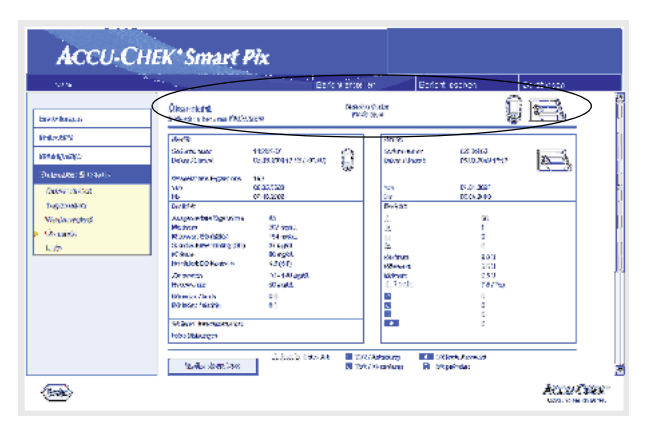

#### Übersicht

Das Berichtselement "Übersicht" enthält allgemeine und statistische Informationen zu den verarbeiteten Werten des gewählten Zeitbereiches. Sie finden hier folgende Informationen (in der angezeigten Reihenfolge):

#### *Auswertungstitel*

- Auswertungszeitraum: Zeitraum (entsprechend der Konfiguration) mit jüngstem Datum.
	- Messgerät/Insulinpumpe (Symbole): Zeigt das benutzte Messgerät und die benutzte Insulinpumpe an. Wenn Sie mehrere Messgeräte verwenden (siehe [Seite 2-13](#page-24-0)), wird das Symbol [[[]] neben der Insulinpumpe angezeigt.

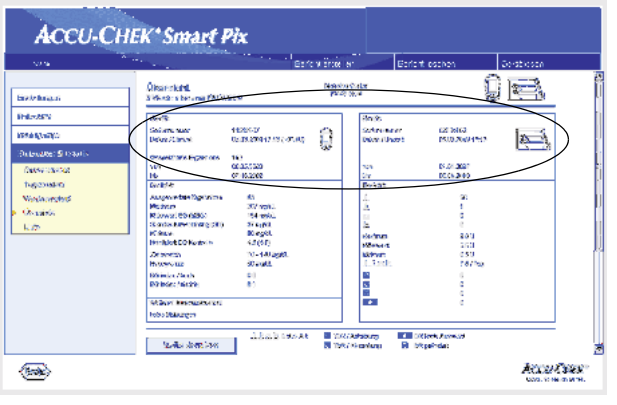

*Gerät*

- Seriennummer: Seriennummer des Messgerätes bzw. der Insulinpumpe.
- Datum/Uhrzeit: Zeiteinstellung des Messgerätes und der Insulinpumpe bei der Erstellung des Berichtes.

Eventuelle Abweichungen der Messgeräte-Uhrzeit zur Insulinpumpen-Uhrzeit werden hinter der Gerätezeit angezeigt. So bedeutet z.B. "(-00:04)", dass die Messgeräte-Uhr gegenüber der Insulinpumpen-Uhr um 4 Minuten nachgeht.

Wenn Sie mehrere Messgeräte verwenden, werden diese Angaben für jedes Messgerät wiederholt.

• Gespeicherte Ergebnisse: Gesamtzahl der Messwerte im Gerät (oder den Geräten), mit Angabe des Zeitrahmens (von … bis).

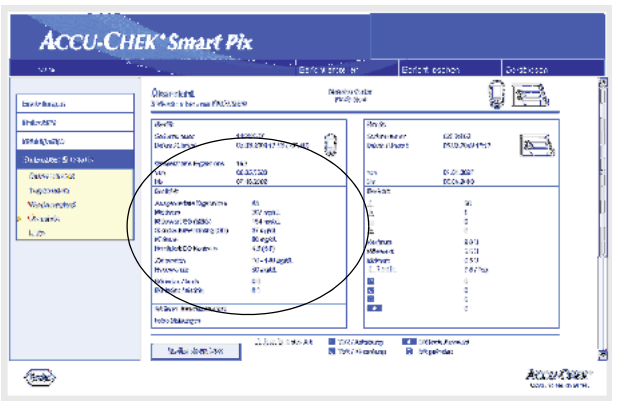

#### *Bericht* (Messgeräte)

- Ausgewertete Ergebnisse: Anzahl der ausgewerteten Blutzucker-Messwerte im gewählten Zeitraum.
- Maximum/Mittelwert BG/Minimum: Größter und kleinster Blutzuckerwert, der im gewählten Zeitraum gemessen wurde, sowie der Durchschnitt aus allen gemessenen Werten.
- SD: Die Standardabweichung bzw. Streuung der ausgewerteten Ergebnisse.
- Häufigkeit BG-Kontrolle: Durchschnittliche Anzahl der Blutzucker-Messungen pro Tag für alle Tage des ausgewerteten Zeitraumes. Zusätzlich wird (in Klammern) der Wert nur für die Tage angezeigt, an denen zumindest einmal gemessen wurde.
- Zielbereich: Der für die Auswertung verwendete Zielbereich.
- Hypogrenze: Blutzucker-Werte unterhalb dieser Schwelle werden als Hypoglykämie gekennzeichnet.
- BG-Index hoch/niedrig: Diese Werte stellen die Häufigkeit und das hieraus resultierende Risiko zu niedriger bzw. zu hoher Blutzuckerwerte dar. Erstrebenswert sind hier möglichst niedrige Werte.

#### *Weitere Informationen*

Diese Informationen werden nur bei Bedarf angezeigt.

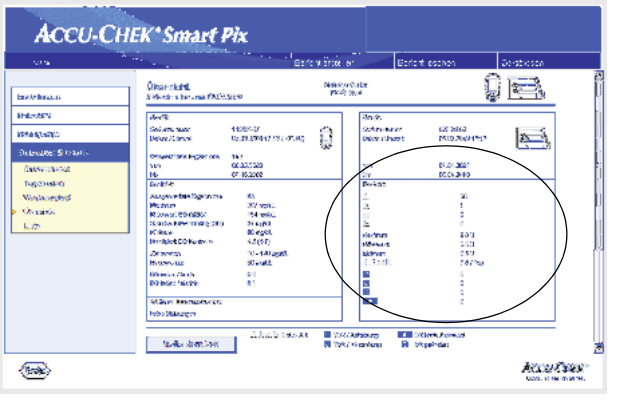

#### *Bericht* (Insulinpumpe)

- Boli: Anzahl der jeweiligen Verabreichungen getrennt nach Bolus-Arten.
- Maximum/Mittelwert/Minimum: Größte und kleinste Insulin-Einzeldosis, die im gewählten Zeitraum verabreicht wurde, sowie der Durchschnitt aus allen verabreichten Insulinmengen.
- Anzahl Boli/Tag: Durchschnittliche Häufigkeit der Insulingaben pro Tag (zusammengefasst ohne Berücksichtigung der Bolus-Art).
- Basalraten-Änderungen: Anzahl der manuellen Anhebungen und Absenkungen der Basalrate sowie der Änderungen und Wechsel des Basalprofils.

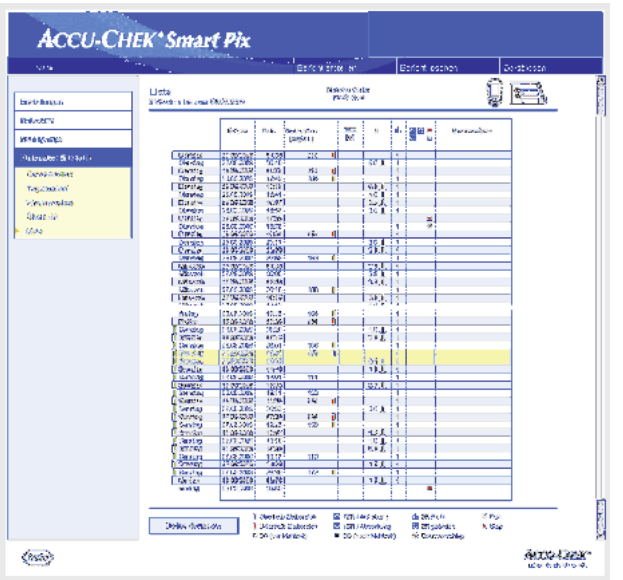

#### Liste

Die kombinierte Datensatzliste listet die Messwerte und Insulinpumpen-Informationen geordnet nach Datum und Uhrzeit auf. Ob diese Liste auf- oder absteigend sortiert wird, können Sie in den Einstellungen festlegen (siehe [Seite 2-12](#page-23-0)). Alle Blutzucker-Messwerte werden chronologisch zusammen mit ggf. erfassten Kohlenhydrat- und Insulinpumpen-Informationen dargestellt (nebenstehendes Beispiel ist verkürzt).

Zeitlich nahe beieinanderliegende Blutzucker- und Insulinpumpen-Informationen werden durch eine gelbe Unterlegung hervorgehoben. Auf diese Weise können im direkten Zusammenhang mit Blutzuckermessungen verabreichte Insulingaben leichter abgelesen werden.

Boli, die mit Hilfe eines Bolusvorschlages verabreicht wurden, sind mit dem entsprechenden Symbol gekennzeichnet.

#### 4.7 Daten extern auswerten

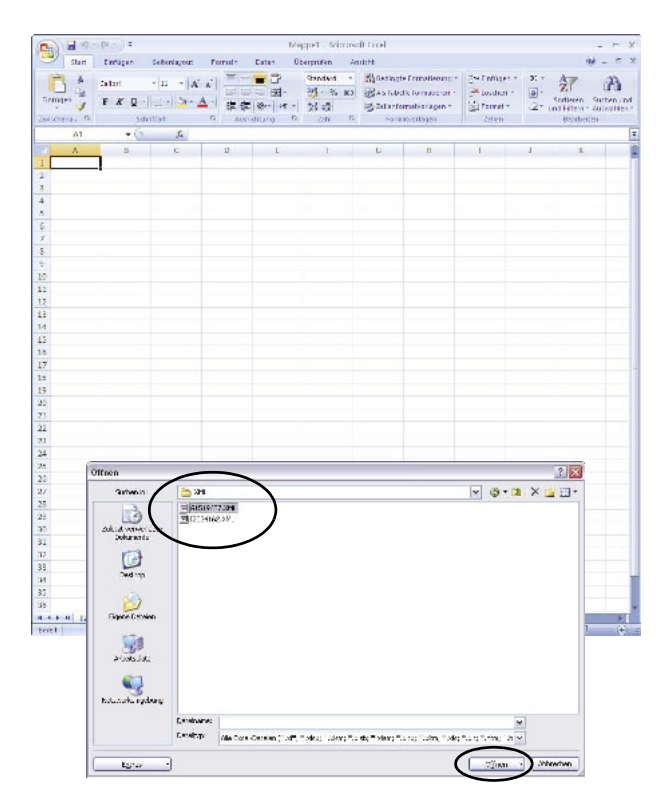

Sie können die aus Messgeräten und Insulinpumpen eingelesenen Daten auch in anderen Anwendungen öffnen und auswerten. Hierzu werden bei jeder Datenübertragung neben den grafischen und tabellarischen Auswertungen auch XML-Dateien erzeugt (separat für Blutzucker-Messgeräte und Insulinpumpen, einschließlich zugehöriger XSL-Stylesheets zur Formatierung). Diese Dateien können von anderen geeigneten Anwendungen gelesen werden.

Im folgenden Beispiel sehen Sie den Import einer XML-Datei in Microsoft Excel (ab Version 2002).

- Starten Sie Microsoft Excel und wählen Sie den Befehl *Datei > Öffnen*.
- Navigieren Sie im Dateiauswahldialog zum Laufwerk *SmartPix*, dort in den Ordner *REPORT / XML*, um die dort gespeicherten Inhalte anzuzeigen. Falls Ihnen dort keine Datei angezeigt wird, müssen Sie ggf. zuerst den Dateityp "XML" im Dateiauswahldialog festlegen.

Wenn Sie Daten sowohl aus einem Messgerät als auch einer Insulinpumpe eingelesen haben, finden Sie hier zwei XML-Dateien. Am ersten Buchstaben des Dateinamens können Sie erkennen, welche Daten enthalten sind:

- Gxxxxxxx.XML: Glukosewerte aus Messgerät
- Ixxxxxxx.XML: Daten aus Insulinpumpe
- Wählen Sie die gewünschte Datei aus und klicken Sie auf *Öffnen*.

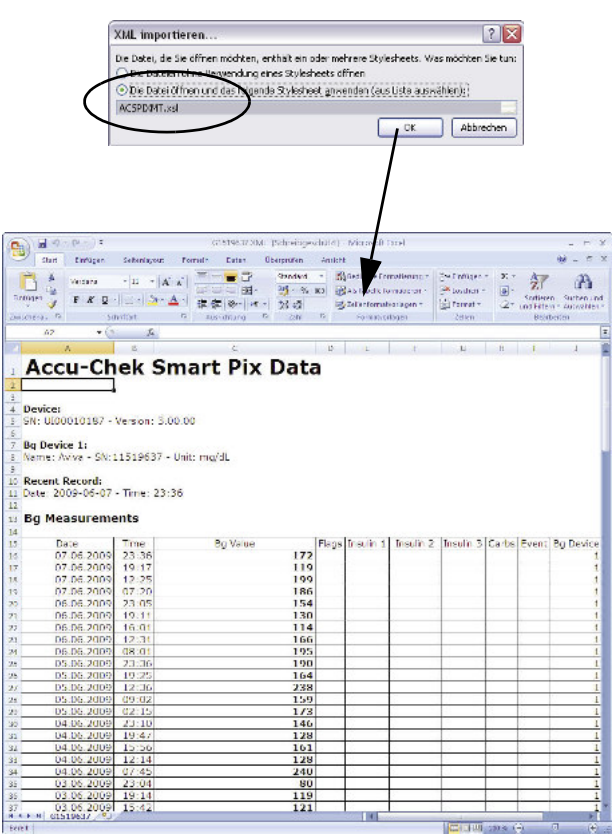

• Wählen Sie im nun folgenden Dialogfeld die Option, die XML-Datei unter Verwendung des zugehörigen Stylesheets zu importieren. Durch diese zusätzliche Datei erfolgt die grundlegende Aufbereitung und lesefreundliche Formatierung der Datensätze.

Achten Sie darauf, das richtige Stylesheet zur gewählten XML-Datei zu benutzen:

- ACSPIXMT.XSL ist das Stylesheet für Messgeräte-Daten  $(MT = Meter).$
- $\cdot$  ACSPIXIPXSL ist das Stylesheet für Insulinpumpen-Daten  $(IP =$  Insulin Pump).

Die aus der XML-Datei gelesenen Messgerätedaten werden nun in tabellarischer Form dargestellt. Neben der tabellarischen Auflistung finden Sie am Ende der Tabelle auch statistische Auswertungen.

Sie können diese Datei nun zur Archivierung oder anderen Zwecken auf Ihrer Festplatte speichern. Sie können diese Datei nicht auf dem Wechseldatenträger *SmartPix* speichern.

#### 4.8 Literaturhinweise zu den Berichten

#### Low/High BG Index

Kovatchev BP, Cox DJ, Gonder-Frederick LA, Clarke WL (1997) Symmetrization of the blood glucose measurement scale and its applications. *Diabetes Care*, 20, pp 1655-1658

Kovatchev BP, Cox DJ, Gonder-Frederick LA, Young-Hyman D, Schlundt D and Clarke WL (1998) Assessment of Risk for Severe Hypoglycemia Among Adults with IDDM: Validation of the Low Blood Glucose Index. *Diabetes Care*, 21, pp 1870-1875

Kovatchev BP, Straume M, Cox DJ, Farhi LS (2001) Risk Analysis of Blood Glucose Data: A Quantitative Approach to Optimizing the Control of Insulin Dependent Diabetes. *J of Theoretical Medicine*, 3: pp 1-10.

Kovatchev BP, Cox DJ, Gonder-Frederick LA and WL Clarke (2002)

Methods for quantifying self-monitoring blood glucose profiles exemplified by an examination of blood glucose patterns in patients with Type 1 and Type 2 Diabetes.

*Diabetes Technology and Therapeutics*, 4 (3): pp 295-303.

Kapitel 4, Accu-Chek Report

## 5 Fehleranzeigen und Problemlösungen

Manchmal können Situationen entstehen, in denen ein Bericht nicht erstellt oder gedruckt wird oder andere Probleme auftauchen. Für die meisten denkbaren Situationen möchten wir Ihnen nachfolgend einige Lösungen an die Hand geben. Wenn Sie die gewünschte Lösung hier nicht finden, wenden Sie sich bitte an Ihren Roche Außendienstmitarbeiter. In Deutschland wenden Sie sich bitte telefonisch an das Kunden Service Center der Roche Diagnostics GmbH.

#### 5.1 Fehler ohne Fehleranzeigen

Das Accu-Chek Smart Pix System erscheint nicht als Laufwerk am PC:

- Überprüfen Sie, ob Ihr PC bzw. Ihr Betriebssystem den Systemanforderungen für das Accu-Chek Smart Pix System genügt (siehe [Seite 2-1\)](#page-12-0).
- Prüfen Sie den korrekten Sitz des USB-Steckers in der entsprechenden Buchse am PC.
- Falls das Accu-Chek Smart Pix System dann immer noch nicht als Laufwerk erkannt wird, stecken Sie das Gerät an eine andere USB-Buchse Ihres PCs (evtl. können Sie einen USB-Hub verwenden oder zwischen USB-Buchsen an Vorder- und Rückseite des PCs wählen).

Falls das Accu-Chek Smart Pix System überhaupt keine Leuchtsignale gibt und alle oben genannten Prüfungen erfolglos bleiben, könnten Sie das Gerät evtl. an einem anderen PC testen. Wenn Sie dann immer noch keine Funktion feststellen können, ist das Gerät wahrscheinlich defekt. Dies gilt auch, wenn Fehleranzeigen (Blinken der zentralen Leuchtfläche) erfolgen, die nicht im Zusammenhang mit Datenübertragungen stehen. Wenden Sie sich bitte an Ihren Roche Außendienstmitarbeiter. In Deutschland wenden Sie sich bitte telefonisch an das Kunden Service Center der Roche Diagnostics GmbH.

#### 5.2 Fehleranzeigen auf dem Gerät

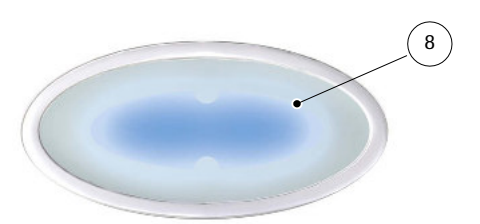

Das Accu-Chek Smart Pix System signalisiert mögliche Fehler (z. B. während der Datenübertragung) durch Blinken der zentralen Leuchtfläche [8](#page-10-0).

Falls ein solcher Fehler auftritt, gibt es folgende Lösungsmöglichkeiten:

- Klicken Sie in der Browser-Benutzeroberfläche auf die Schaltfläche *Gerät Lesen*. Jetzt sollte die zentrale Leuchtfläche wieder durch langsames Blinken die aktive Suche nach Geräten und die Bereitschaft zur Datenübertragung anzeigen.
- Falls die Fehleranzeige weiterhin besteht, können Sie das Accu-Chek Smart Pix System ab- und wieder anstecken. Eine mögliche Microsoft Windows-Fehlermeldung bezüglich der Entfernung des Datenträgers hat keine weiteren Auswirkungen.

Wiederholen Sie anschließend die Datenübertragung.

Wenn diese Fehleranzeige erneut auftritt, prüfen Sie folgende Punkte:

- Ist das Messgerät ordnungsgemäß auf die Datenübertragung vorbereitet? Informationen hierzu finden Sie in [Kapitel 3](#page-26-0).
- Ist der optische Kontakt (Infrarot-Schnittstelle) unbehindert? Stimmt der Abstand (zu weit entfernt)?
- Stört starkes Fremdlicht (Sonneneinstrahlung, eine andere Infrarot-Schnittstelle, Leuchtstoffröhren, Energiesparlampen)?

Bei Fehlermeldungen im Zusammenhang mit Datenübertragungen ist das Accu-Chek Smart Pix System nicht defekt, sondern die Übertragung zwischen den Geräten gestört. Dies kann im Einzelfall auch am Messgerät oder der Insulinpumpe liegen.

### 6 Wartung

#### 6.1 Accu-Chek Smart Pix reinigen

Reinigen Sie das Accu-Chek Smart Pix Gerät im ausgesteckten Zustand. Verwenden Sie hierzu leicht mit Reinigungsmittel angefeuchtete Tücher und achten Sie darauf, dass keine Flüssigkeit ins Geräteinnere eindringt.

Klinikpersonal: Beachten Sie bitte die in Ihrem Hause geltenden Richtlinien zum Schutz vor Infektionen.

#### 6.2 Entsorgung

Das Produkt kann bei Messungen mit Blut in Berührung kommen. Von gebrauchten Produkten kann daher eine Infektionsgefahr ausgehen. Entsorgen Sie gebrauchte Produkte entsprechend den bei Ihnen geltenden Vorschriften. Auskünfte zur richtigen Entsorgung kann Ihnen Ihre Gemeinde geben. Das Produkt fällt nicht in den Geltungsbereich der EG-Richtlinie 2002/96/EG (Richtlinie über Elektround Elektronik-Altgeräte).

Kapitel 6, Wartung

# <span id="page-94-0"></span>7 Anhang

#### 7.1 Abkürzungen

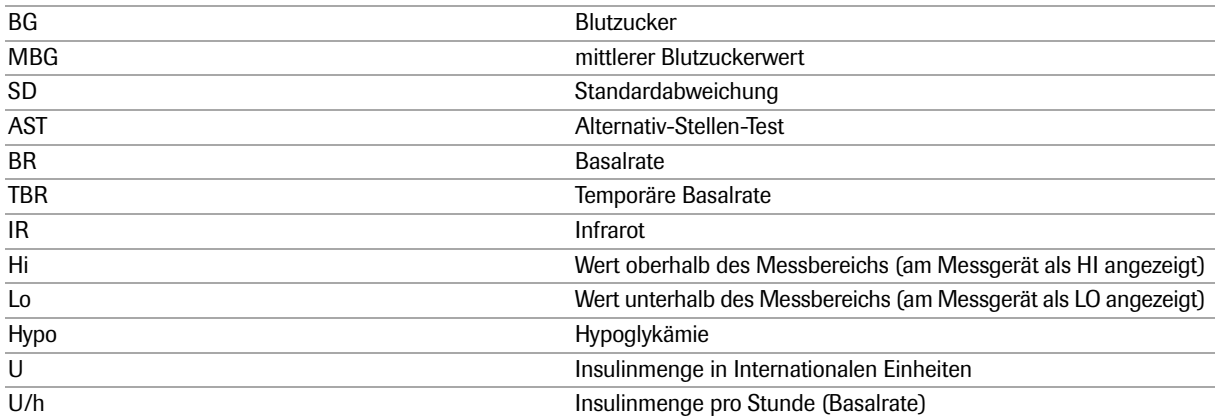

#### 7.2 Technische Daten

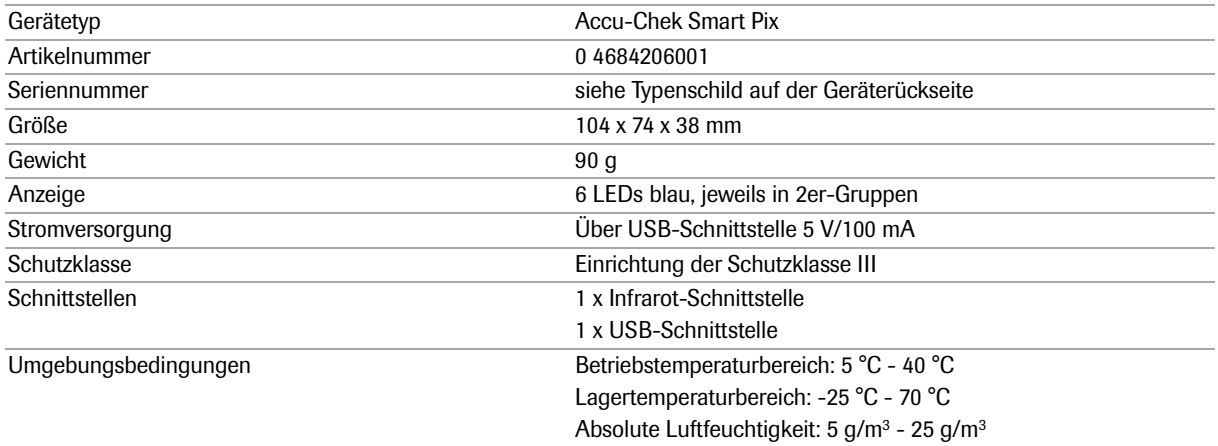

#### 7.3 Hinweise zur Beratung und zum Reparaturservice

Beratung: Für alle Fragen zur Handhabung oder einem vermuteten Gerätedefekt steht Ihnen Ihr Roche Außendienstmitarbeiter gerne zur Verfügung. In Deutschland wenden Sie sich bitte telefonisch an das Kunden Service Center der Roche Diagnostics GmbH.

Reparaturservice: Bitte beachten Sie, dass alle Reparaturen, Konfigurationen und andere Änderungen am Accu-Chek Smart Pix Gerät nur durch Personen auszuführen sind, die von Roche Diagnostics dazu autorisiert sind. Bei einem vermuteten Gerätedefekt wenden Sie sich bitte zunächst an Ihren Außendienstmitarbeiter von Roche Diagnostics. In Deutschland wenden Sie sich bitte telefonisch an das Kunden Service Center der Roche Diagnostics GmbH.

#### 7.4 Adressen Roche Diagnostics

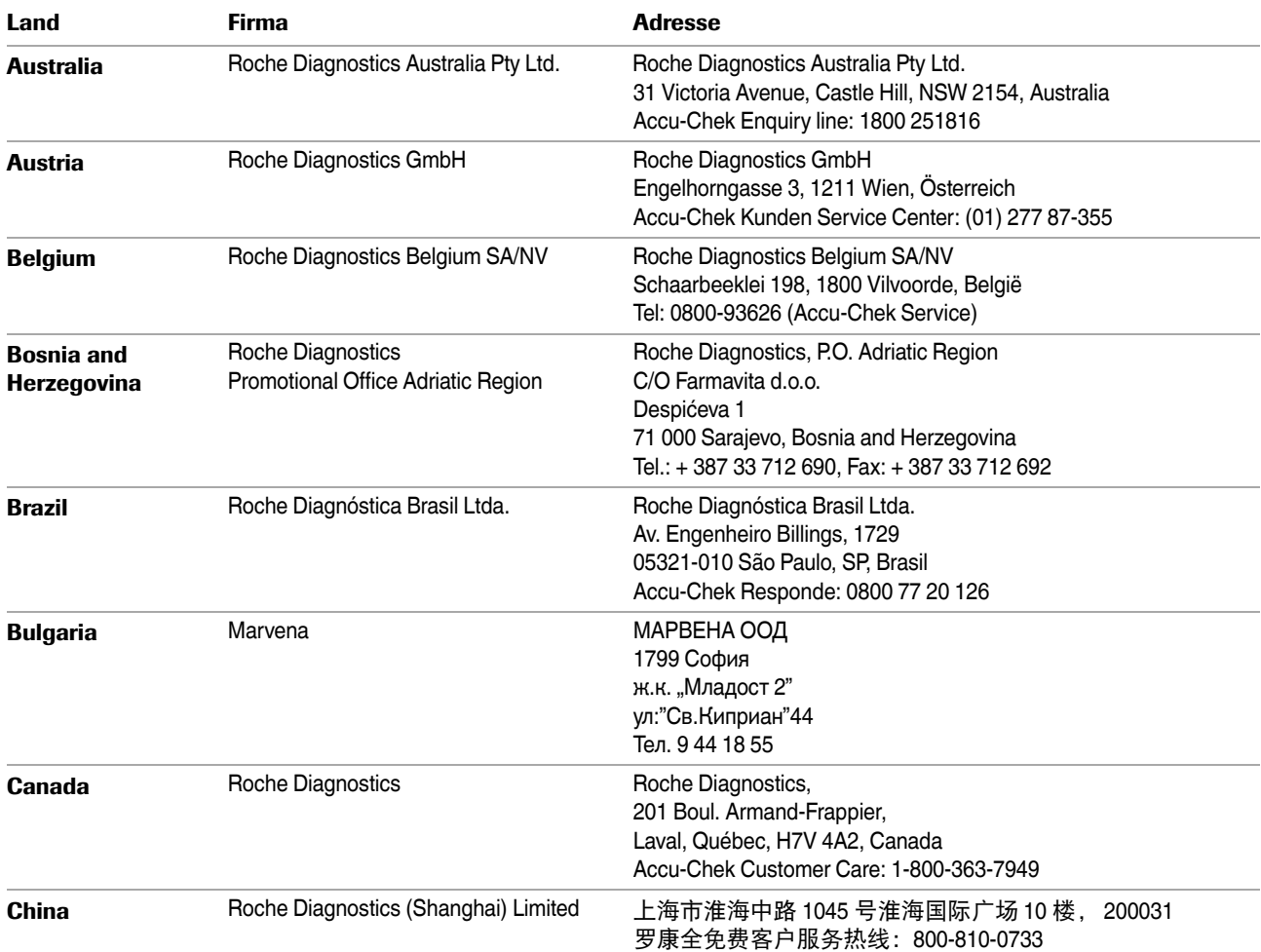

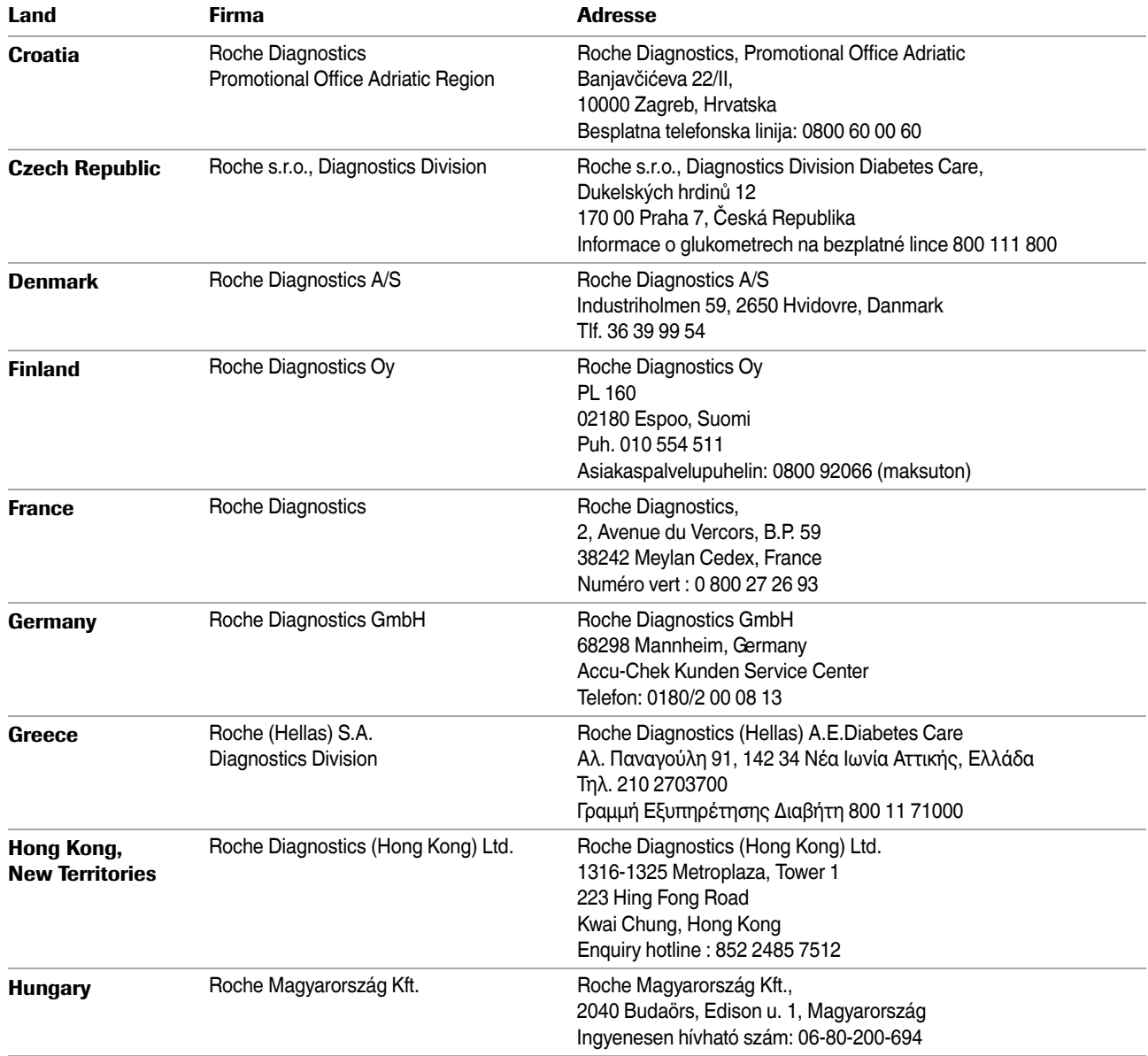

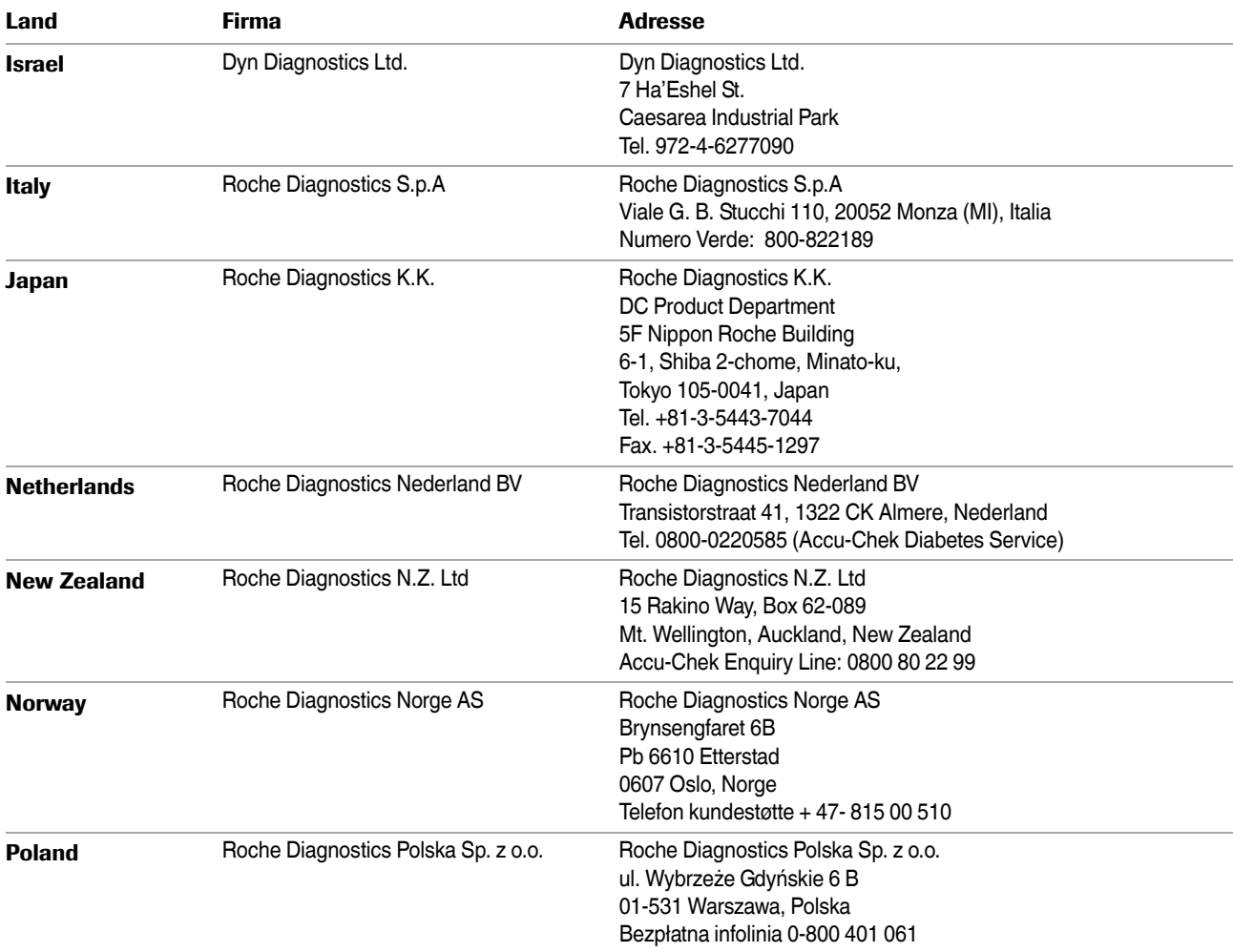

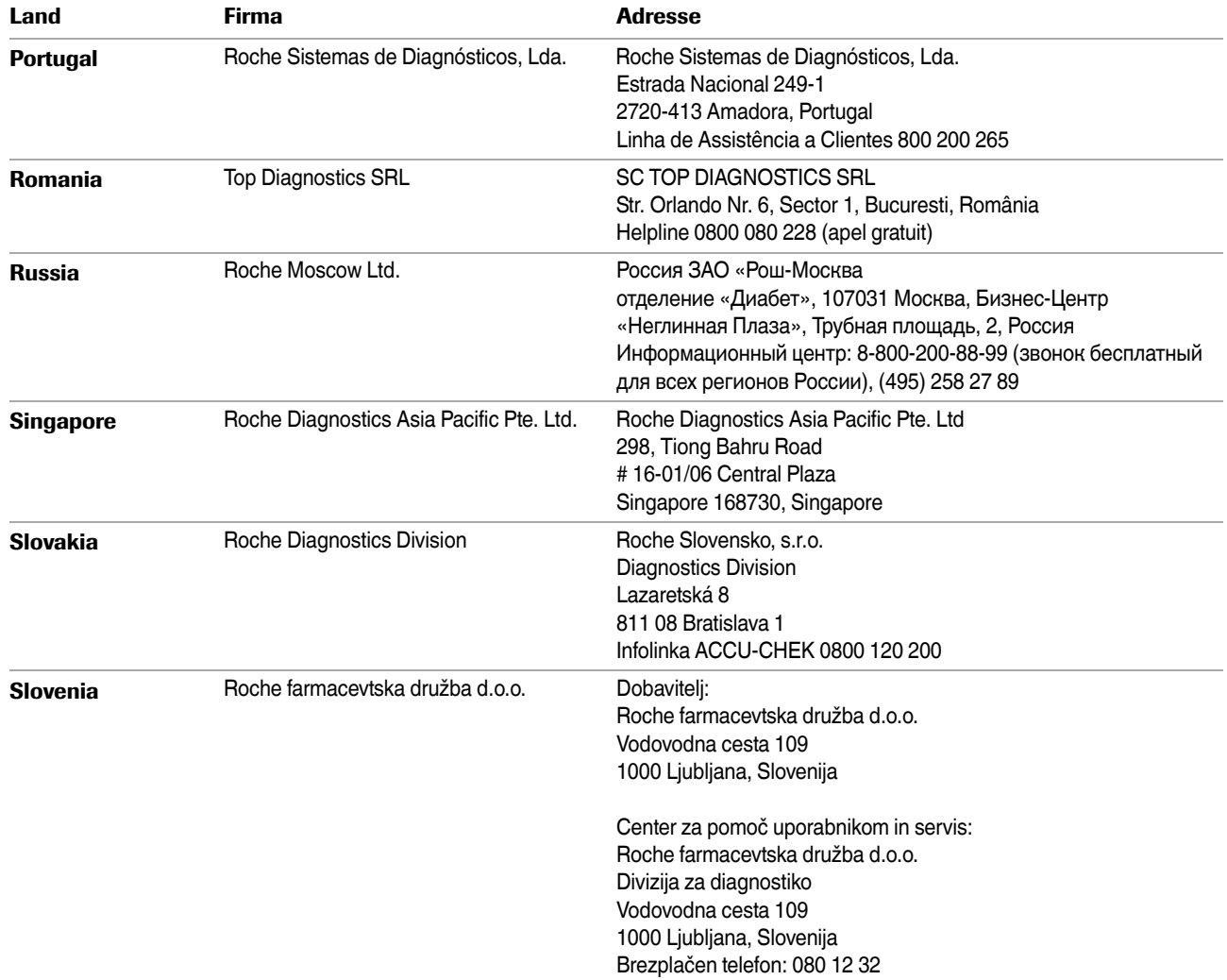

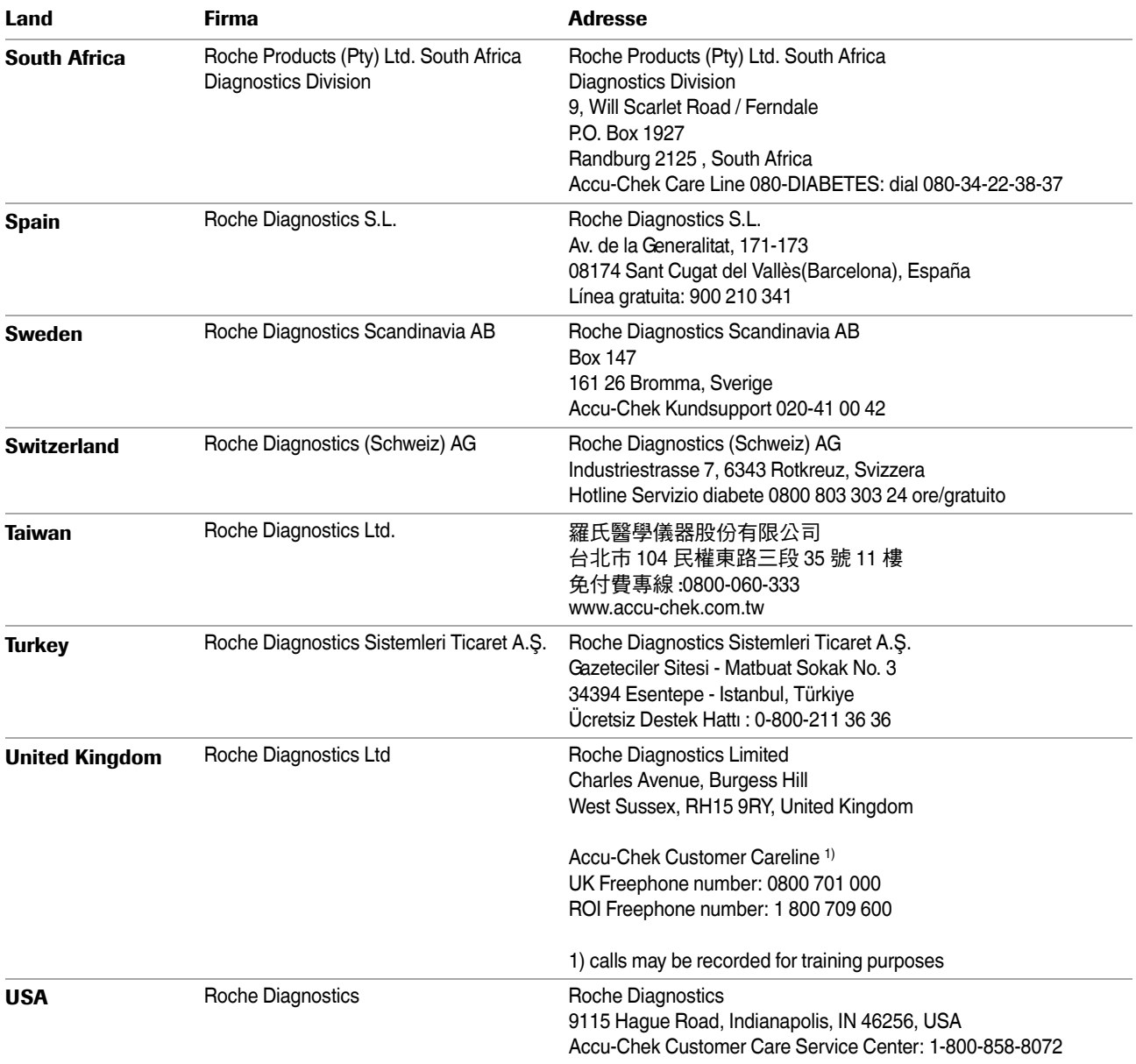

# $C \in$

ACCU-CHEK, ACCU-CHEK AVIVA, ACCU-CHEK AVIVA COMBO, ACCU-CHEK AVIVA NANO, ACCU-CHEK AVIVA EXPERT, ACCU-CHEK GO, ACCU-CHEK INTEGRA, ACCU-CHEK MOBILE, ACCU-CHEK PERFORMA, ACCU-CHEK SPIRIT, ACCU-CHEK SPIRIT COMBO, ACCU-CHEK SMART PIX, ADVANTAGE, CAMIT, COMBO, DISETRONIC, D-TRONPLUS, PERFORMA COMBO, PERFORMA EXPERT, PERFORMA NANO, VOICEMATE und LIVE LIFE. THE WAY YOU WANT. sind Marken von Roche.

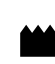

Roche Diagnostics GmbH 68298 Mannheim, Germany www.accu-chek.com